# **Методология информационно-коммуникационной поддержки сети молодых новаторов**

# **1. Информационно-телекоммуникационная система поддержки молодых**

**новаторов (ИКС)** создана для обеспечения продвижения результатов их научнотехнического творчества на российском рынке, удовлетворения потребностей и разрешения проблем при ведении проектной деятельности за счет внедрения в практику взаимодействия интересантов функциональных возможностей презентационно– публичной, информационной, коммуникационной, сетевой площадками поддержки.

# **2. Задачи ИКС:**

Содействие продвижению результатов научно-технического творчества молодых новаторов на региональном и национальном рынках через БД научно-технических разработок и организацию электронных выставок, веб-мероприятий с целью их презентации;

Содействие научно-технической проектной деятельности, удовлетворению потребностей молодых новаторов путем использования функционалов презентационно–публичной, коммуникационной, сетевой площадок поддержки;

Содействие молодым новаторам через виртуальную инновационную инфраструктуру; Информационно-коммуникационное обеспечение организации делового, технологического и научно-исследовательского сотрудничества субъектов инновационного рынка с целью поддержки молодых новаторов;

# **3. Преимущества перед аналогами:**

**1)**. **Три уровня** управления всеми функционалами ИКС, к которым относятся:

 **Администратор ИКС** - юридическое лицо, являющееся организатором функционирования ИКС и обеспечивающее управление деятельностью и координирование всех процессов его участников

 **Партнер** - организация национального или территориального уровня, организующая деятельность ИИ и курируемых молодых новаторов.

 **ИИ** — инновационная инфраструктура (компания или их ассоциативная организация, или организация региональной (городской) инфраструктуры поддержки предпринимательства), осуществляющая взаимодействие с курируемыми молодыми новаторами, организующая их деятельность на ИКС.

**2)**. Максимально возможный объем оказываемых услуг по принципу «одного окна» в рамках решения задач следующих функционалов-площадок поддержки:

- презентационно–публичной,

- коммуникационной,
- информационной,

- сетевой.

**3).** Предоставление услуг молодым новаторам множеством представителей целевых групп, к которым относятся и ИИ, и партнеры, и предприятия, и инвесторы.

# **4. Руководства пользователей ИКС**

# **4.1. Руководство молодого новатора**

# **1. Регистрация**

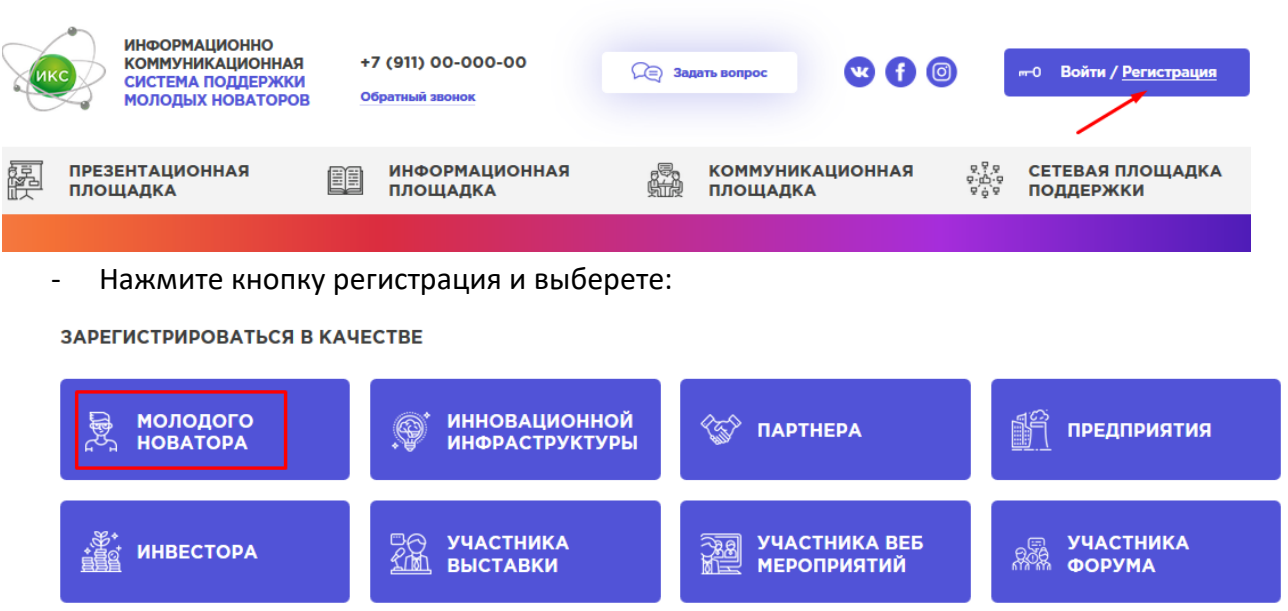

1.1 Откроется анкета Новатора, обязательные для заполнения поля отмечены знаком «\*» звездочки.

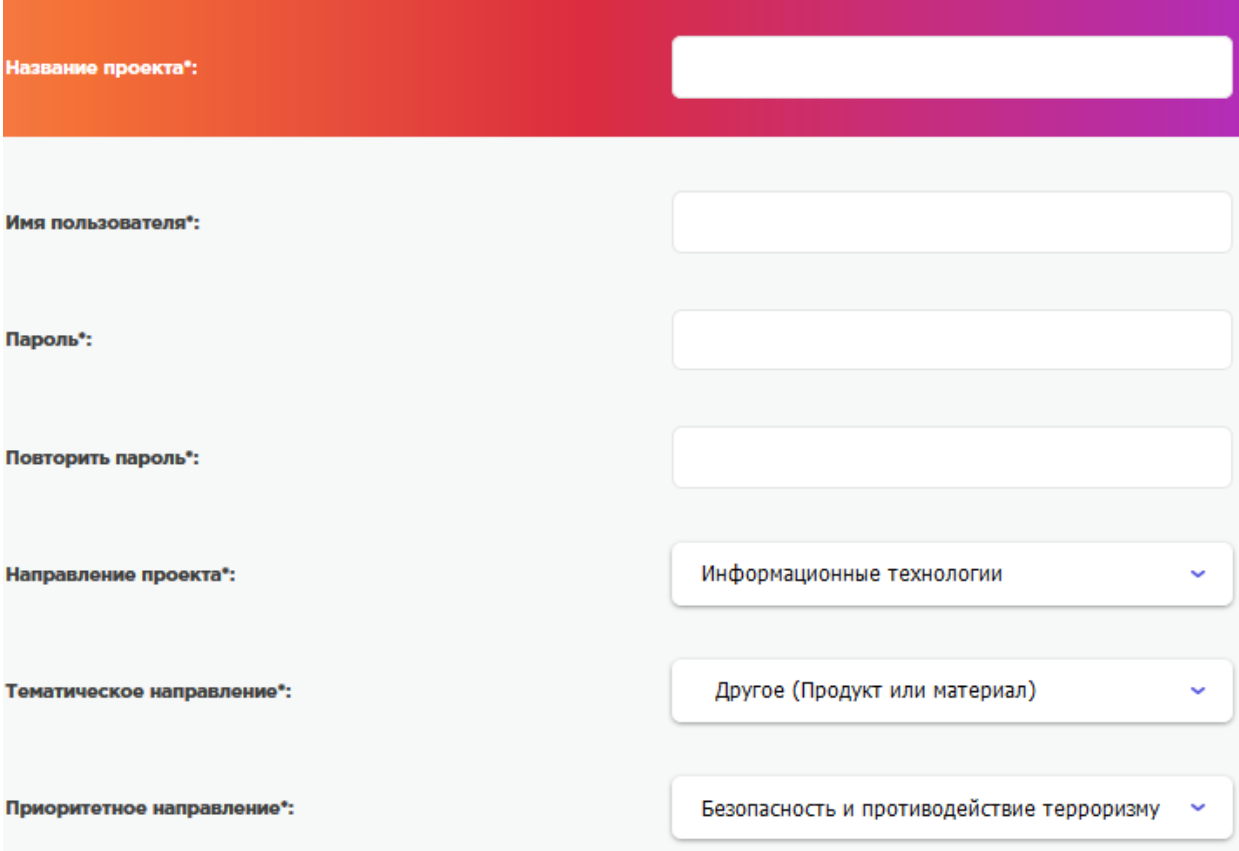

- Имя пользователя необходимо заполнить английскими буквами, в дальнейшем имя будет логин для входа на сайт. Придумайте пароль, только цифры и английские буквы, не менее 6 символов.

Рекомендация - заполните все необходимые поля.

КОМАНДА (перечислить всех членов команды):

Добавить участников

- если у вас в проекте есть члены ваши команды, нажмите кнопку «Добавить участников» и заполните необходимые данные.

Выберете из списка вашего куратора, если куратор отсутствует – выберете значение «нет в списке» (шаг 1), после чего вы сможете в дополнительные текстовые поля внести информацию по курирующей вас Инновационной инфраструктуре. (шаг 2) Шаг 1

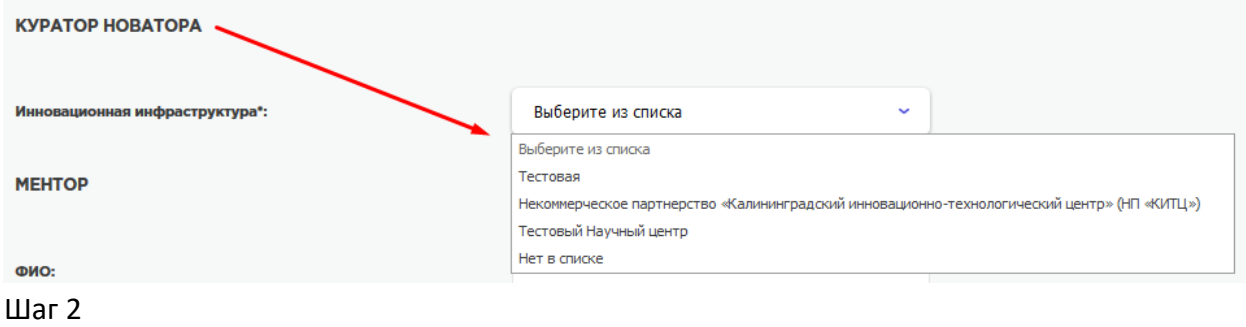

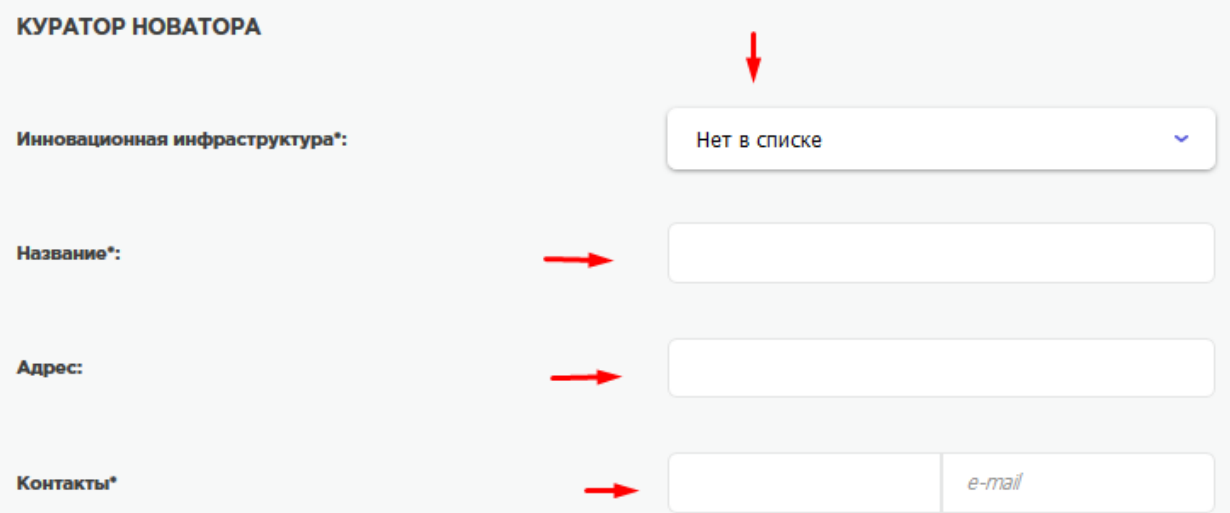

- если вы имеете грант, обязательно укажите это. Наличие гранта позволит вступить вам в «Клуб молодых новаторов», где вы сможете общаться в среде молодых новаторов имеющих гранты.

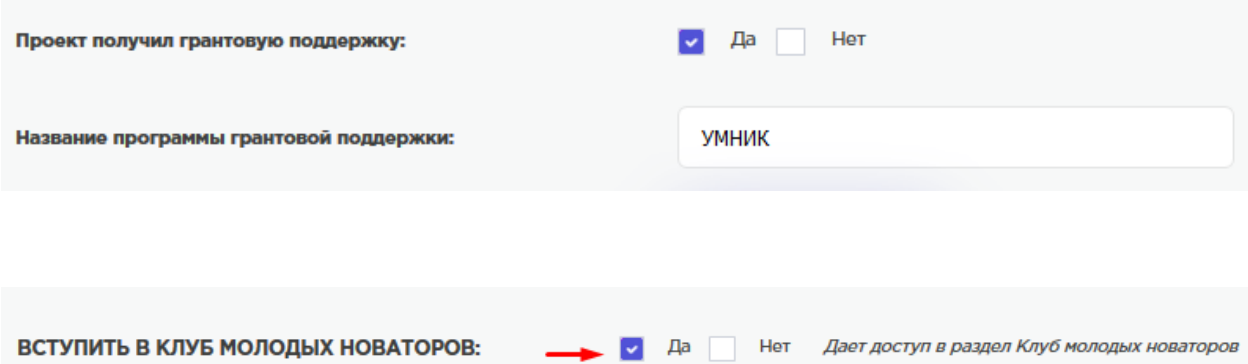

-Клуб Молодых новаторов доступен только для обладателей гранта на проект.

Сеть молодых новаторов – нажав на «ДА» вы сможете участвовать в общении среди всех пользователей сайта, независимо от наличия гранта, посредством форума .

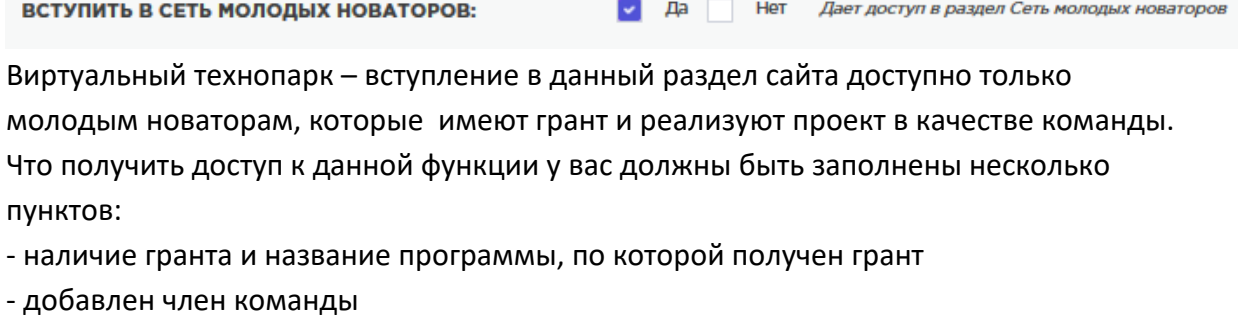

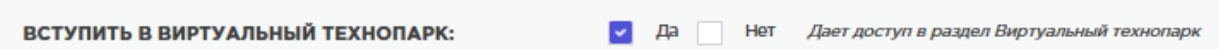

После заполнения анкеты введите защитный код и нажмите сохранить.

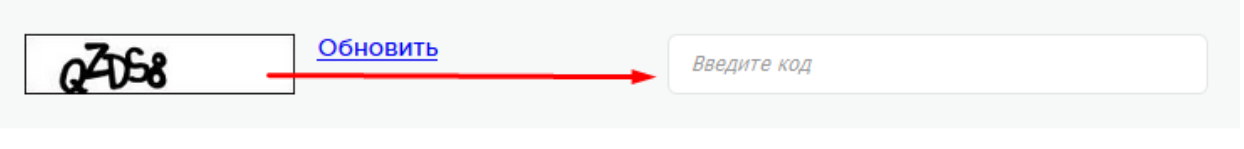

Нажимая «Сохранить», вы даете согласие на обработку своих персональных данных в соответствии с Федеральным законом Nº15 пользовательского соглашения

Сохранить

Ваша анкета будет отправлена на рассмотрение, после того как администрация сайта либо Инновационная инфраструктура (если вы ее выбрали при заполнении анкеты) проверит вашу анкету будет принято решение о допуске вас к использованию функционалов сайта .

Если все заполнено верно - ваша учетная запись будет одобрена, вы получите полный доступ к функционалу сайта, а ваш проект будет размещен в «Базе данных проектов и разработок».

При нахождении каких-либо ошибок, вы получите отказ с комментарием, что необходимо исправить в анкете. После внесения исправлений и нажатия кнопки сохранить анкета снова уйдет на проверку. Все уведомления о одобрении или отказе в регистрации (с указанием причин) на сайте вы получите на электронный адрес, указанный при регистрации.

После одобрения вашей анкеты ваш проект появиться в разделе:

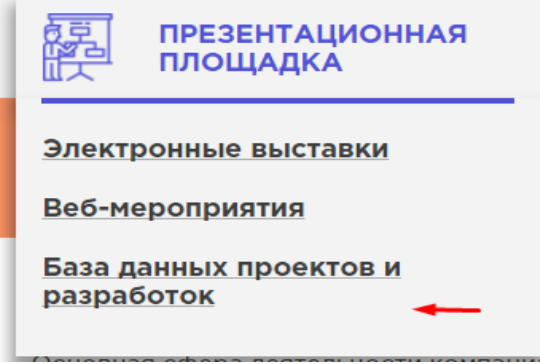

#### **Электронные выставки.**

После размещения вашего проекта на сайте вы можете участвовать в «электронных выставках».

Для участия в выставке необходимо зайти в раздел.

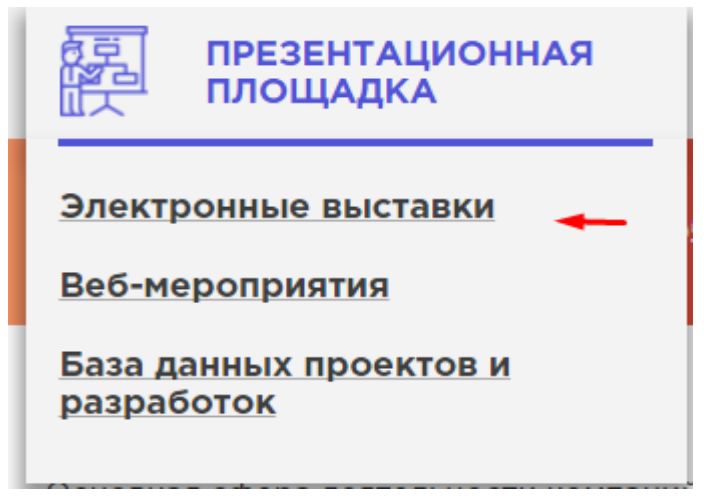

Воспользовавшись фильтрами для выбора нужной вам выставки выберите

#### необходимую вам выставку.

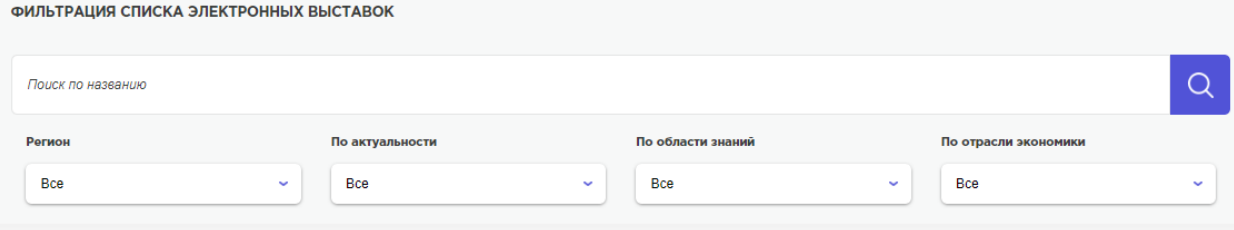

#### ЭЛЕКТРОННЫЕ ВЫСТАВКИ

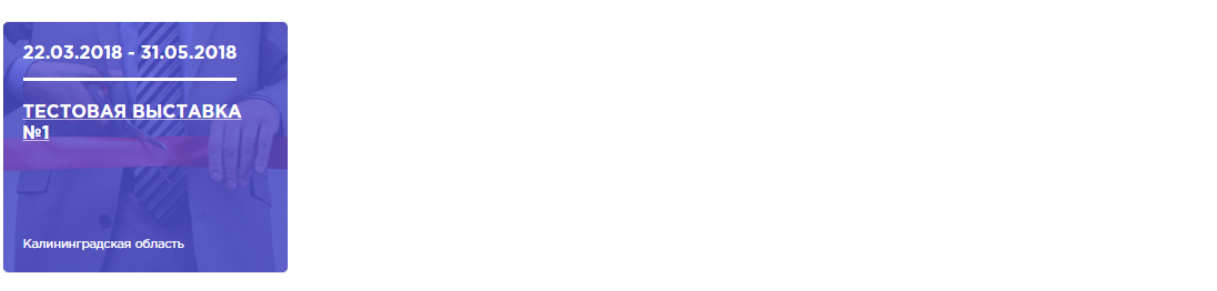

#### Для того что бы участвовать вы выставке нажмите кнопку

# СПИСОК УЧАСТНИКОВ (1)

Кропинов Андрей Андреевич

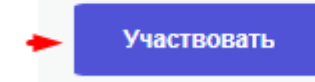

После этого откроется окно с выбором проекта, который вы разместите на выставке.

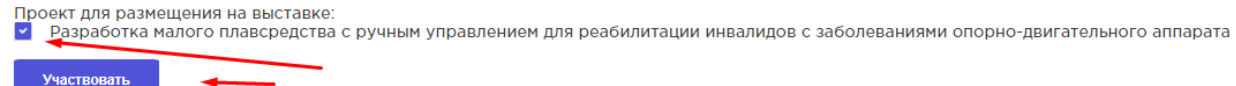

Выберете нужный вам проект для размещения.

После этого ваша заявка на участие в выставке будем рассмотрена организатором выставки.

После одобрения участия ваш проект появиться на выставке. Вы получите уведомление на почту

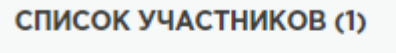

Кропинов Андрей Андреевич

Заявка отправлена -

После одобрения статус изменится.

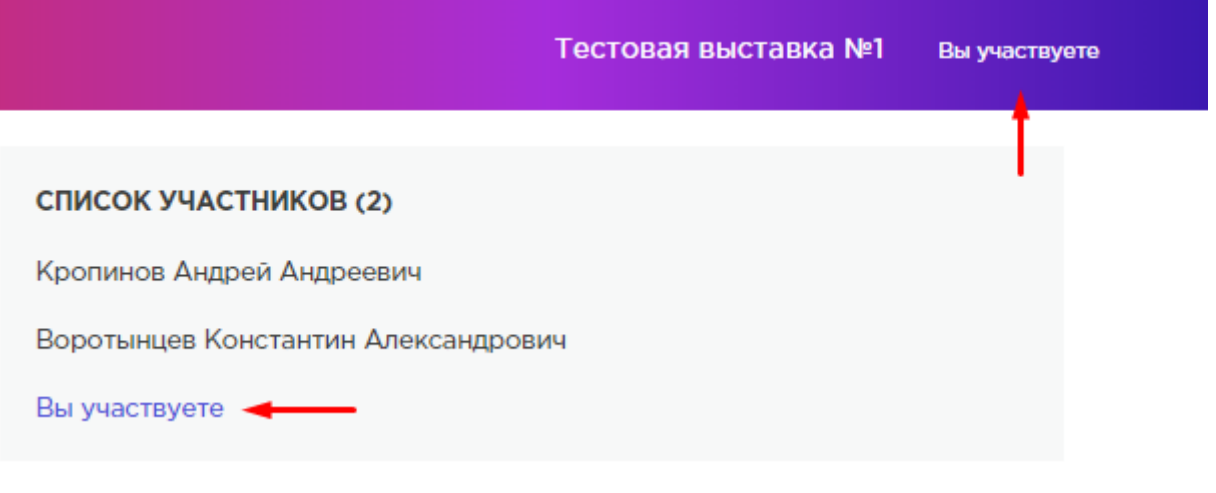

**Веб- презентации на выставке.**

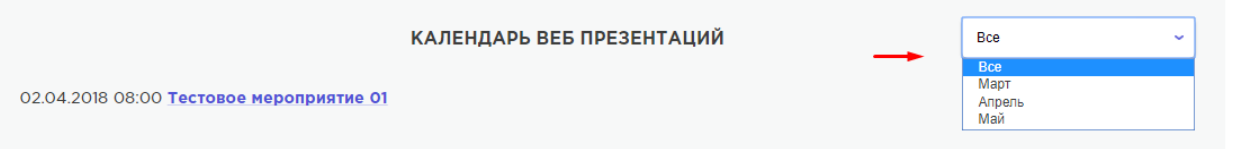

На странице электронной выставке также размещаются веб-презентации, посвященные проектам, которые выставлены. Вы можете фильтровать список по месяцам и датам.

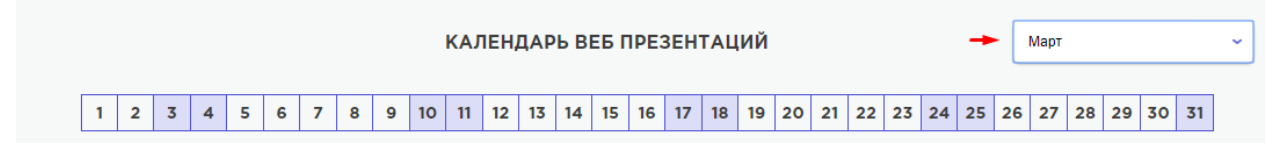

## Для того что бы участвовать в веб-презентации необходимо подать заявку.

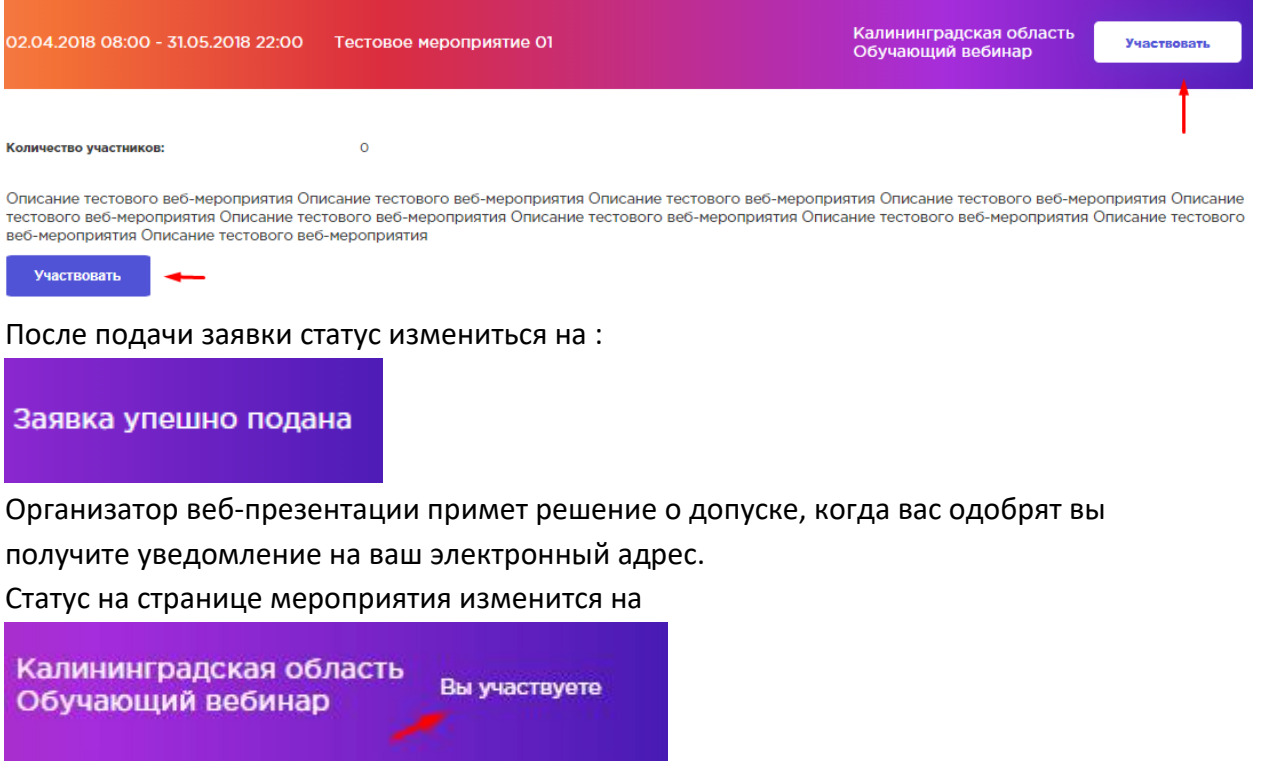

На вашу электронную почту придет письмо с ссылкой на участие в веб-презентации.

При возникновении вопросов вы можете написать Организатору через форму обратной связи.

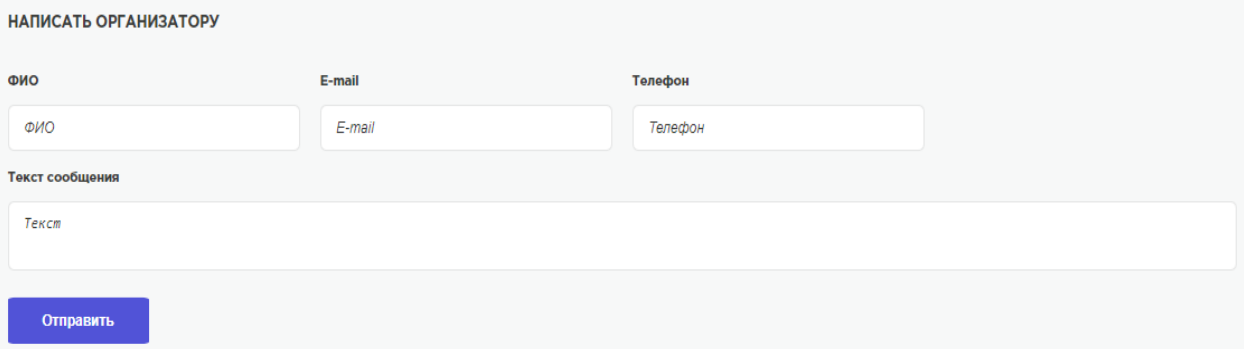

#### **Веб-мероприятия.**

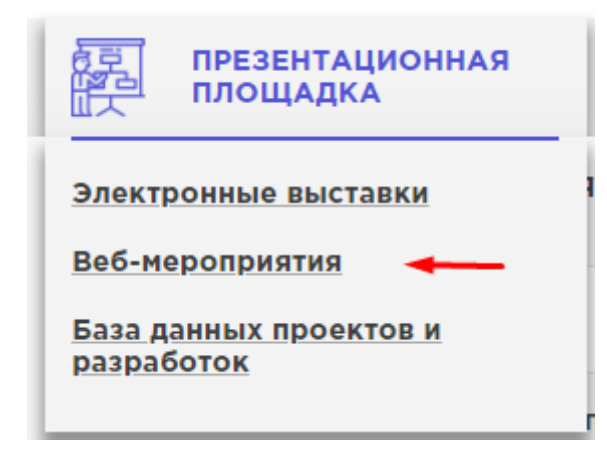

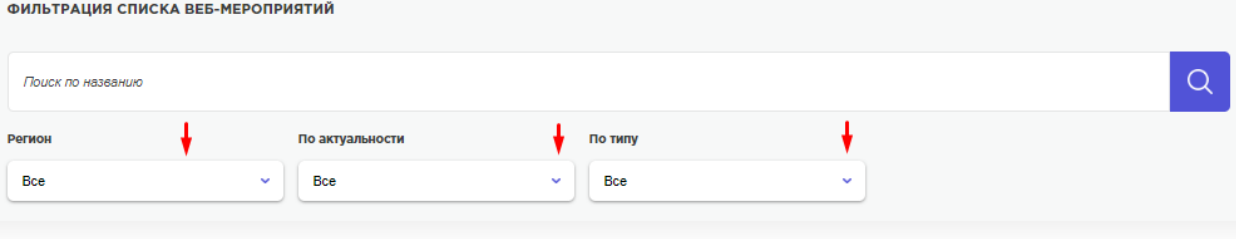

#### ВЕБ-МЕРОПРИЯТИЯ

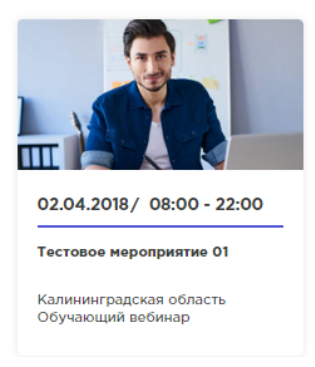

Перейдя в раздел «Веб-мероприятия» вы увидите все мероприятия, которые размещены на базе данного сайта. Вы можете фильтровать список мероприятий с помощью доступных вам фильтров.

Для того что участвовать в веб-мероприятии, необходимо открыть страницу вебмероприятия.

Вы увидите описание мероприятия, даты проведения.

Вы можете подать заявку на участие.

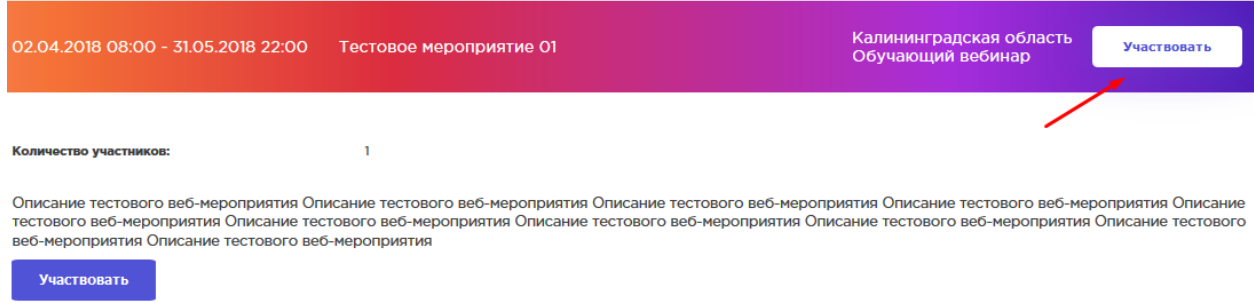

После подачи заявки статус измениться на

Заявка упешно подана

После одобрения заявки вы получите письмо с уведомлением, а также ссылку на участие в веб-мероприятии.

Статус на странице мероприятия измениться на

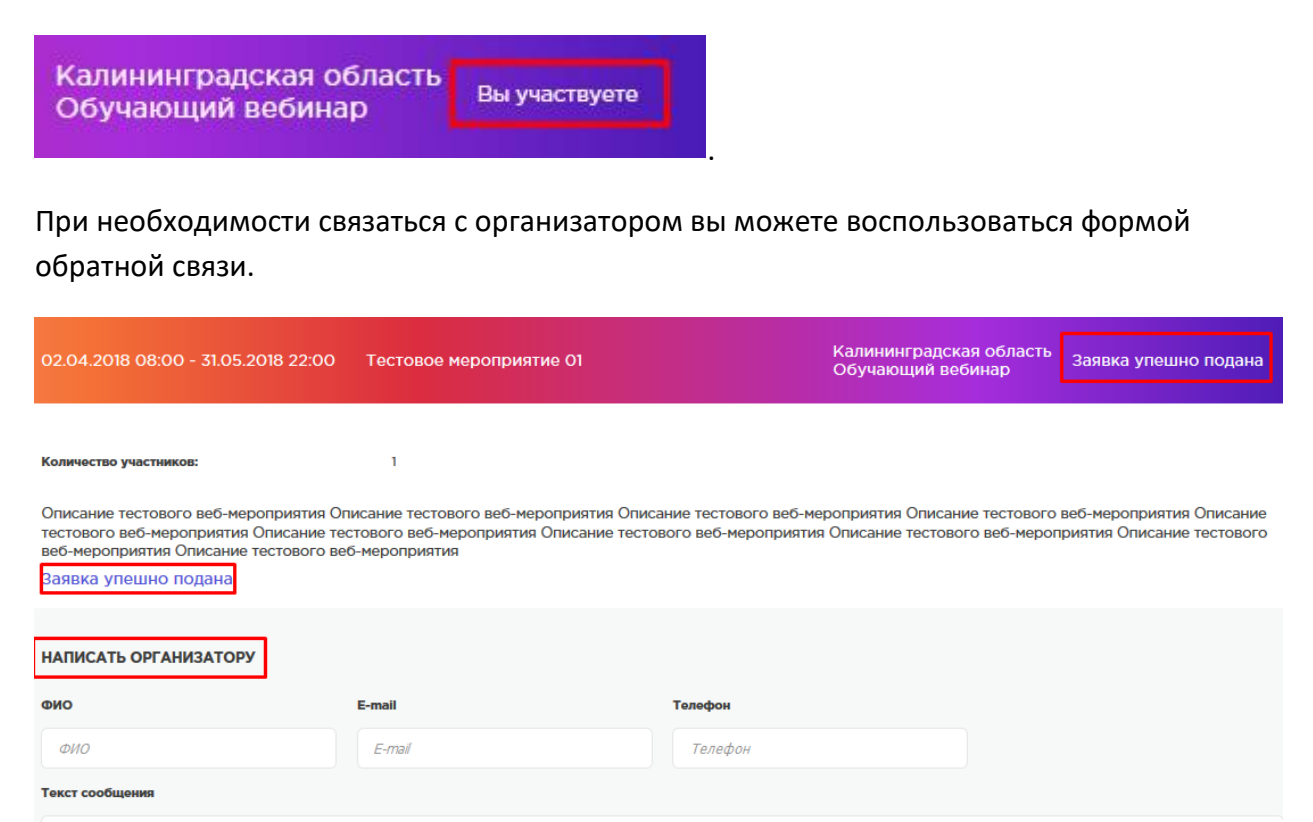

Отправить

Texcy

#### **Личный кабинет и профиль пользователя.**

Для того что бы изменить информацию о себе или о своем проекте, вам необходимо открыть страницу личного кабинета.

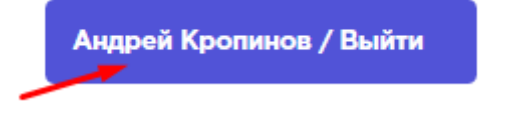

нажав на свое имя.

Откроется личный кабинет

# ЛИЧНЫЙ КАБИНЕТ

#### Профиль пользователя

#### Мои проекты

В профиле пользователя вы сможете изменить информацию о себе,

а в «Мои проекты» обновить информацию о своем проекте, а также добавить новый проект.

#### **Виртуальный клуб молодых новаторов.**

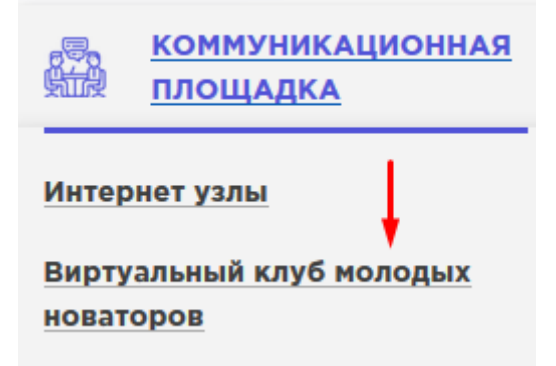

В данном разделе вы можете ознакомиться с важной для вас информацией, а также задать интересующие вас вопросы с помощью форума.

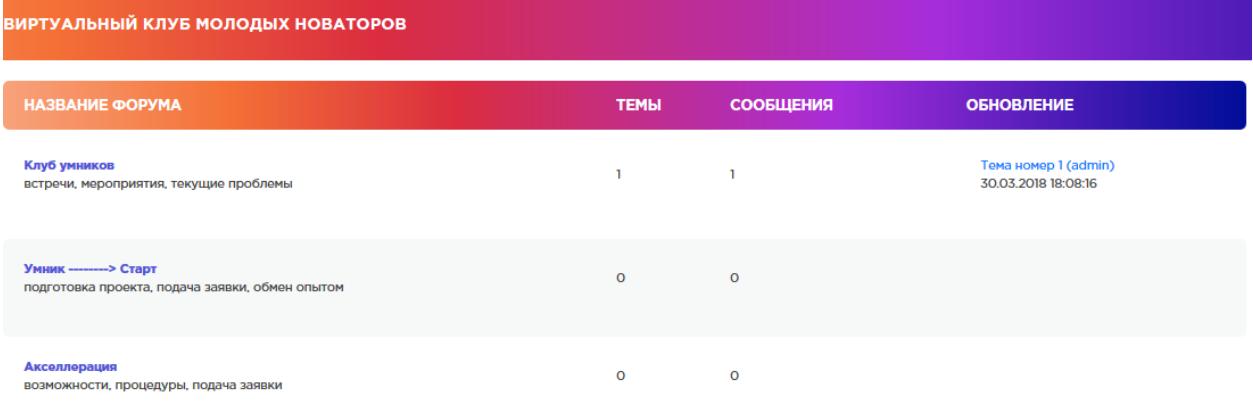

Что ознакомиться с темами форума – нажмите на интересующий вас раздел.

#### Откроются темы,

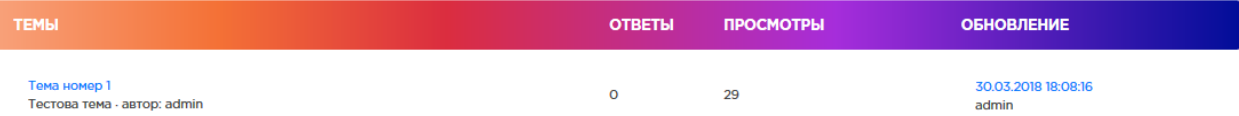

если у вас остаются вопросы, нажмите – ответить.

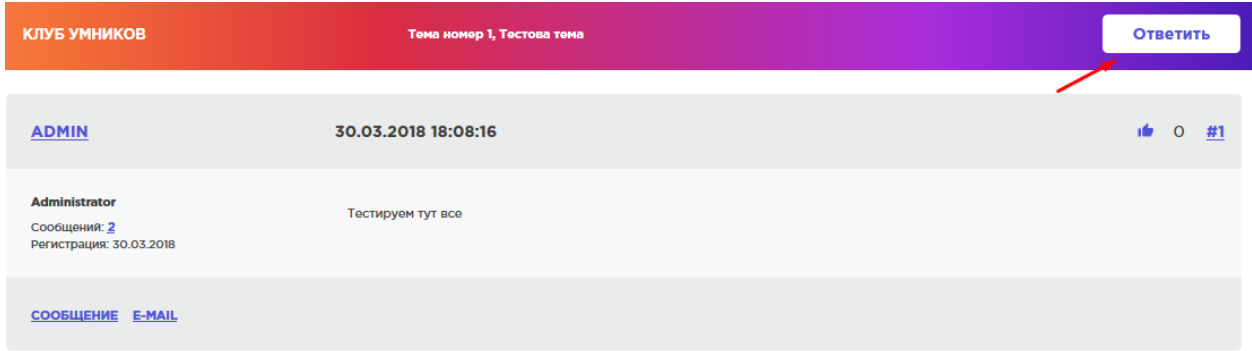

И напишите ваш комментарий или вопрос.

Также вы можете напрямую написать личное сообщение создателю темы, через кнопку – сообщение.

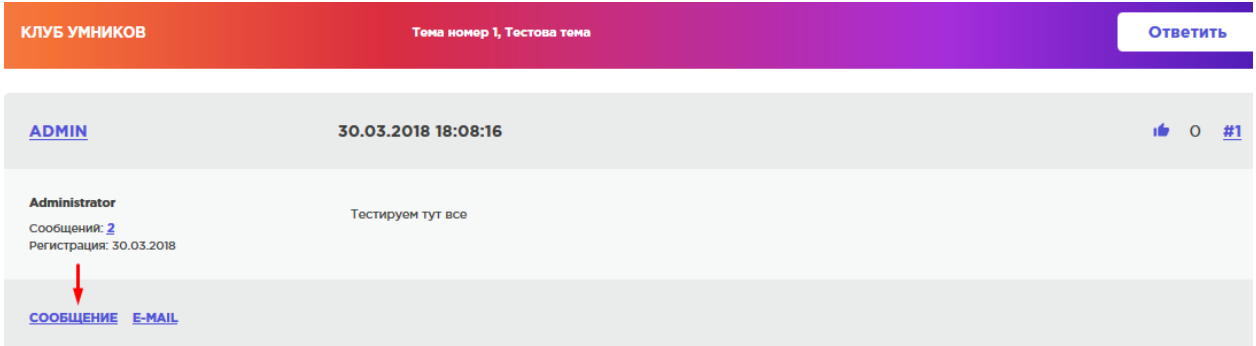

Откроется панель редактора, в котором вы можете написать ваше сообщение.

# **НОВОЕ СООБЩЕНИЕ**

#### Название сообщения\*

Адресат\*

admin

#### Текст сообщения\*

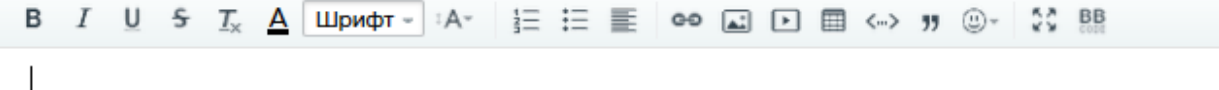

# **Участники клуба молодых новаторов.**

Что бы просмотреть список участников необходимо раскрыть список.

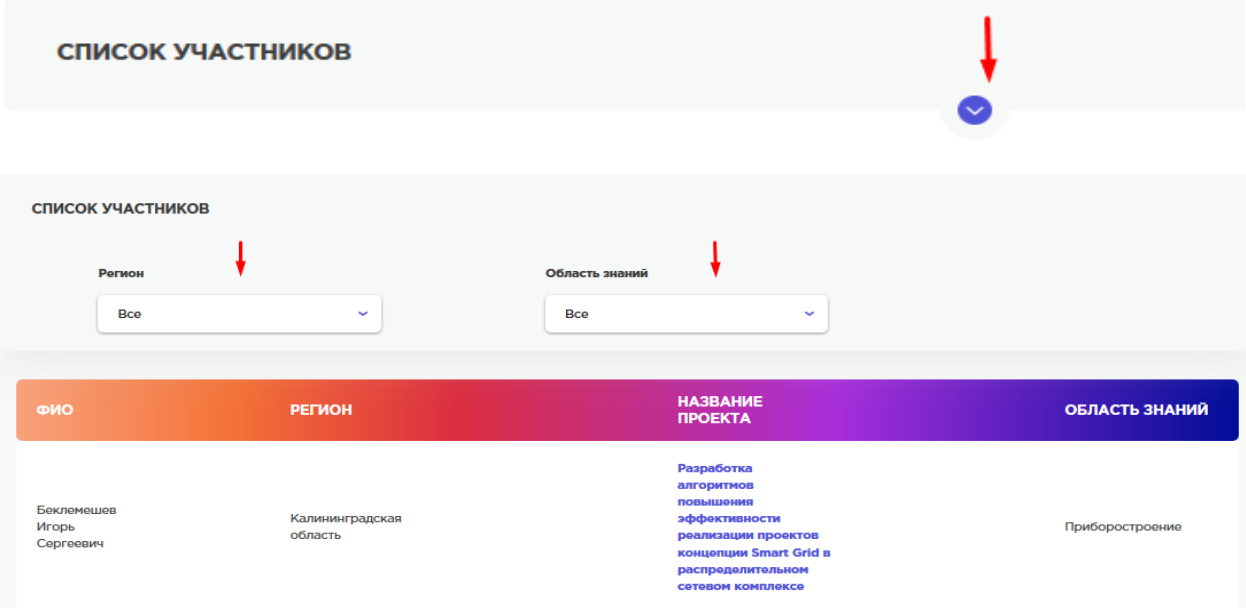

Список может быть отфильтрован по региону и области знаний проекта.

# **Клуб молодых новаторов в социальной сети**

Вы можете вступить в группу в социальной сети для общения с другими молодыми новаторами.

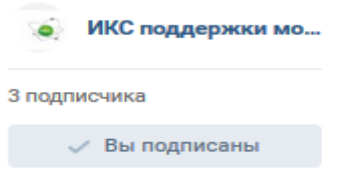

Для этого необходимо открыть группу и вступить в нее.

**Виртуальный центр системной поддержки.**

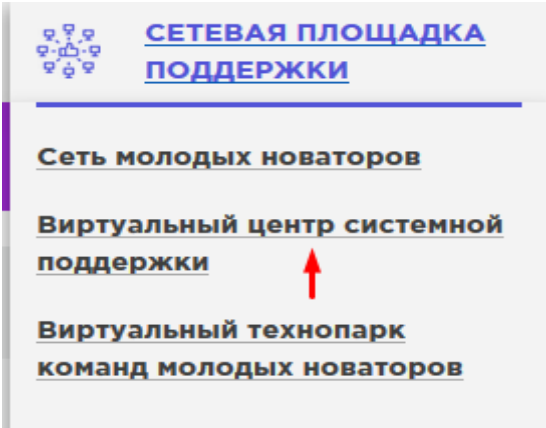

В данном разделе вы можете обратиться в Инновационной инфраструктуре за онлайнконсультацией по вопросам развития проекта, а также иным потребностям для решения возникший проблем.

Раздел содержит список Инновационных инфраструктур, вы можете выбрать необходимую организацию, чтобы затем написать ей с помощью формы обратной связи.

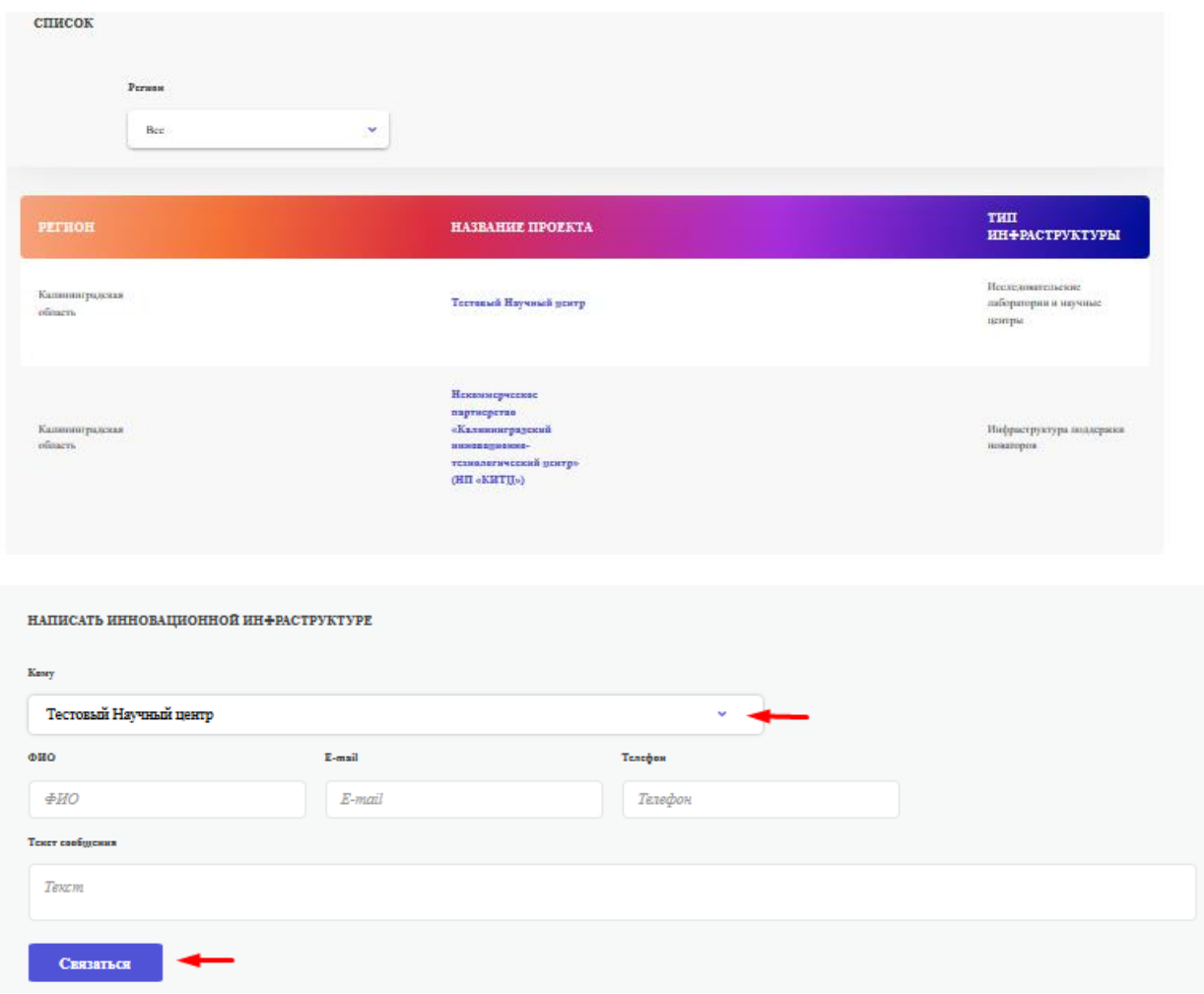

#### **Виртуальный технопарк команд молодых новаторов.**

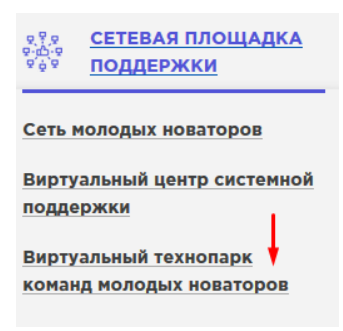

В данном разделе содержится информация для молодых новаторов, имеющих грант и реализующих свой проект в команде.

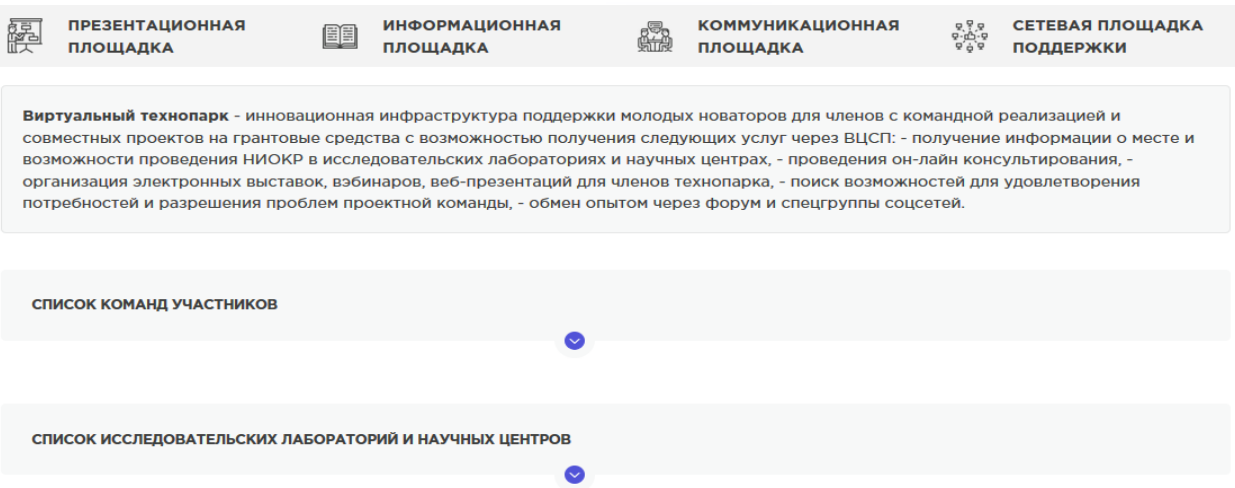

# В данном разделе вы можете обратиться к выбранной вами Инновационной инфраструктуре за поддержкой.

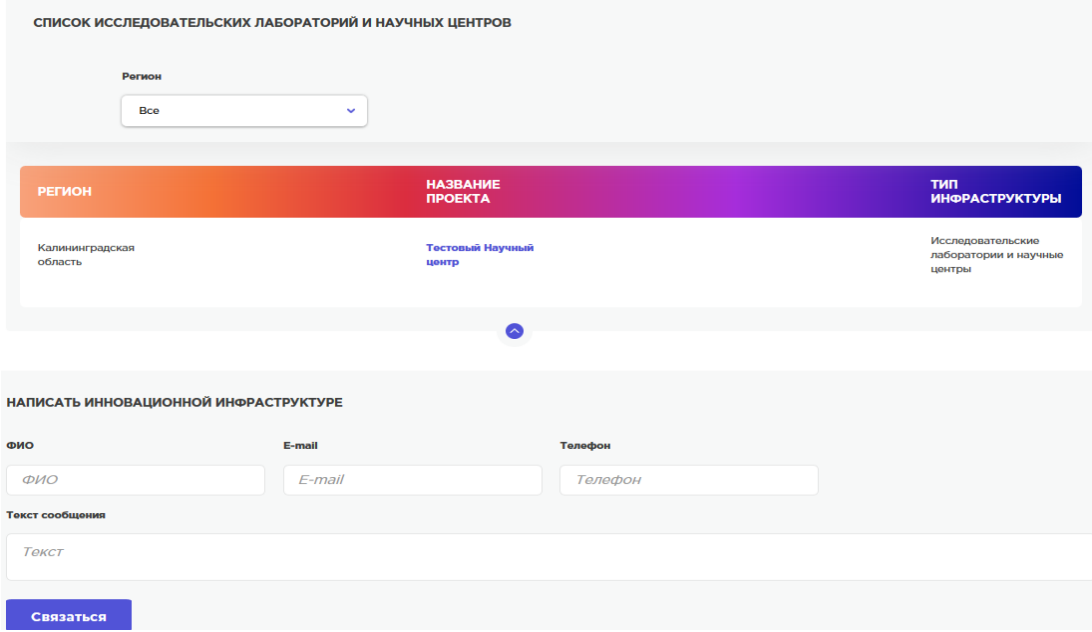

# **4.2. Руководство Инновационной инфраструктуры.**

# **Регистрация.**

Выберите: регистрация и выберете необходимую кнопку.

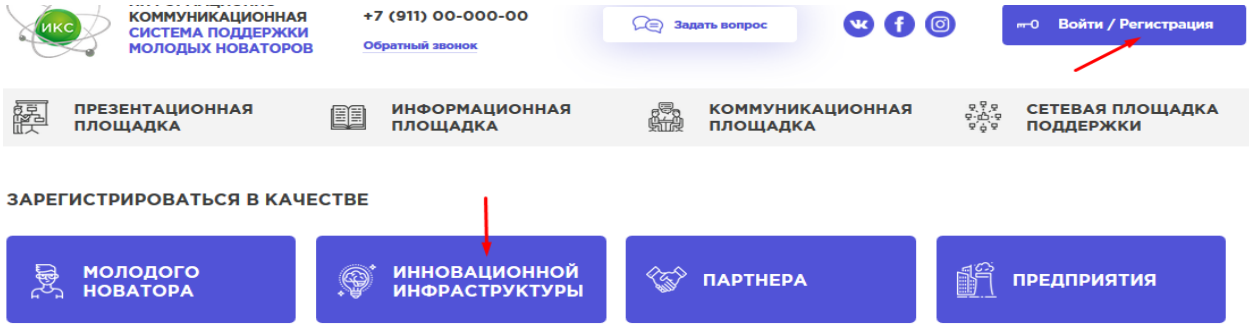

И заполните анкету регистрации.

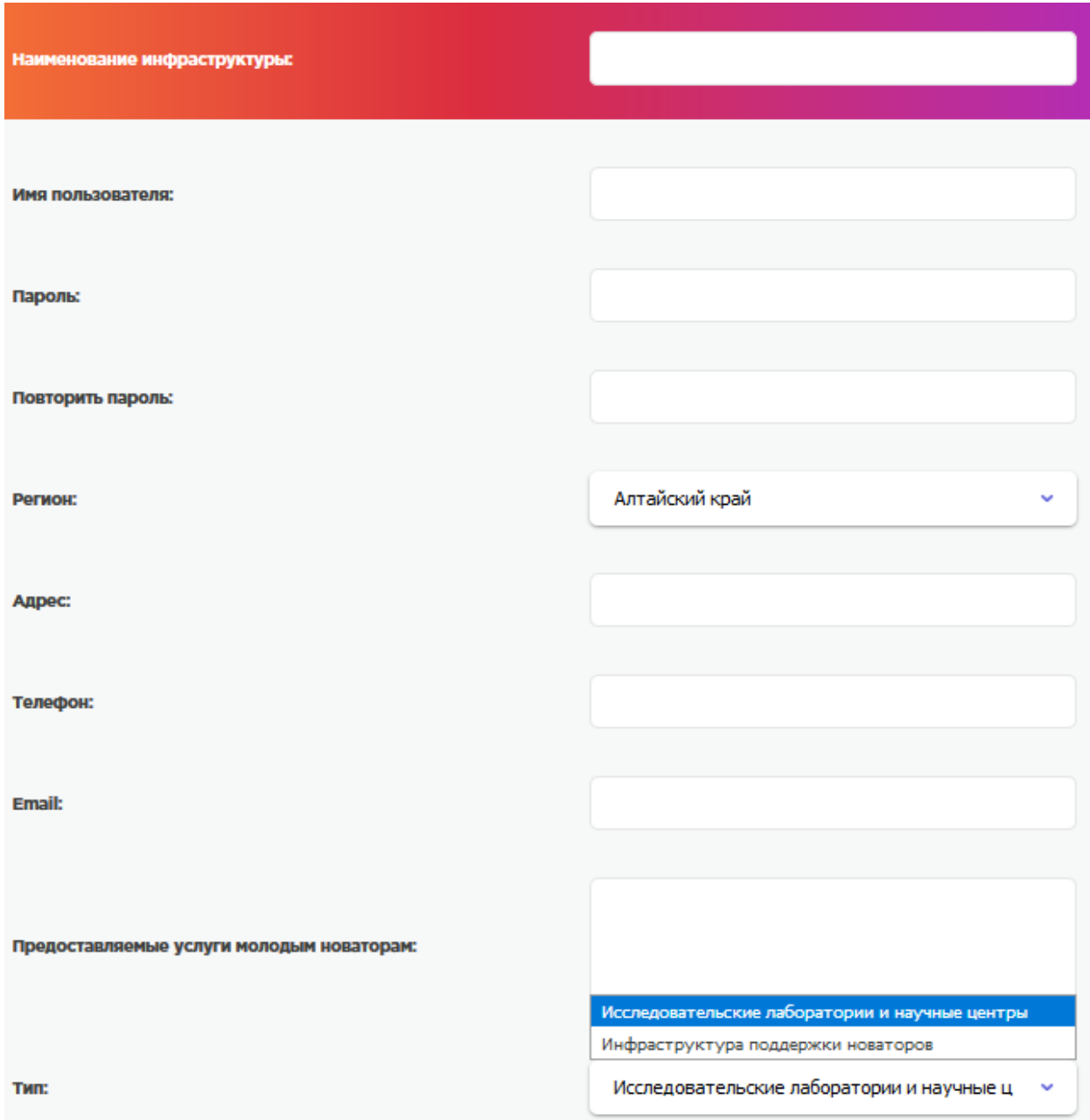

- Имя пользователя необходимо заполнить английскими буквами, в дальнейшем имя будет логином для входа на сайт. Придумайте пароль, только цифры и английские буквы, не менее 6 символов.

Опишите услуги, предоставляемые молодым новаторам.

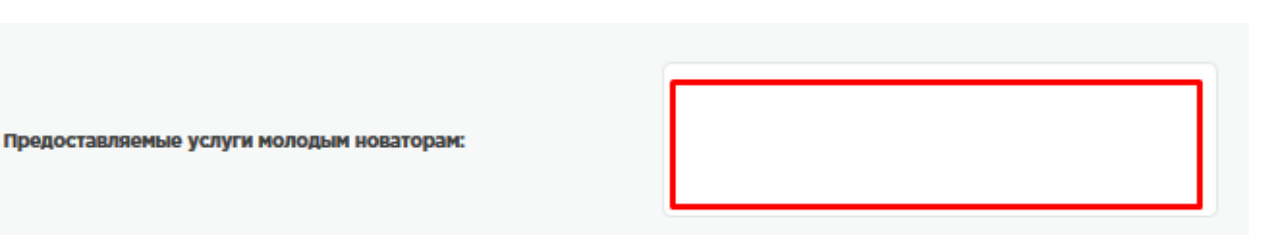

Если вы планируете оказывать виртуальные услуги по поддержке молодых новаторов с помощью данного сайта укажите это с помощью выбора в данном поле.

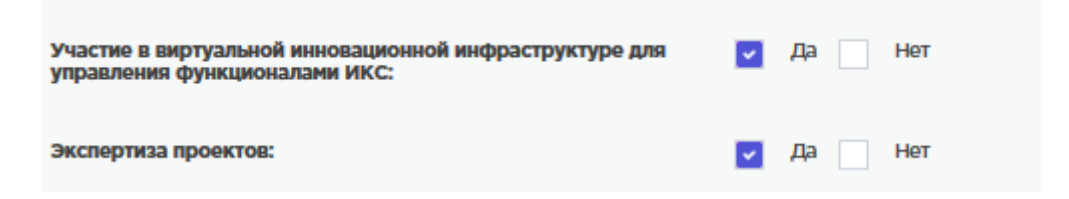

После заполнения анкеты введите защитный код и нажмите сохранить.

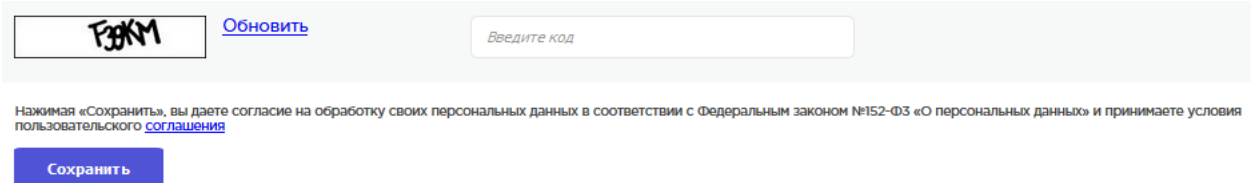

Ваша анкета будет отправлена на рассмотрение, после того как администрация сайта либо Партнер администрации в регионе проверит вашу анкету будет принято решение о допуске вас к использованию функционалов сайта .

После одобрения, вы получите полный доступ к функционалу сайта, а ваша анкета будет размещена в разделе «Инновационная инфраструктура в регионе»

После регистрации у вас появиться личный кабинет, в котором вы сможете управлять своим профилем и использовать возможности данного сайта.

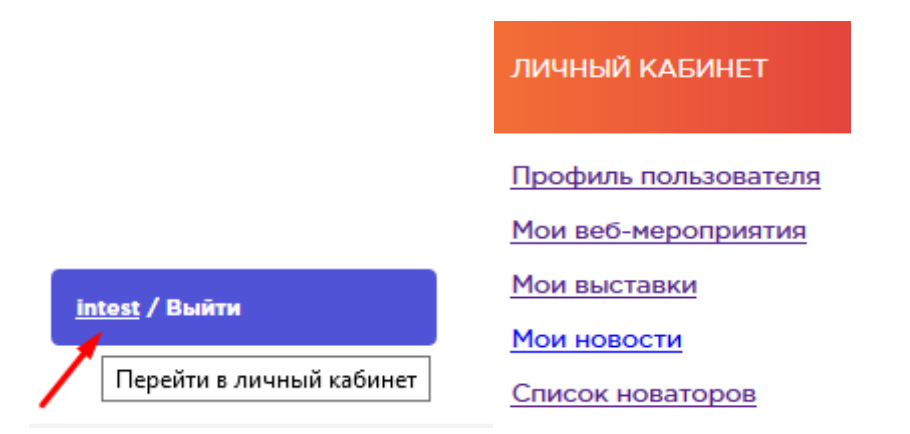

#### **Веб-мероприятия.**

Для создания веб-мероприятия необходимо зайти в личный кабинет и открыть «Мои вебмероприятия».

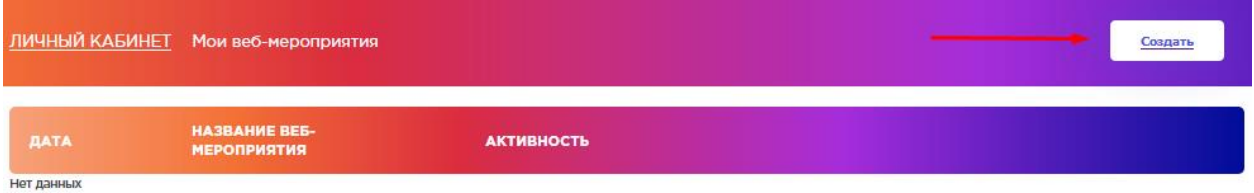

Нажмите создать, откроется страница создания «веб-мероприятия»

Заполните необходимые поля для описания и создания мероприятия.

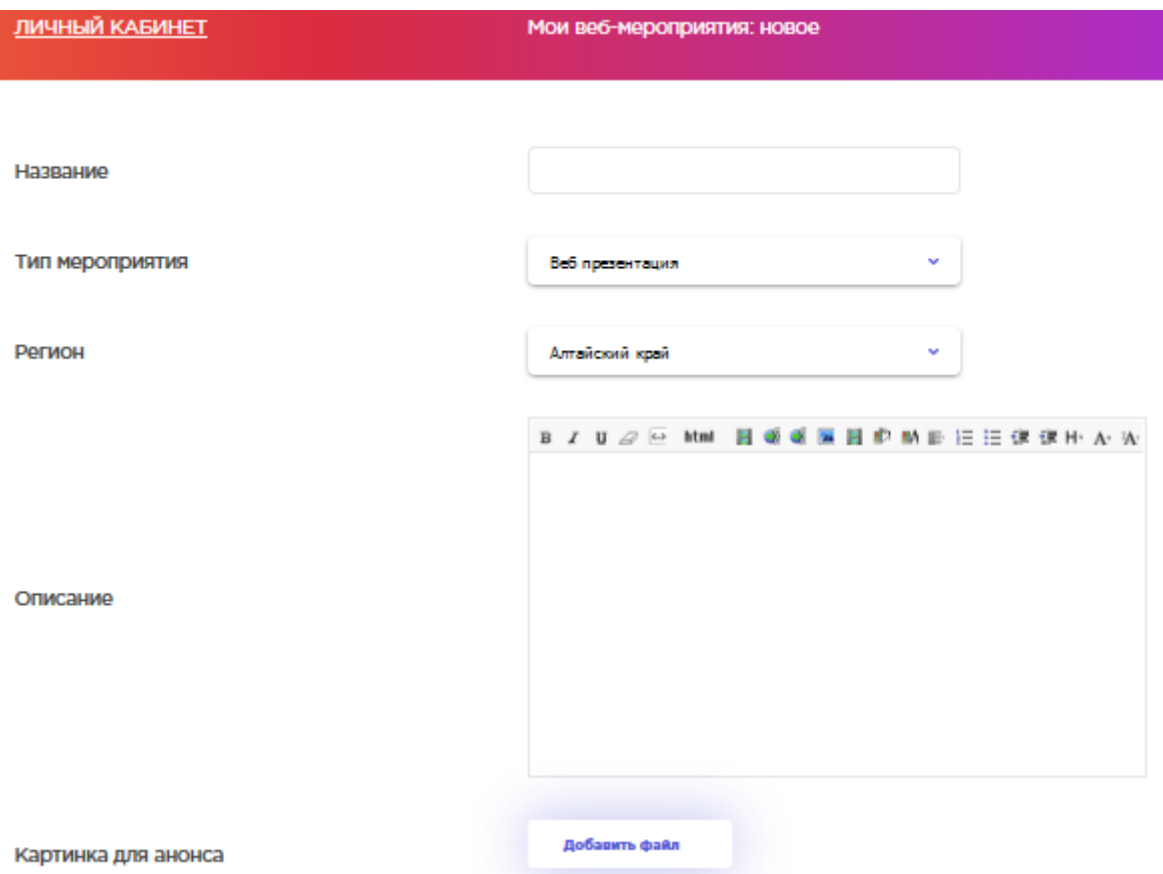

Если вы создаете мероприятие для раздела «Виртуальный центр системной поддержки» отметьте

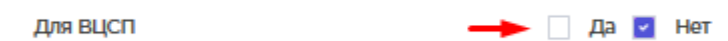

Если вы создаете мероприятие для раздела «НАУЧНО-ТЕХНИЧЕСКАЯ, ФИНАНСОВАЯ И ОРГАНИЗАЦИОННАЯ ПОДДЕРЖКА МОЛОДЫХ НОВАТОРОВ» отметьте

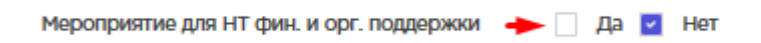

Если вы хотите прикрепить мероприятие к электронной выставке – выберете необходимую выставку.

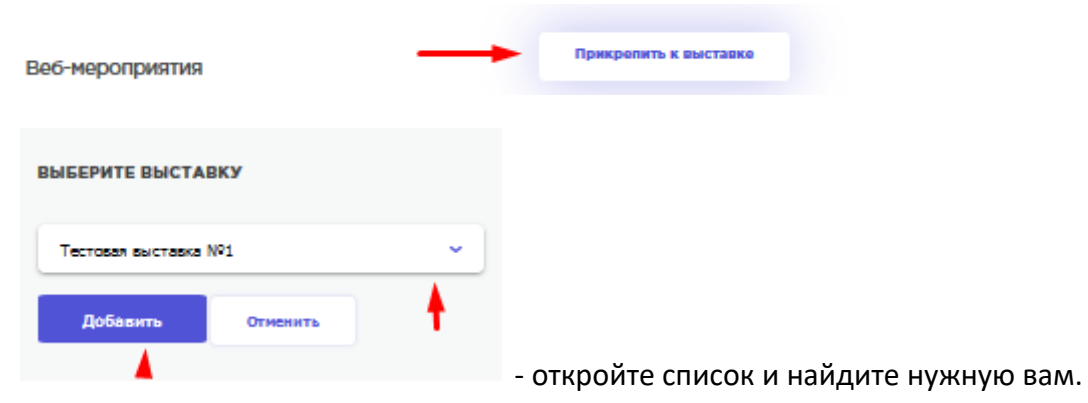

Обязательно укажите даты начала и окончания веб-мероприятия.

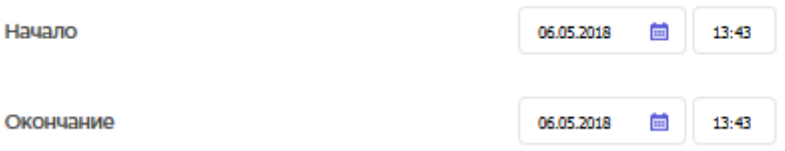

Если вы хотите опубликовать ваше мероприятие, то нажмите

**Активность** 

 $\blacktriangleright$  AKTWEHO

Иначе мероприятие не будет доступно публично, а будет сохранено, как черновик, в списке ваших мероприятий в Личном кабинете.

После всех действий, нажмите кнопку «СОХРАНИТЬ».

Для того, чтобы на веб-мероприятие допустить участников, необходимо зайти в список веб-мероприятий в Личном кабинете и открыть заявки.

Сохранить

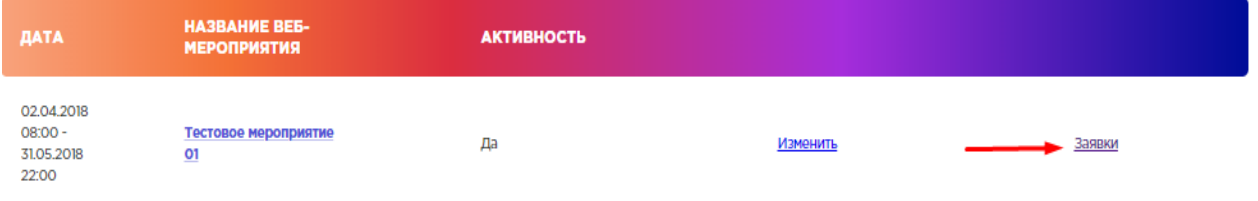

После чего вы сможете увидеть заявки на участие, которые вы можете одобрить или отклонить.

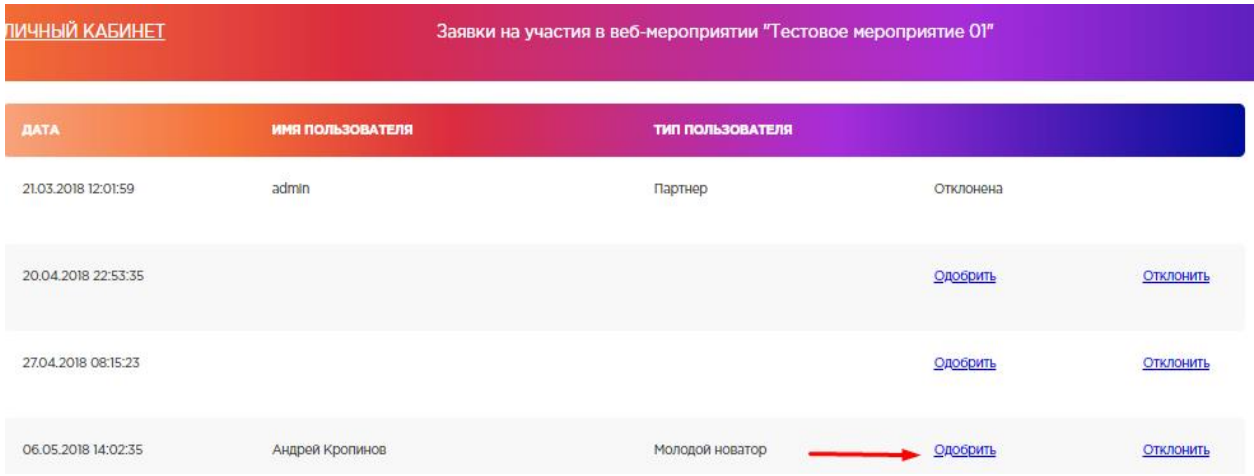

#### **Электронные выставки.**

Для того, чтобы организовать выставку, вам необходимо зайти в Личный кабинет и выбрать

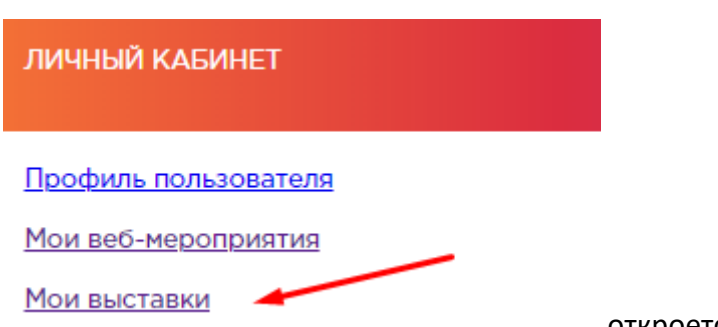

откроется окно создания выставки.

#### Заполните поля карточки выставки.

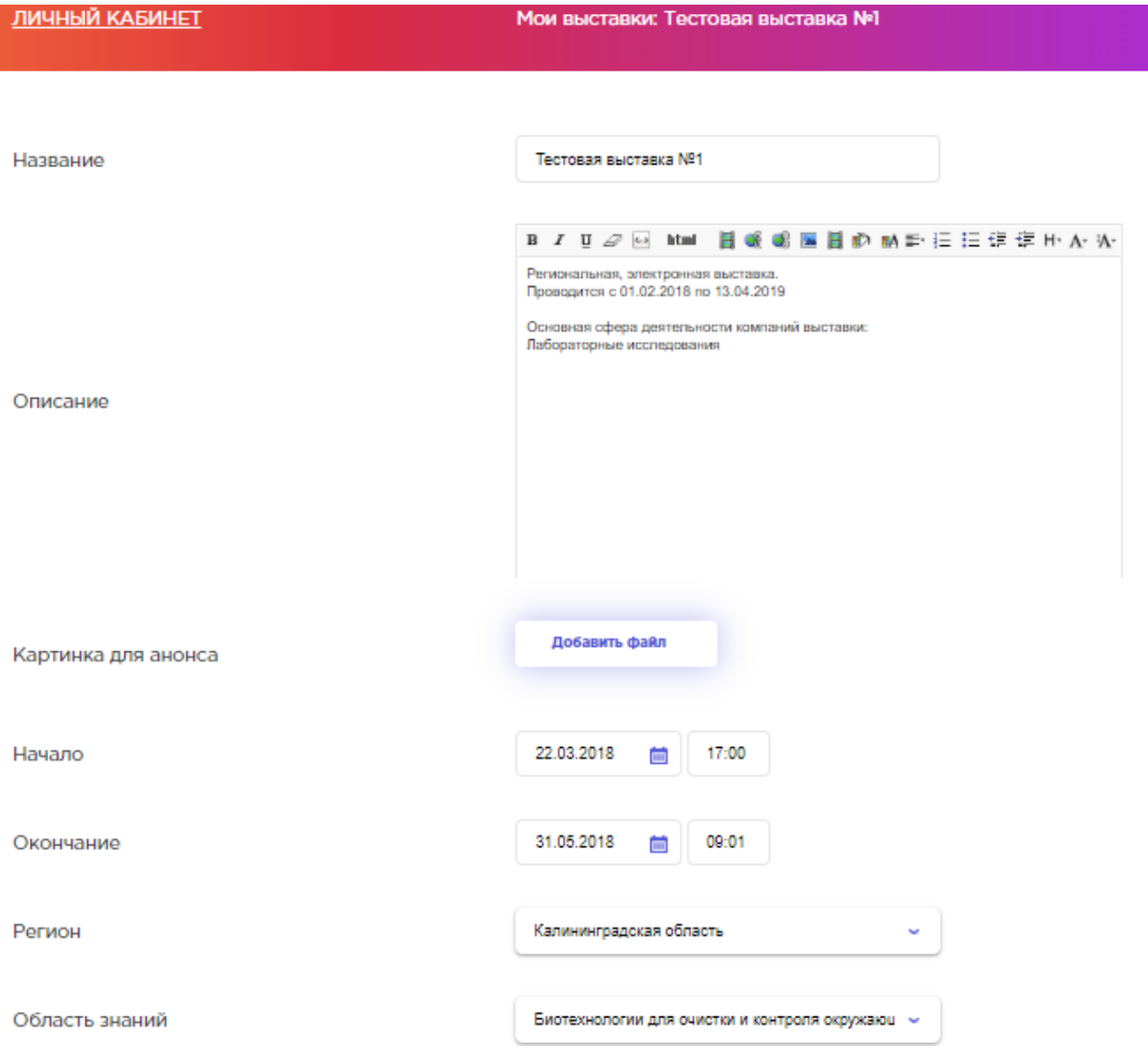

Также вы можете прикрепить к выставке веб-мероприятие, выбрав его из списка.

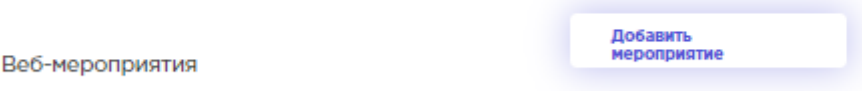

ВАЖНО – что добавить веб-мероприятие, дата проведения веб-мероприятия должна находиться в рамках **времени проведения выставки**.

Поэтому корректно задавайте дату начала и окончания выставки.

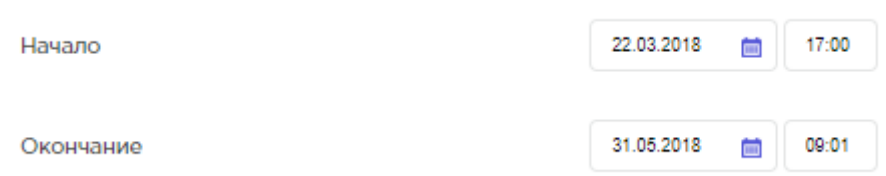

Добавление участников выставки.

Потенциальные участники выставки и интересанты могут подавать заявки на участие в выставке.

Для того что бы допустить участников выставки, необходимо открыть в Личном кабинете раздел выставки и открыть ЗАЯВКИ.

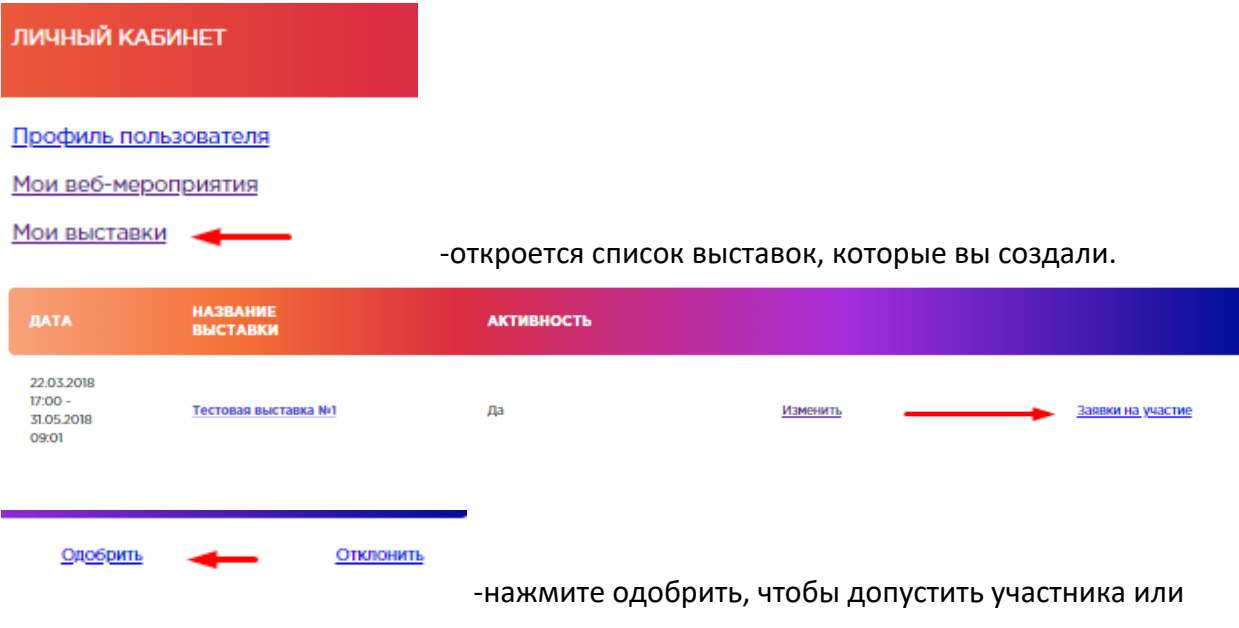

отклонить.

#### **Новости.**

Вы можете писать размещать новости и статьи на данном сайте.

Для этого необходимо открыть соответствующий раздел в Личном кабинете и нажать добавить Новость с помощью кнопки «Создать»

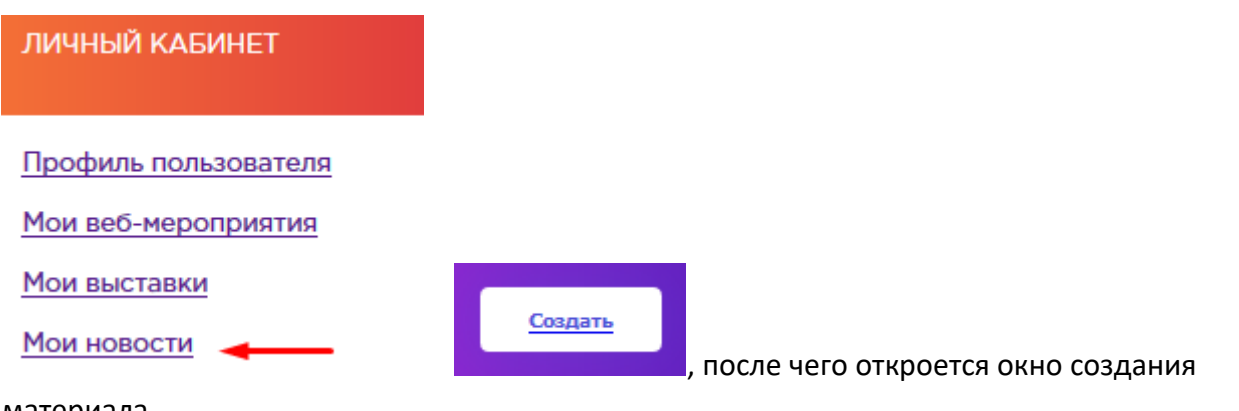

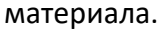

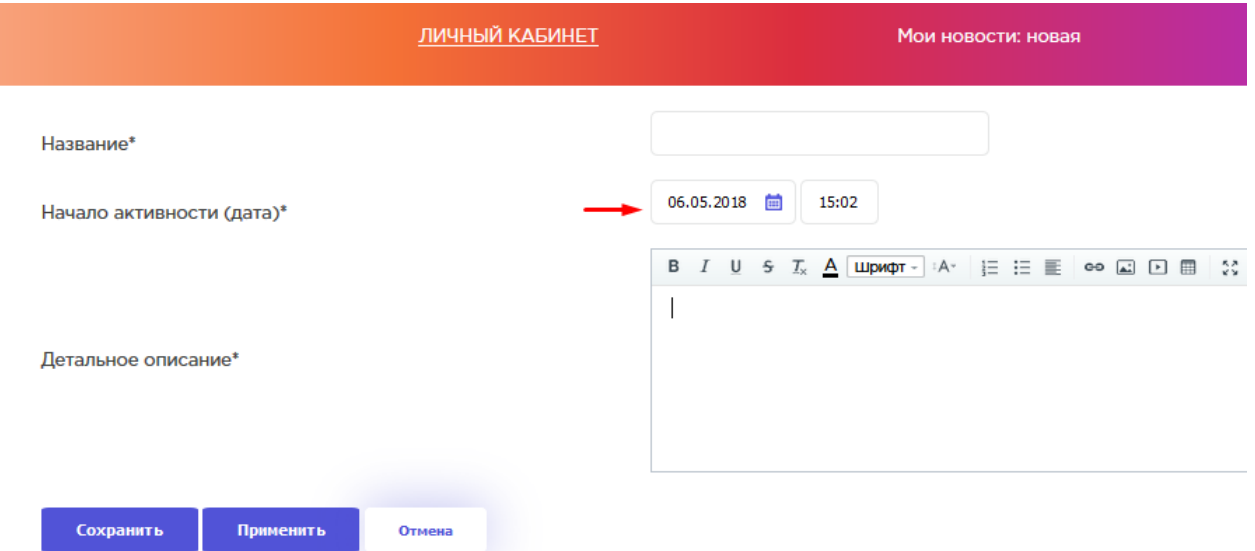

-укажите дату публикации Новости, мы можете поставить будущую дату, материал будет размещен в дату и время, указанную вами при создании материалы новости.

Функционал Новости позволяет размещать любую текстовую, графическую и видеоинформацию ( в виде ссылки на видео-хостинг), а также добавлять документы для скачивания.

## **Форумы.**

На данном сайте предусмотрено 3 раздела в которых размещены форумы для общения. Функционал использования данных форумов стандартный и не отличается независимо от размещения в определенном разделе.

Два раздела предназначены для общения, поддержки молодых новаторов и коммуникации с интересантами. Это «Сеть молодых новаторов» и «Клуб молодых новаторов»

Третий раздел «НАУЧНО-ТЕХНИЧЕСКАЯ, ФИНАНСОВАЯ И ОРГАНИЗАЦИОННАЯ ПОДДЕРЖКА МОЛОДЫХ НОВАТОРОВ» - предназначен для обмена опытом и общения представителями Инновационных инфраструктур.

Использование форума.

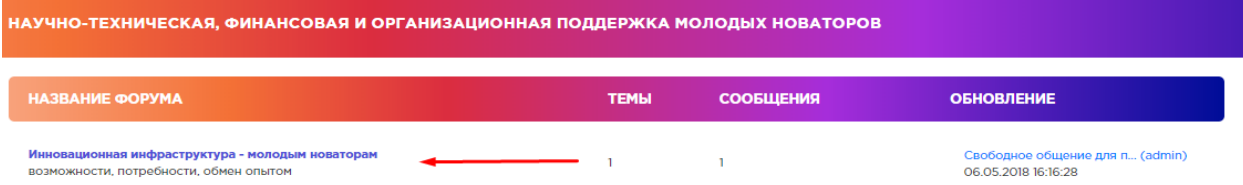

Откройте тему форума, чтобы прочитать ее.

Вы можете ответить на сообщения в теме, нажав кнопку «Ответить»

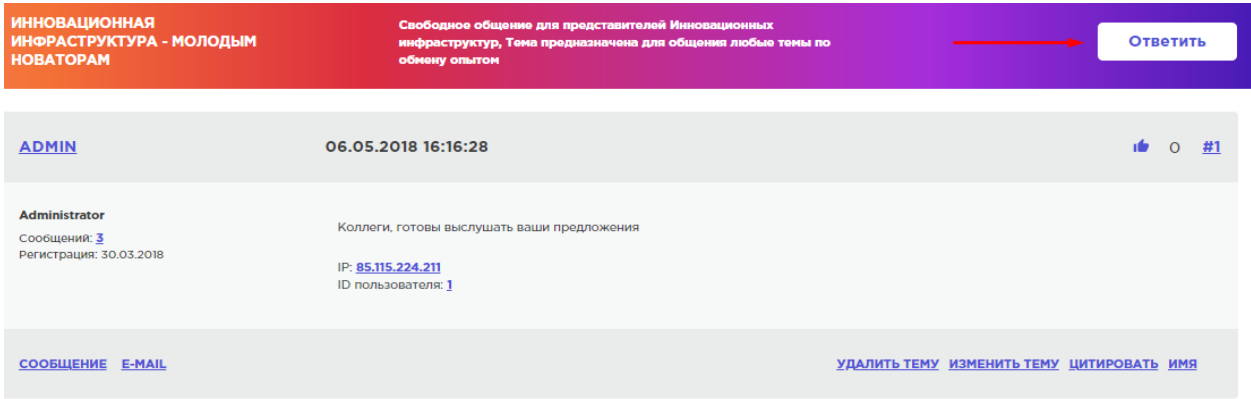

Также вы можете создать новую тему, нажав кнопку «новая тема»

#### Новая тема

После этого откроется окно, в которой вы можете создать и описать подробности создаваемой вами темы общения.

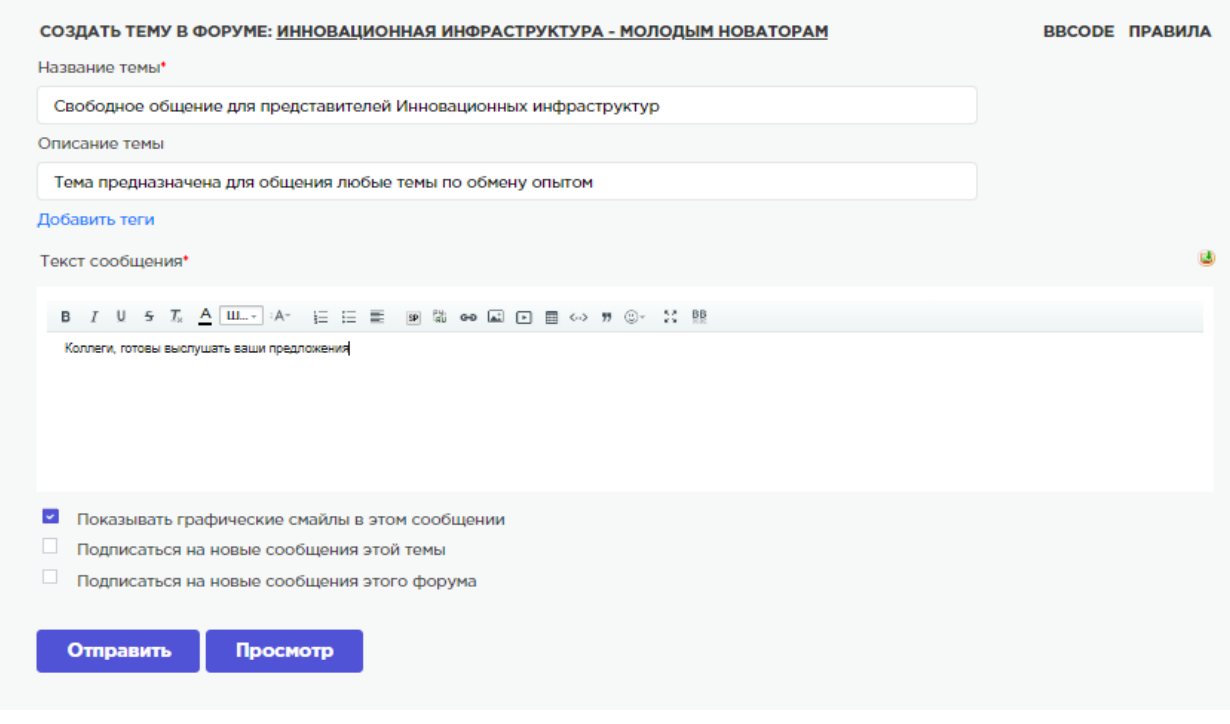

# **4.3. Руководство Партнера.**

# **Регистрация.**

Выберите: регистрация и выберете необходимую кнопку.

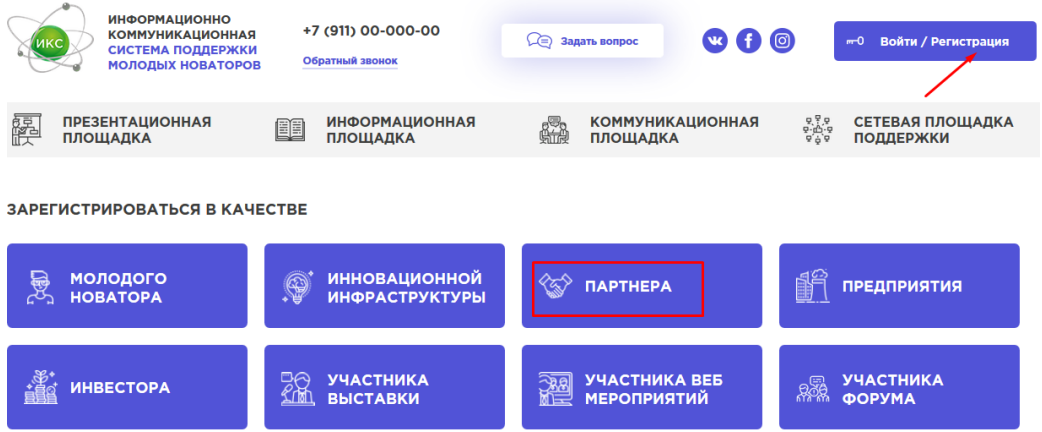

# И заполните анкету регистрации.

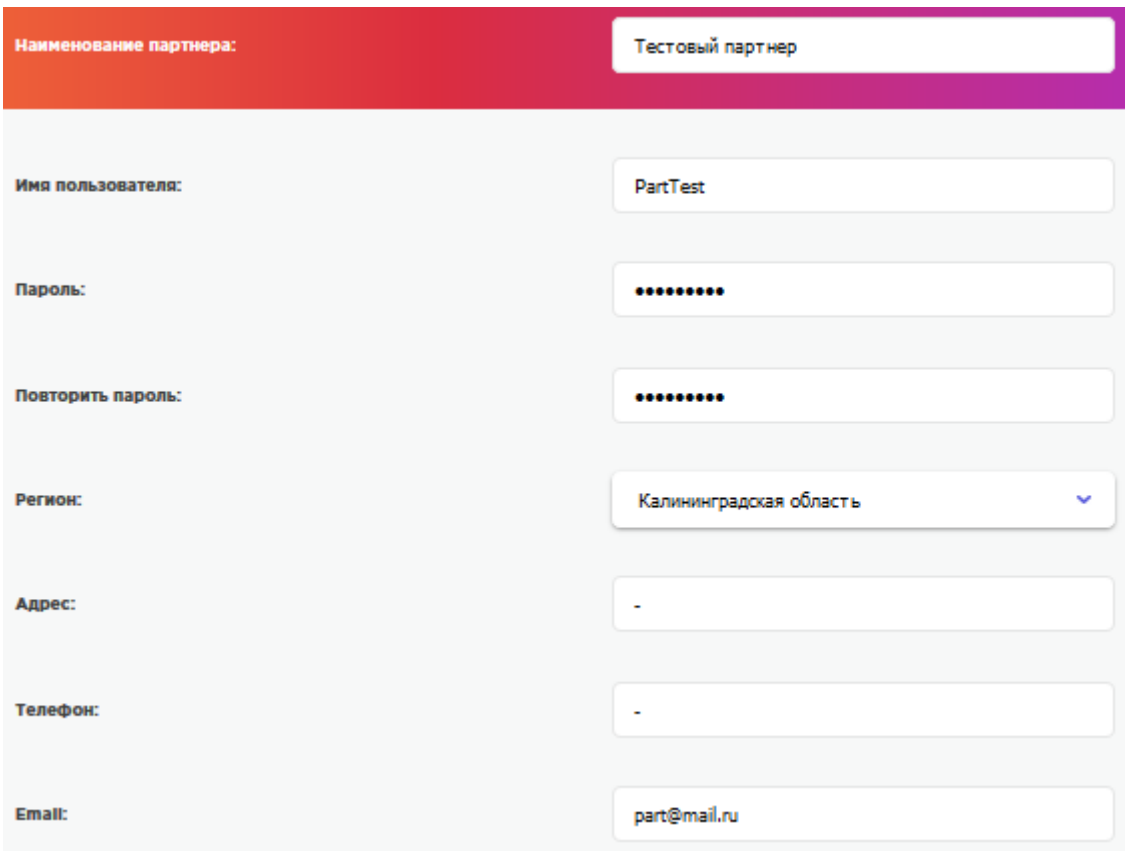

- Имя пользователя необходимо заполнить английскими буквами, в дальнейшем имя будет логином для входа на сайт. Придумайте пароль, только цифры и английские буквы, не менее 6 символов.

Если вы курируете Инновационную инфраструктуру, которая уже зарегистрирована на сайте, то вы можете выбрать ее из списка.

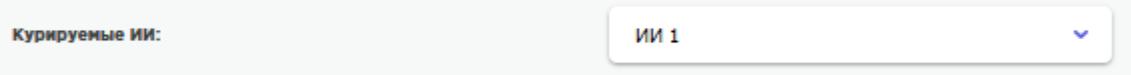

Если вы курируете молодых новаторов, которые зарегистрированы на сайте, то вы также можете выбрать их из списка.

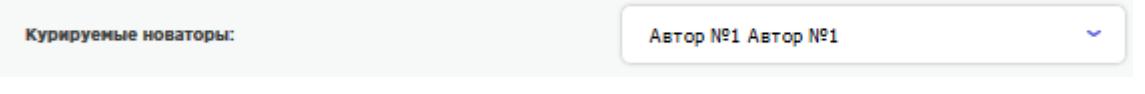

После заполнения анкеты введите защитный код и нажмите сохранить.

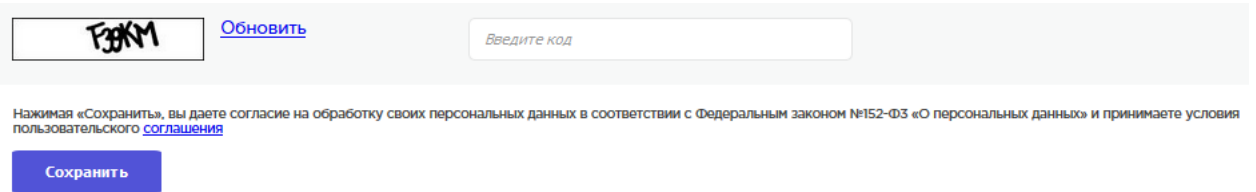

Ваша анкета будет отправлена на рассмотрение, после того как администрация сайта проверит вашу анкету, будет принято решение о допуске вас к использованию функционалов сайта .

После одобрения, вы получите полный доступ к функционалу сайта, а ваша анкета будет размещена в разделе «Интернет-узлы» с пометкой «Партнер»

После регистрации у вас появиться личный кабинет, в котором вы сможете управлять своим профилем и использовать возможности данного сайта.

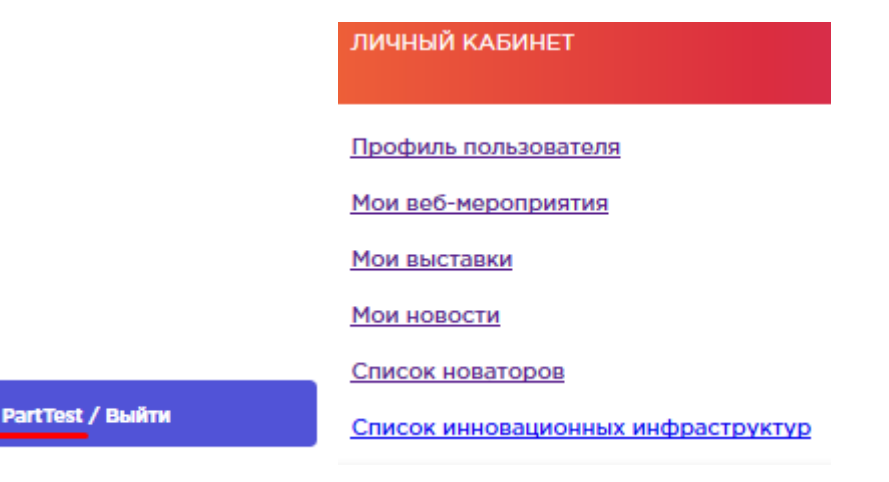

#### **Веб-мероприятия.**

Для создания веб-мероприятия необходимо зайти в личный кабинет и открыть «Мои вебмероприятия».

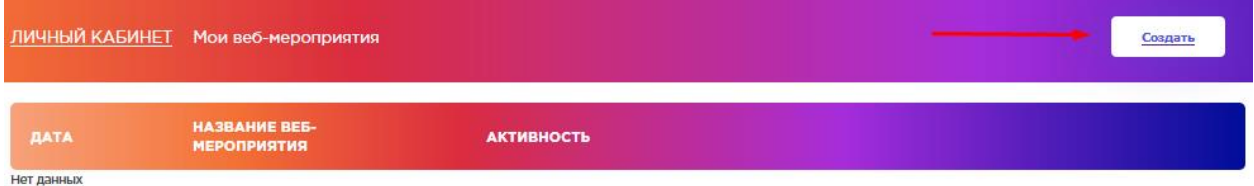

Нажмите создать, откроется страница создания «веб-мероприятия»

Заполните необходимые поля для описания и создания мероприятия.

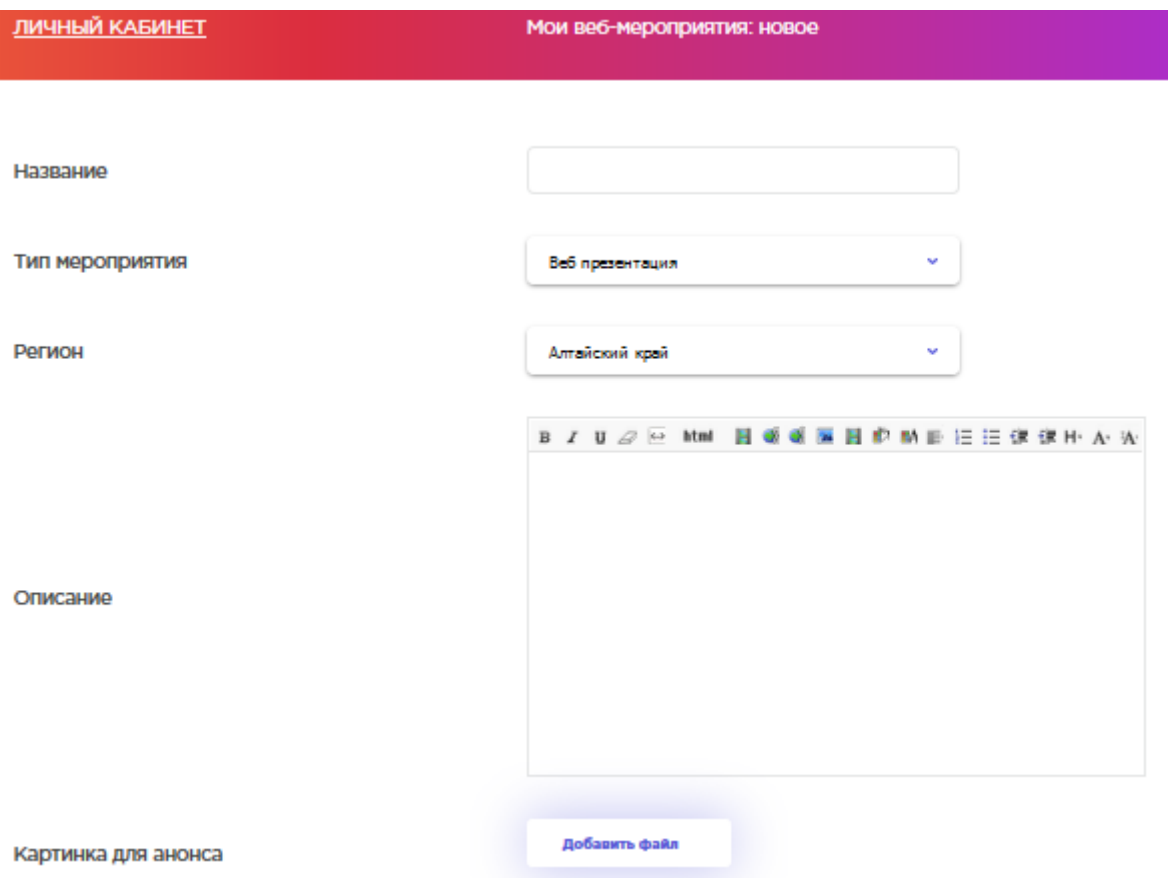

Если вы создаете мероприятие для раздела «Виртуальный центр системной поддержки» отметьте

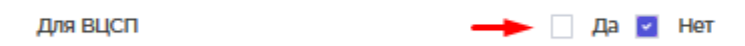

Если вы создаете мероприятие для раздела «НАУЧНО-ТЕХНИЧЕСКАЯ, ФИНАНСОВАЯ И ОРГАНИЗАЦИОННАЯ ПОДДЕРЖКА МОЛОДЫХ НОВАТОРОВ» отметьте

Мероприятие для НТ фин. и орг. поддержки - Да V Нет

Если вы хотите прикрепить мероприятие к электронной выставке – выберете необходимую выставку.

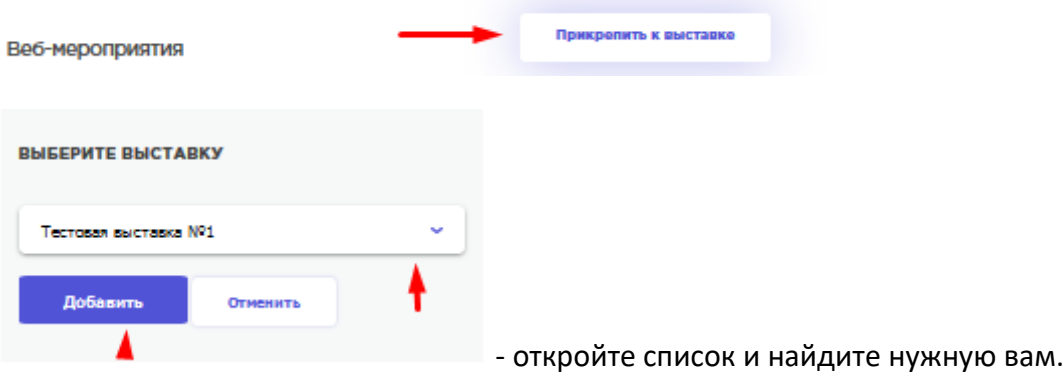

Обязательно укажите даты начала и окончания веб-мероприятия.

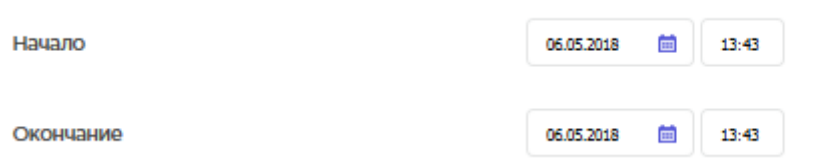

Если вы хотите опубликовать ваше мероприятие, то нажмите

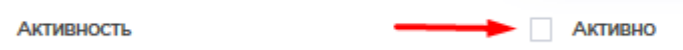

Иначе мероприятие не будет доступно публично, а будет сохранено, как черновик, в списке ваших мероприятий в Личном кабинете.

После всех действий, нажмите кнопку «СОХРАНИТЬ».

Для того, чтобы на веб-мероприятие допустить участников, необходимо зайти в список веб-мероприятий в Личном кабинете и открыть заявки.

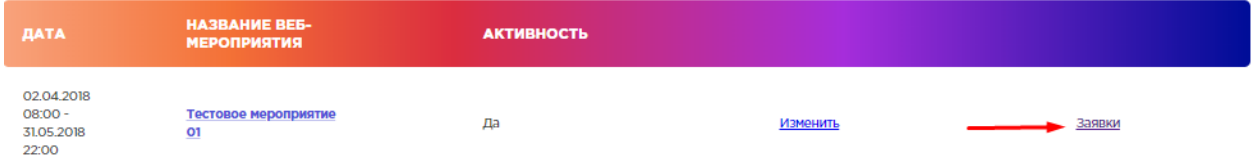

После чего вы сможете увидеть заявки на участие, которые вы можете одобрить или отклонить.

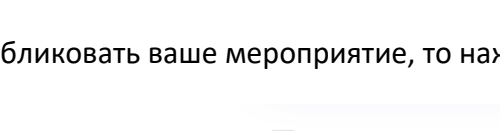

Сохранить

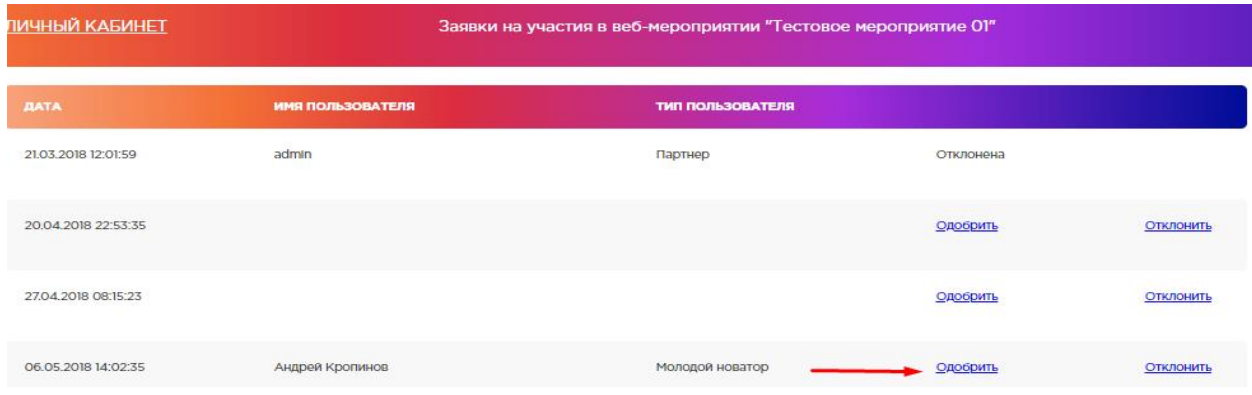

# **Электронные выставки.**

Для того, чтобы организовать выставку, вам необходимо зайти в Личный кабинет и выбрать

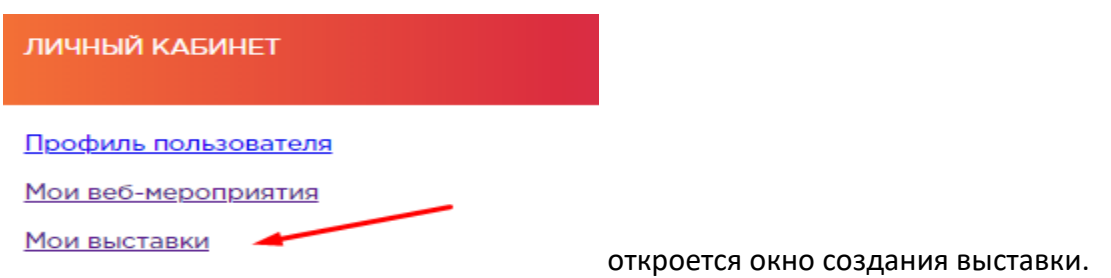

# Заполните поля карточки выставки.

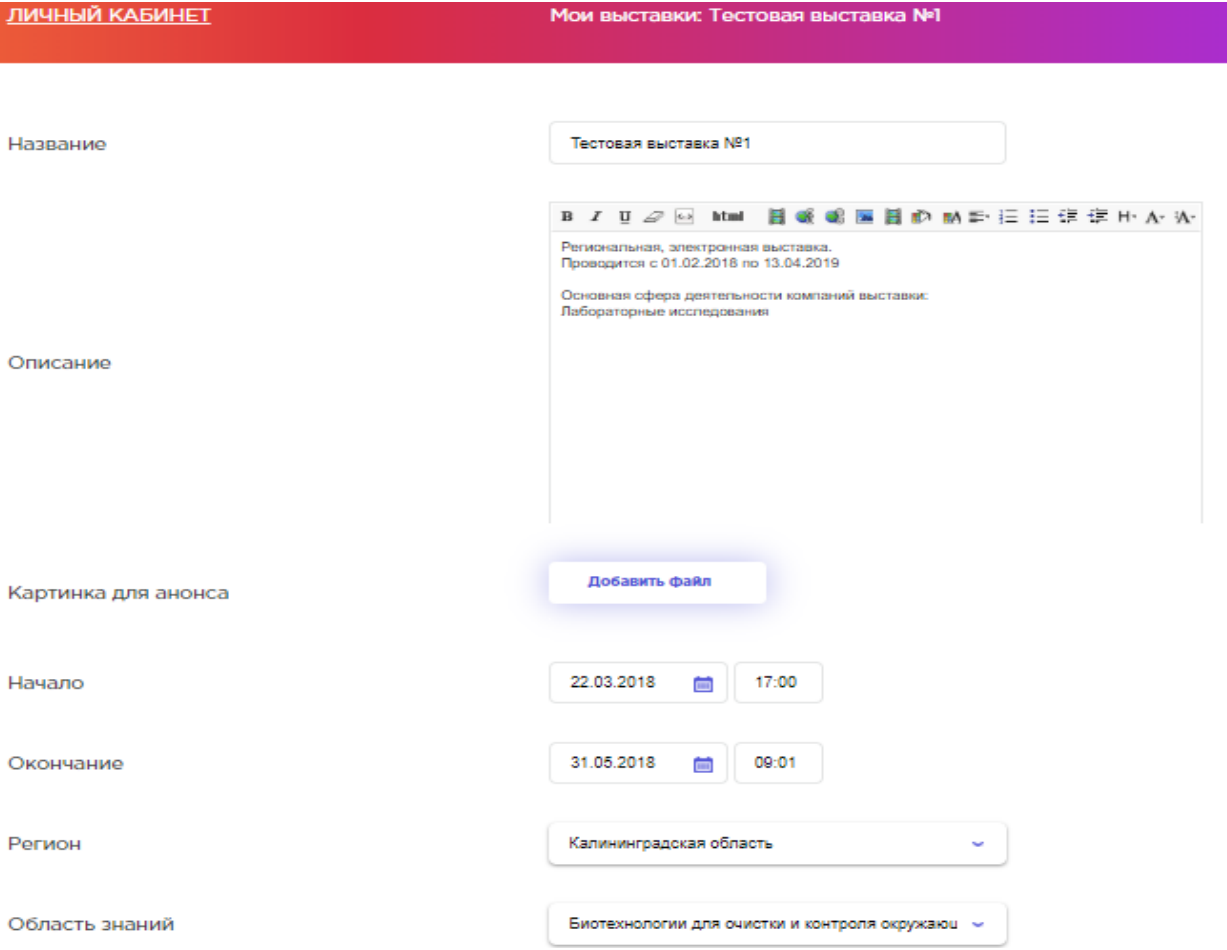

Также вы можете прикрепить к выставке веб-мероприятие, выбрав его из списка.

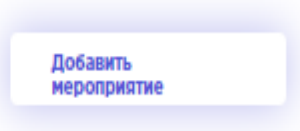

ВАЖНО – что добавить веб-мероприятие, дата проведения веб-мероприятия должна находиться в рамках **времени проведения выставки**.

Поэтому корректно задавайте дату начала и окончания выставки.

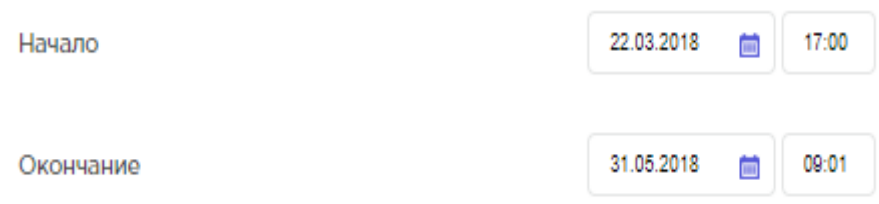

Добавление участников выставки.

Веб-мероприятия

Потенциальные участники выставки и интересанты могут подавать заявки на участие в выставке.

Для того что бы допустить участников выставки, необходимо открыть в Личном кабинете раздел выставки и открыть ЗАЯВКИ.

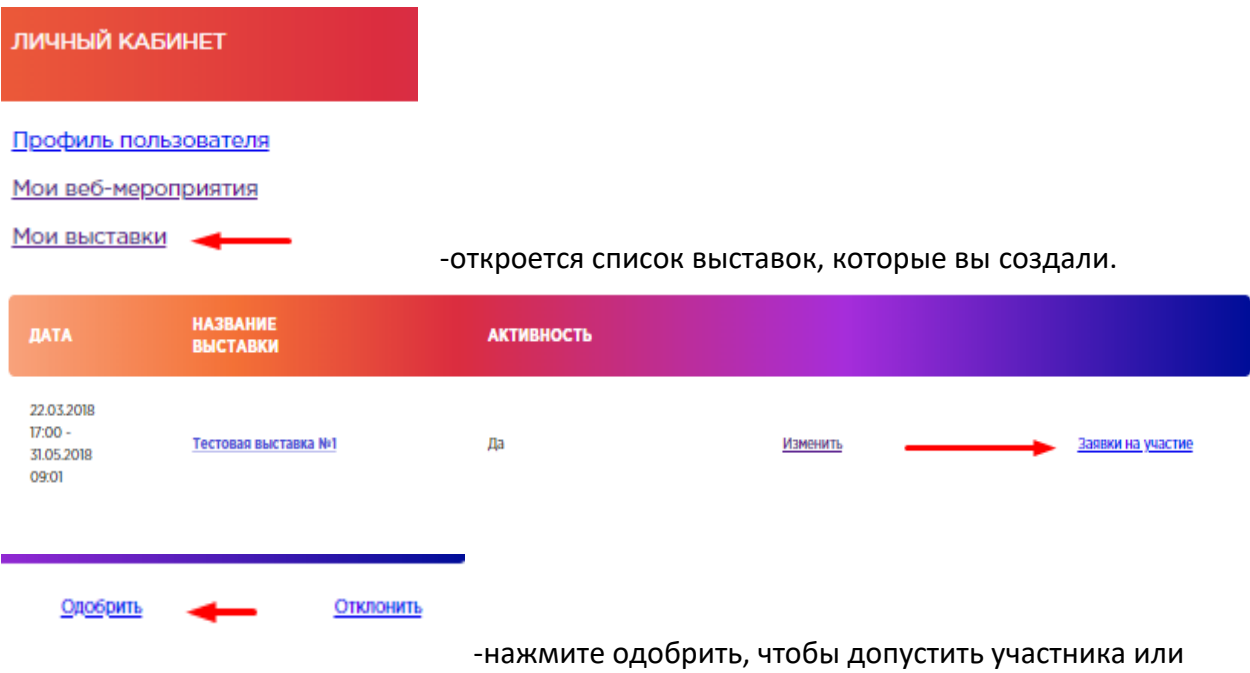

отклонить.

# **Новости.**

Вы можете писать размещать новости и статьи на данном сайте.

Для этого необходимо открыть соответствующий раздел в Личном кабинете и нажать добавить Новость с помощью кнопки «Создать»

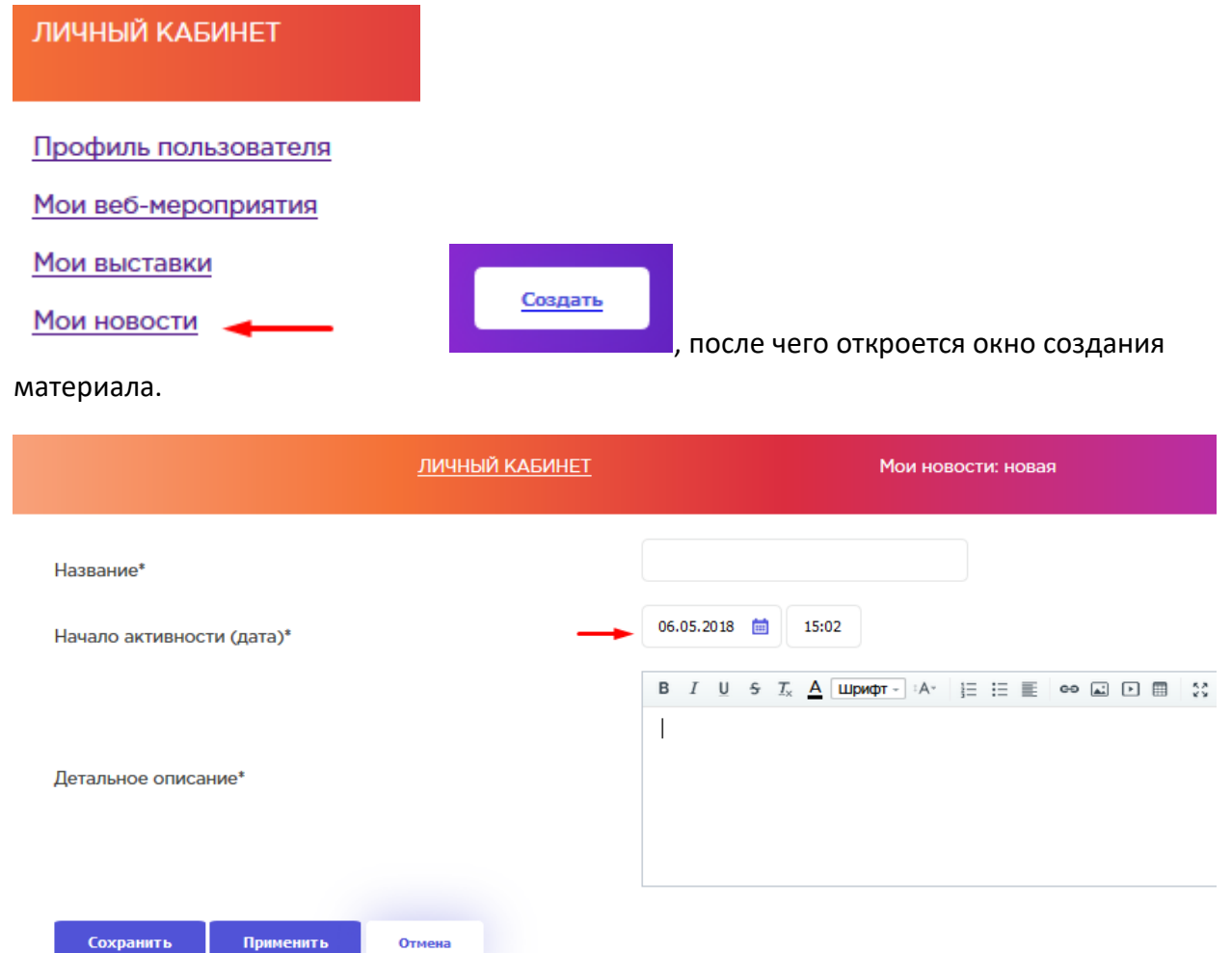

-укажите дату публикации Новости, мы можете поставить будущую дату, материал будет размещен в дату и время, указанную вами при создании материалы новости.

Функционал Новости позволяет размещать любую текстовую, графическую и видеоинформацию ( в виде ссылки на видео-хостинг), а также добавлять документы для скачивания.

#### **Форумы.**

На данном сайте предусмотрено 3 раздела в которых размещены форумы для общения. Функционал использования данных форумов стандартный и не отличается независимо от размещения в определенном разделе.

Два раздела предназначены для общения, поддержки молодых новаторов и коммуникации с интересантами. Это «Сеть молодых новаторов» и «Клуб молодых новаторов»

Третий раздел «НАУЧНО-ТЕХНИЧЕСКАЯ, ФИНАНСОВАЯ И ОРГАНИЗАЦИОННАЯ ПОДДЕРЖКА МОЛОДЫХ НОВАТОРОВ» - предназначен для обмена опытом и общения представителями Инновационных инфраструктур.

Использование форума.

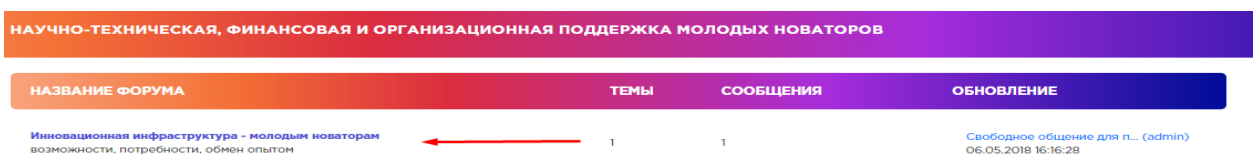

Откройте тему форума, чтобы прочитать ее.

Вы можете ответить на сообщения в теме, нажав кнопку «Ответить»

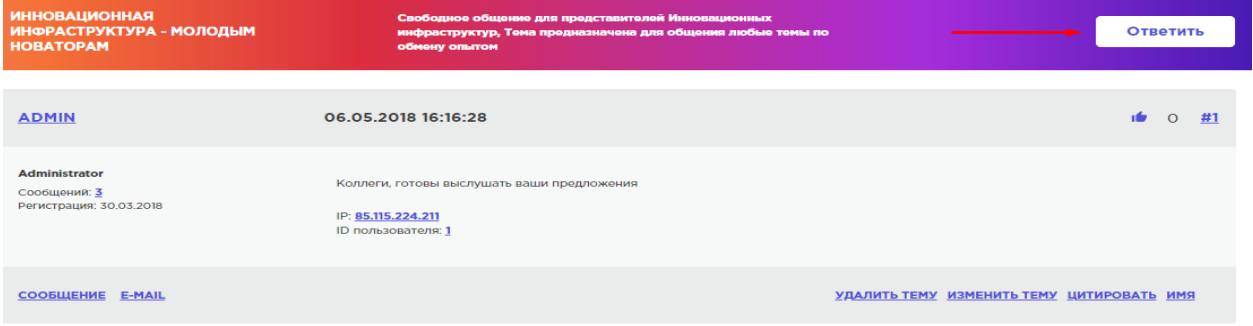

Также вы можете создать новую тему, нажав кнопку «новая тема»

#### Новая тема

После этого откроется окно, в которой вы можете создать и описать подробности создаваемой вами темы общения.

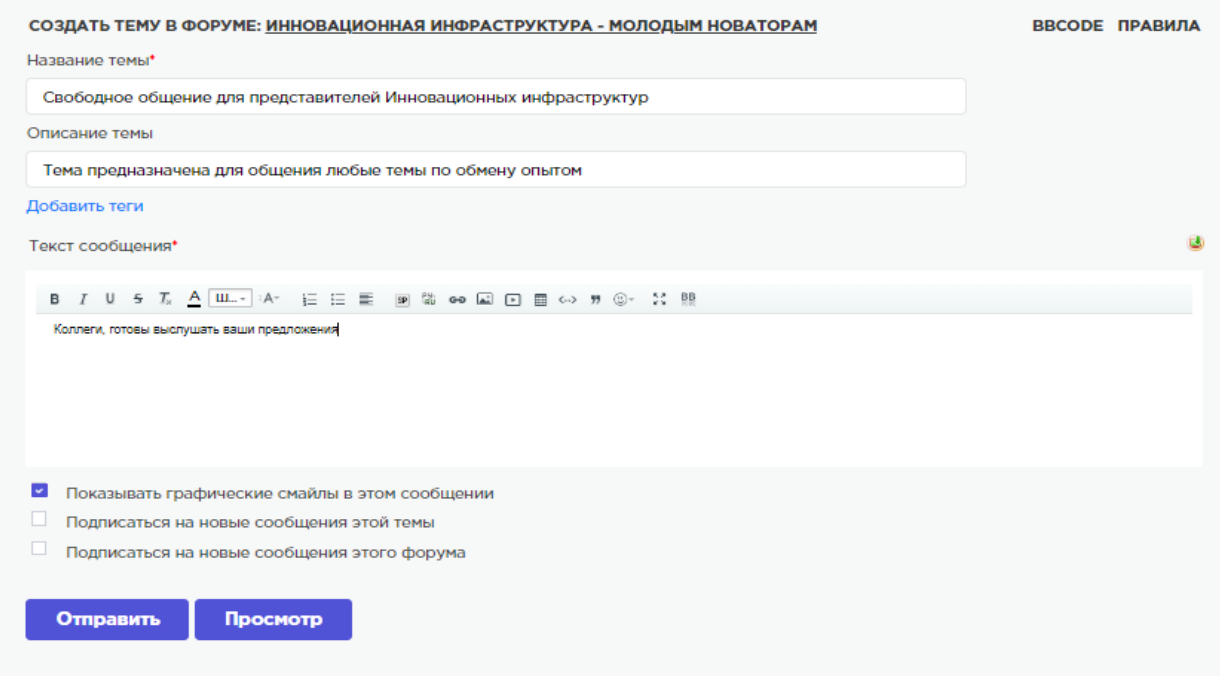

## **Допуск Новатора к использованию сайта ИКС.**

Для того, чтобы допустить молодого новатора на сайт для размещения анкеты проекта, необходимо открыть раздел – Список новаторов в личном кабинете.

ЛИЧНЫЙ КАБИНЕТ Профиль пользователя Мои веб-мероприятия Мои выставки Мои новости Список новаторов

, после открытия раздела откроется список новаторов, которые подали заявки на регистрацию. Вы можете проверить проект и анкету новатора, если в ней есть ошибки, то вы можете отклонить регистрацию, указав причину отклонения в окне сообщения. Новатор исправляет ошибки в анкете и сохраняет ее, после этого вам снова поступит заявка на регистрацию.

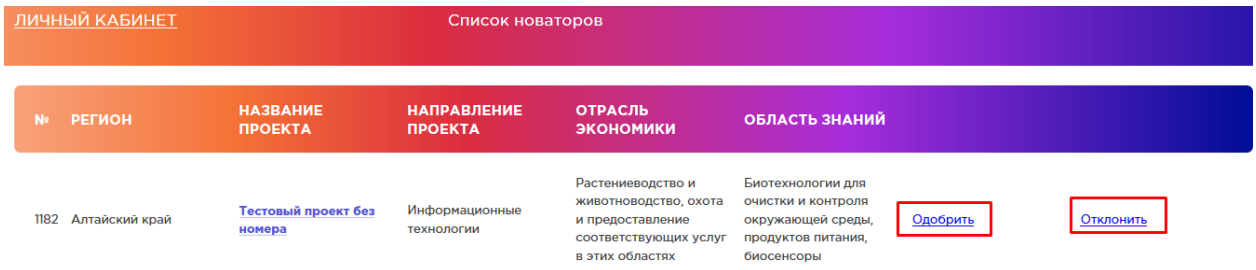

Вы также можете навсегда отказать в регистрации новатора.

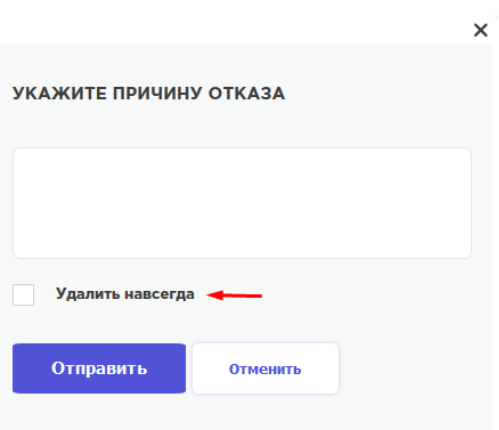

Ниже на странице доступен список одобренных новаторов, которых вы курируете.

**ОДОБРЕННЫЕ НОВАТОРЫ** 

Нажав на стрелку – откроется список молодых новаторов.

#### **Допуск Инновационной инфраструктуры к использованию сайта ИКС.**

Что бы допустить Инновационную инфраструктуру к регистрации на сайте, необходимо открыть в Личном кабинете список

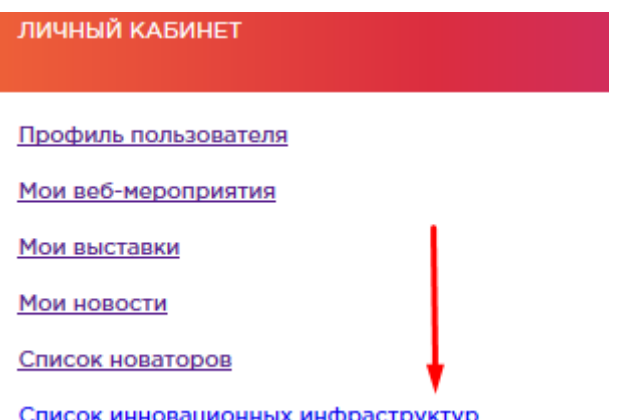

После открытия данного раздела откроется список, содержащий заявки на регистрацию, а также список курируемых Инновационных инфраструктур.

Нажмите одобрить – чтобы допустить Инновационную инфраструктуру или отклонить, если регистрация нежелательна.

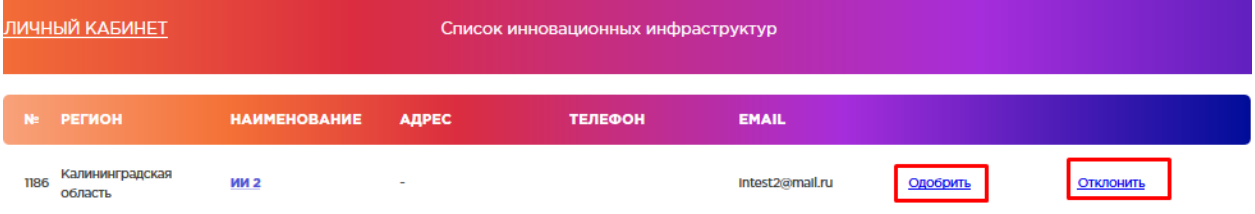

Ниже расположен список Инновационных инфраструктур, которые одобрены вами и находятся под вашим кураторством

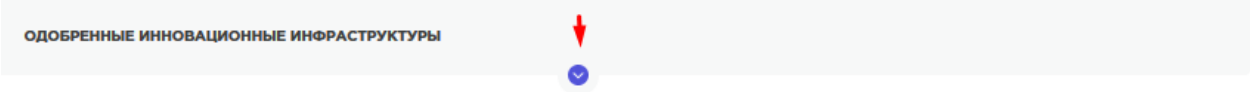

Нажмите на стрелку, чтобы открыть список.

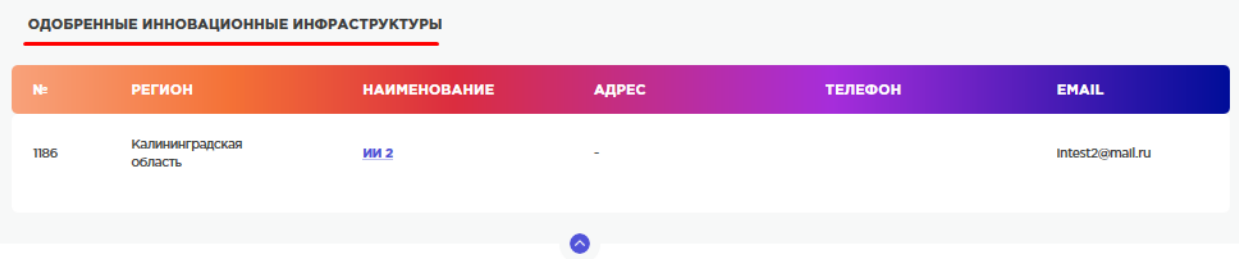

# **4.4. Руководство предприятия.**

#### Регистрация.

# Нажмите кнопку регистрация и выберите:

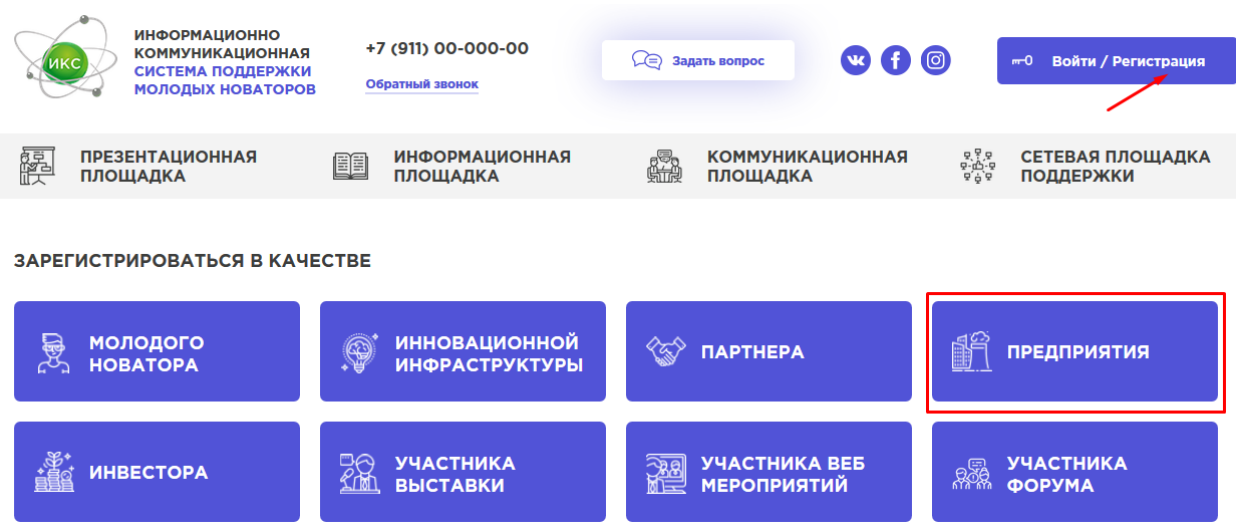

#### Заполните анкету :

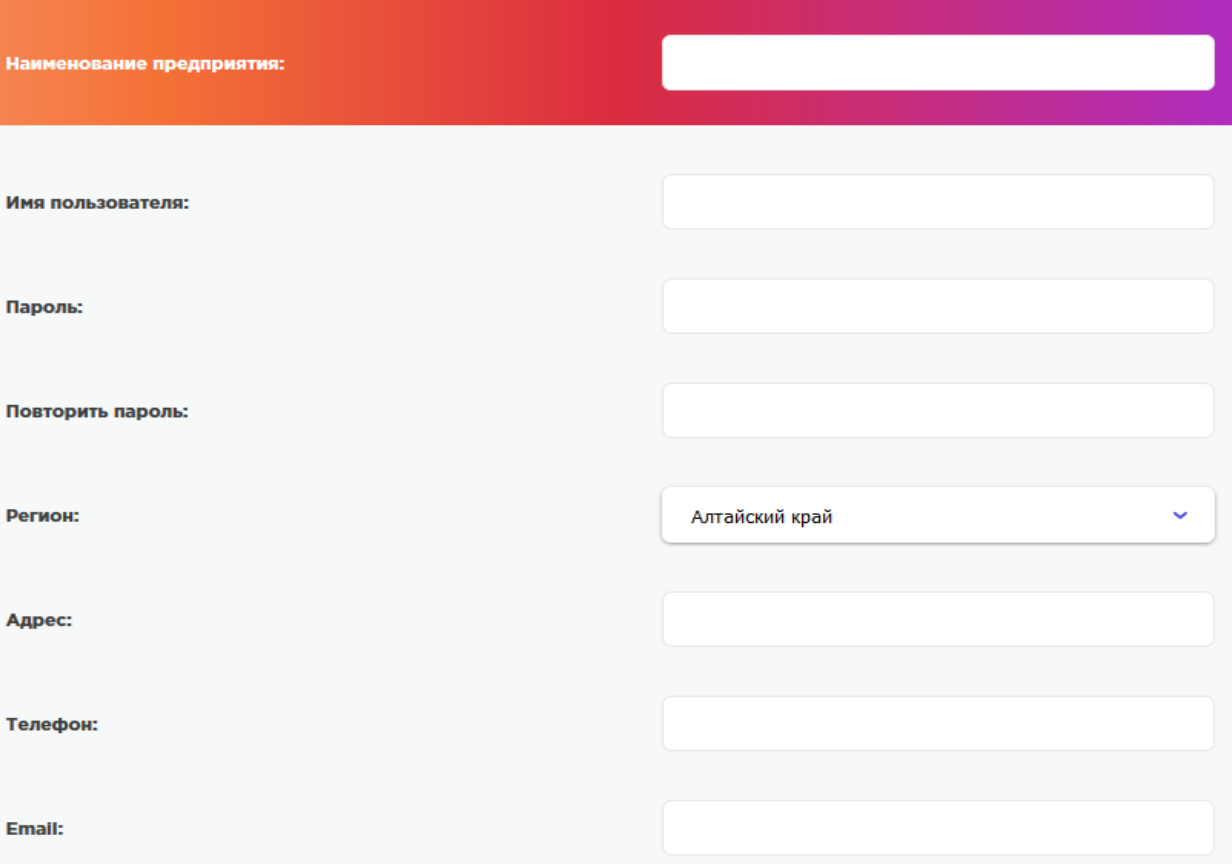

- Имя пользователя необходимо заполнить английскими буквами, в дальнейшем имя будет логином для входа на сайт. Придумайте пароль, только цифры и английские буквы, не менее 6 символов.

Заполните поля, которые описывают ваш род деятельности и потребности.

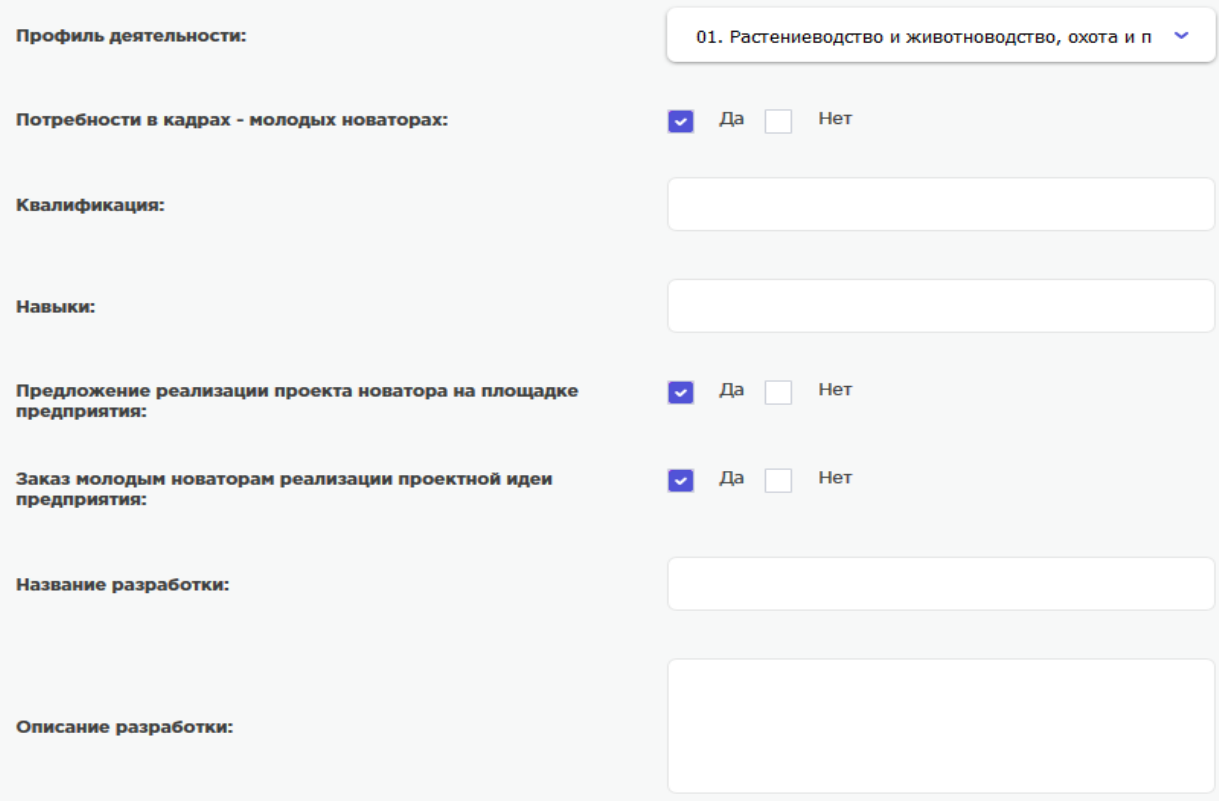

После заполнения анкеты введите защитный код и нажмите сохранить.

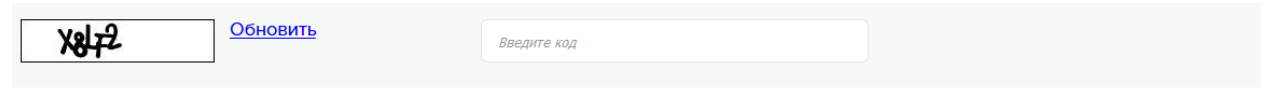

Нажимая «Сохранить», вы даете согласие на обработку своих персональных данных в соответствии с Федеральным законом №152-Ф3 «О персональных данных» и принимаете усло<br>пользовательского <u>соглашения</u>

#### Сохранить

Ваша анкета будет отправлена на рассмотрение, после того как администрация сайта проверит вашу анкету будет принято решение о допуске вас к использованию функционалов сайта.

Если все заполнено верно - ваша учетная запись будет одобрена, вы получите доступ к функционалу сайта, а ваша анкета будет размещена в разделе «Предприятия».

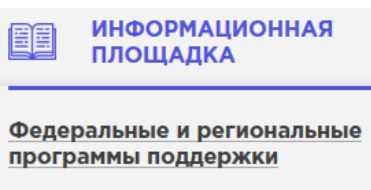

**Инновационная** инфраструктура в регионах

Предприятия

Инвесторы

Новости и статьи

# **4.5. Руководство инвестора.**

#### Регистрация.

#### Нажмите кнопку регистрация и выберите:

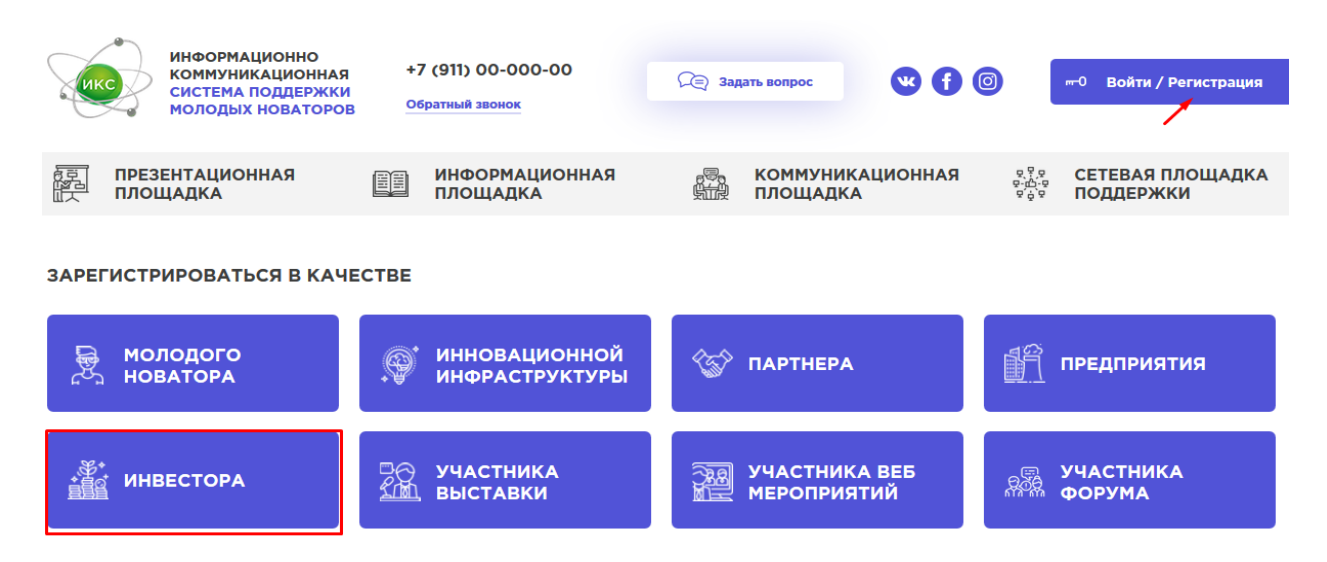

#### Заполните анкету:

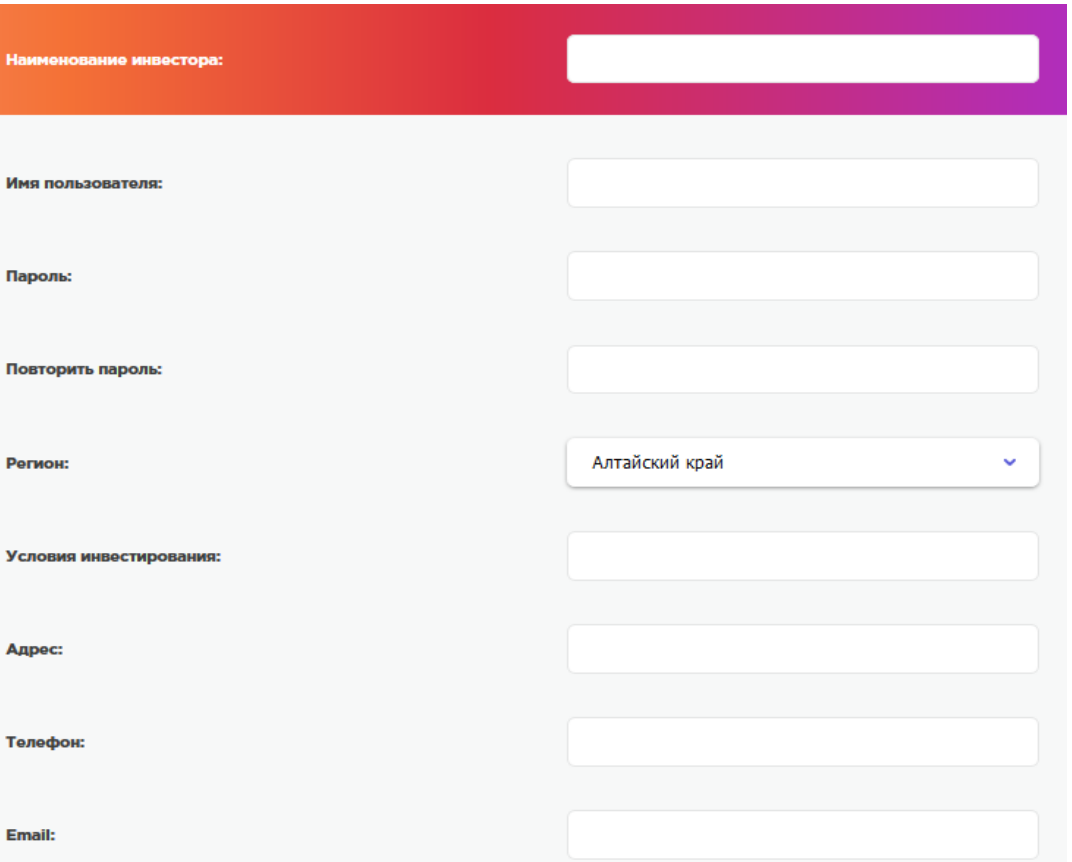

- Имя пользователя необходимо заполнить английскими буквами, в дальнейшем имя будет логином для входа на сайт. Придумайте пароль, только цифры и английские буквы, не менее 6 символов.

После заполнения анкеты введите защитный код и нажмите сохранить.

Обновить EDGJ Ввелите кол

#### Сохранить

Ваша анкета будет отправлена на рассмотрение, после того как администрация сайта проверит вашу анкету будет принято решение о допуске вас к использованию функционалов сайта.

мая «Сохранить», вы даете согласие на обработку своих персональных данных в соответствии с Федеральным законом №152-Ф3 «О персональных данных» и при<br>зовательского соглашения

Если все заполнено верно - ваша учетная запись будет одобрена, вы получите доступ к функционалу сайта, а ваша анкета будет размещена в разделе «Инвесторы».

#### **4.6. Руководство участника форума.**

- Нажмите кнопку регистрация и выберете:

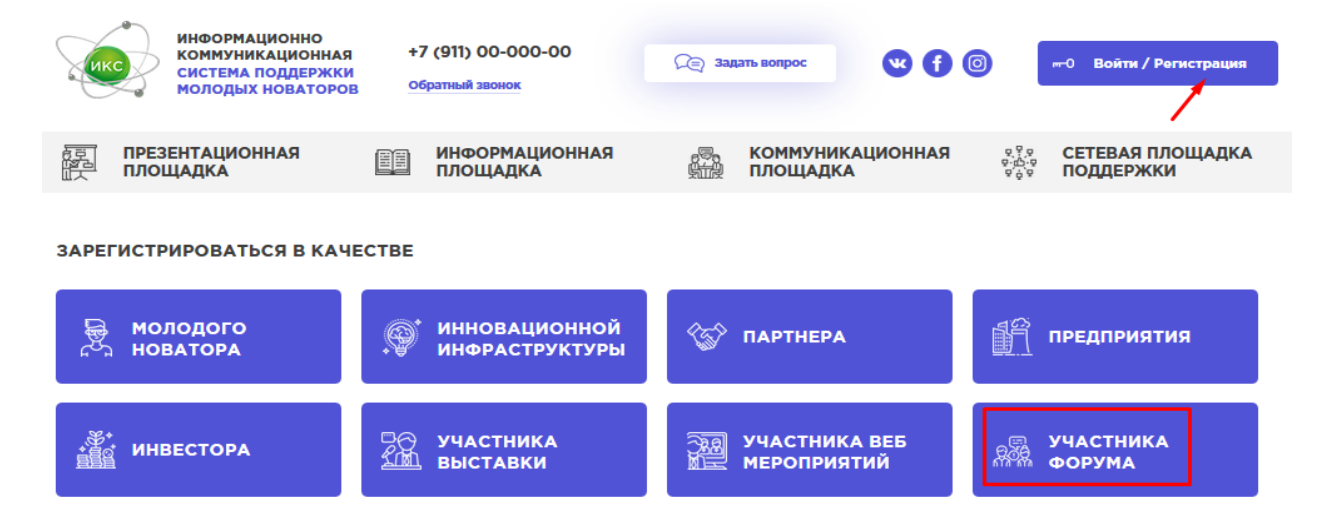

#### Заполните анкету:

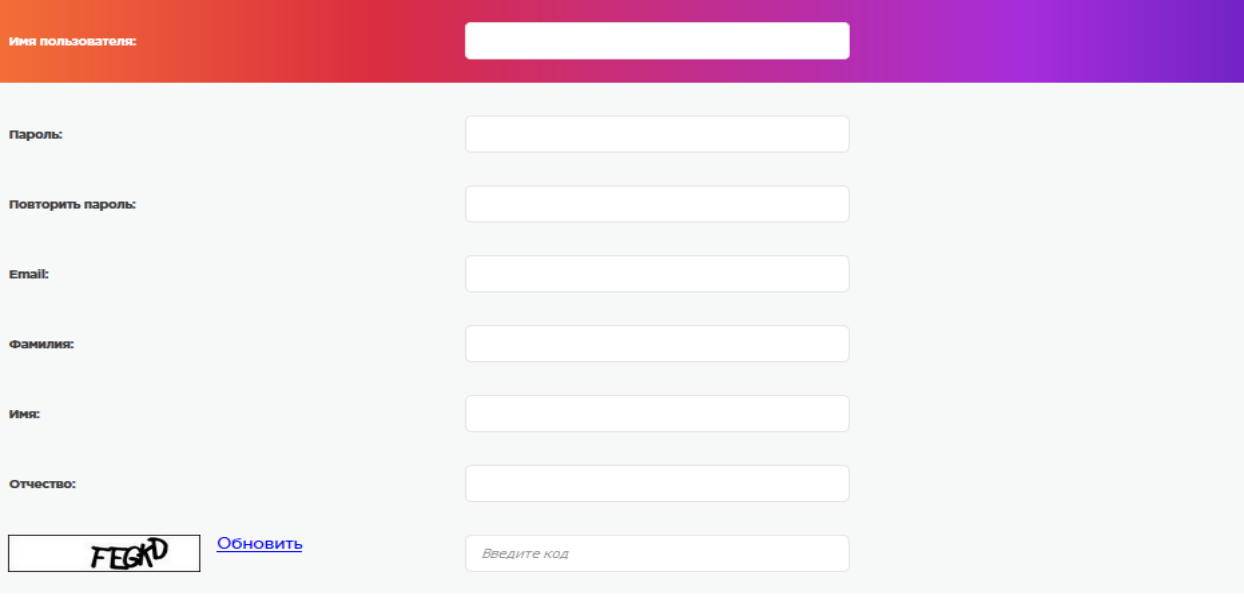

Нажиная «Сохранить», вы даете согласие на обработку своих персональных данных в соответствии с Федеральным законом №152-Ф3 «О персональных данных» и принимаете условия<br>пользовательского соглашения

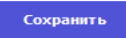

Имя пользователя необходимо заполнить английскими буквами, в дальнейшем имя будет логином для входа на сайт. Придумайте пароль, только цифры и английские буквы, не менее 6 символов.

После заполнения анкеты введите защитный код и нажмите сохранить. Ваша анкета будет отправлена на рассмотрение, после того как администрация сайта проверит вашу анкету, будет принято решение о допуске вас к использованию функционалов сайта для участия в форуме.

#### **Использование форума.**

Форум доступен для вас в разделе

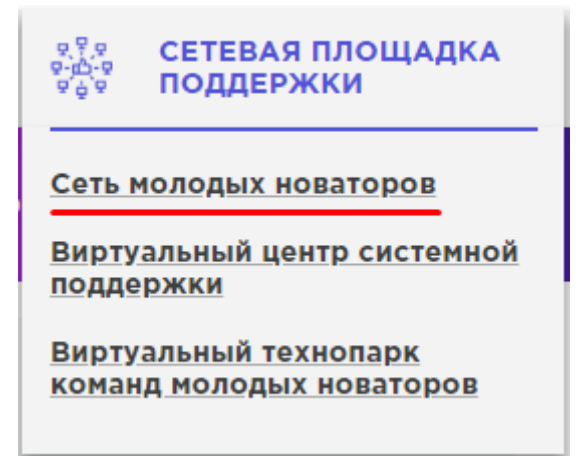

Откройте интересующий вас раздел форума.

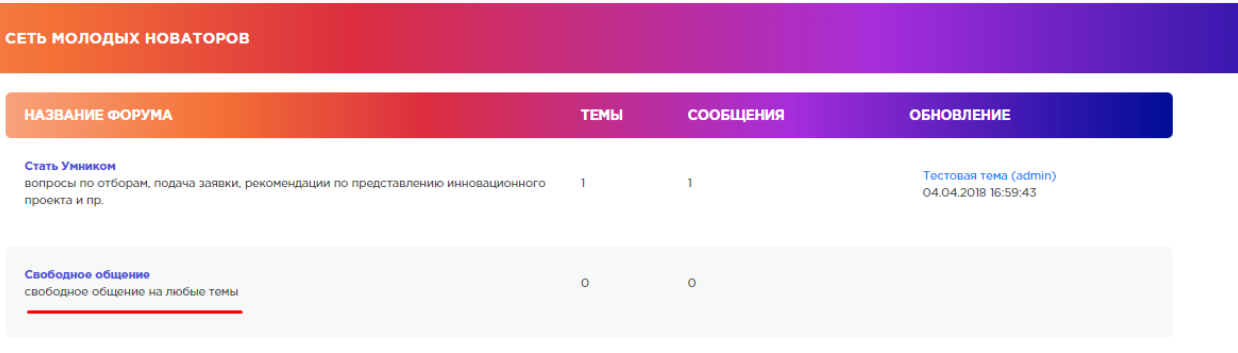

Для участия в форуме авторизуйтесь или зарегистрируйтесь

#### Откроются темы,

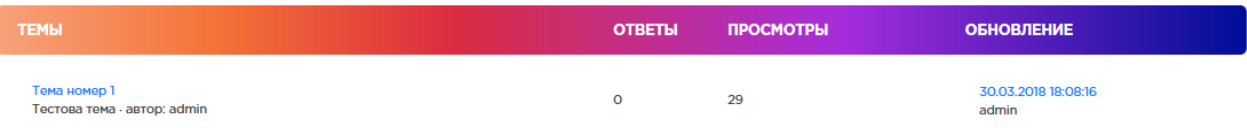

если у вас остаются вопросы, нажмите – ответить.

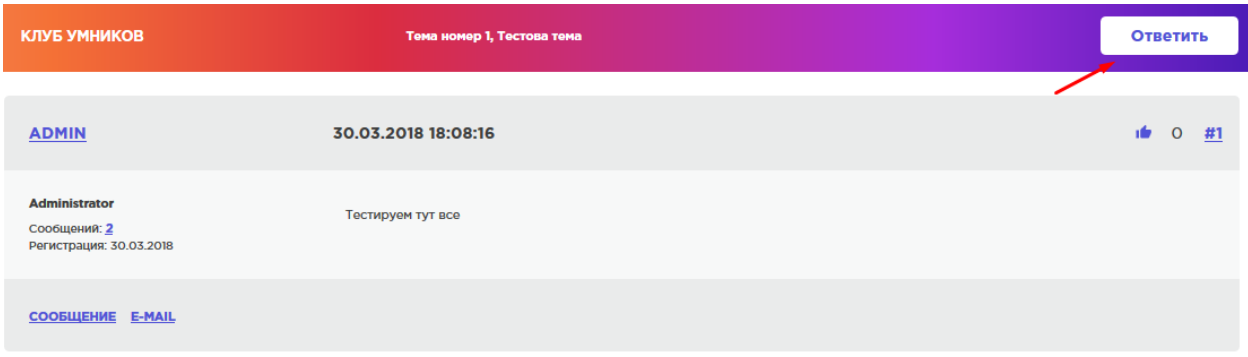

И напишите ваш комментарий или вопрос.

Также вы можете напрямую написать личное сообщение создателю темы, через кнопку – сообщение.

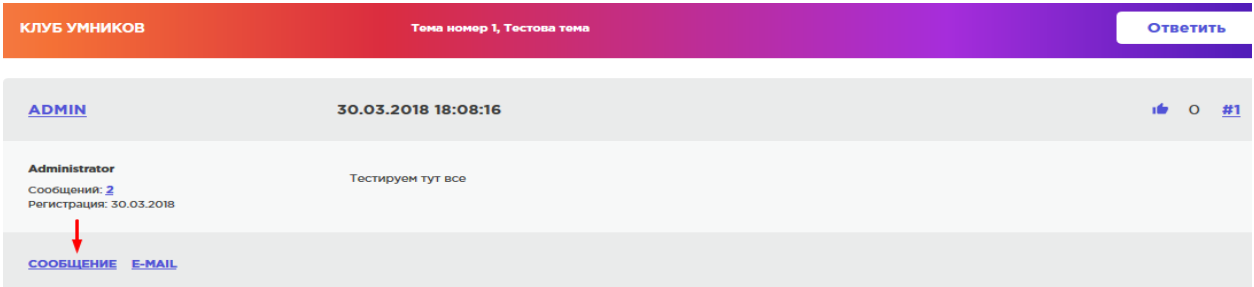

Откроется панель редактора, в котором вы можете написать ваше сообщение.

#### **НОВОЕ СООБЩЕНИЕ**

Название сообщения\*

Адресат\*

admin

Текст сообщения\*

**B** *I* U <del>S</del> *I<sub>x</sub>* **A LIDMOT** - :A · } **E E e a E I E E** ·> **y e** · 20 **B**  $\overline{\phantom{a}}$ 

#### **4.7. Руководство участника выставки.**

Для участия в электронной выставке необходима регистрация на сайте ИКС.

Для этого нажмите кнопку и регистрации и выберете зарегистрироваться в качестве « участника выставки»

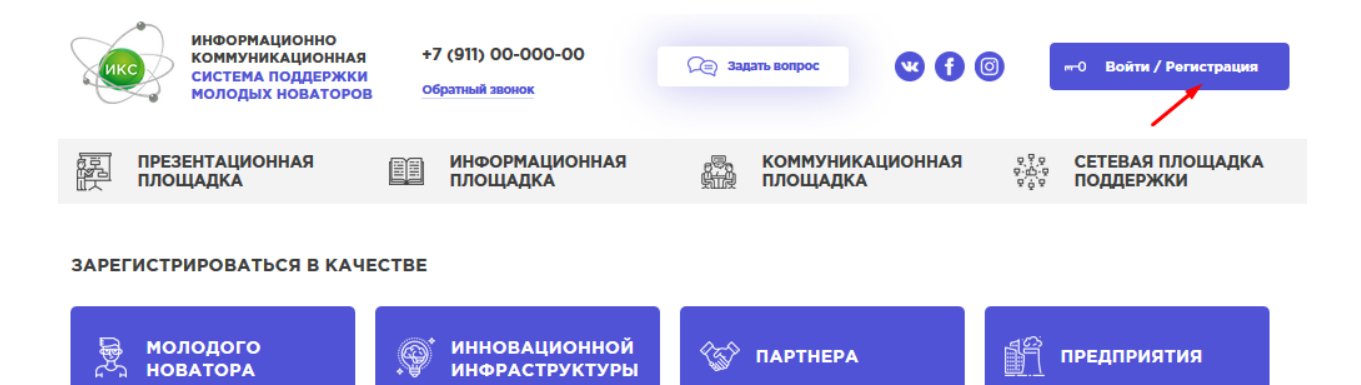

瀏

УЧАСТНИКА ВЕБ

**МЕРОПРИЯТИЙ** 

**УЧАСТНИКА** 

ФОРУМА

 $\mathbb{R}^{\mathbb{R}}$ 

После этого откроется страница для заполнения анкеты.

淼

讚

**ИНВЕСТОРА** 

**УЧАСТНИКА** 

**ВЫСТАВКИ** 

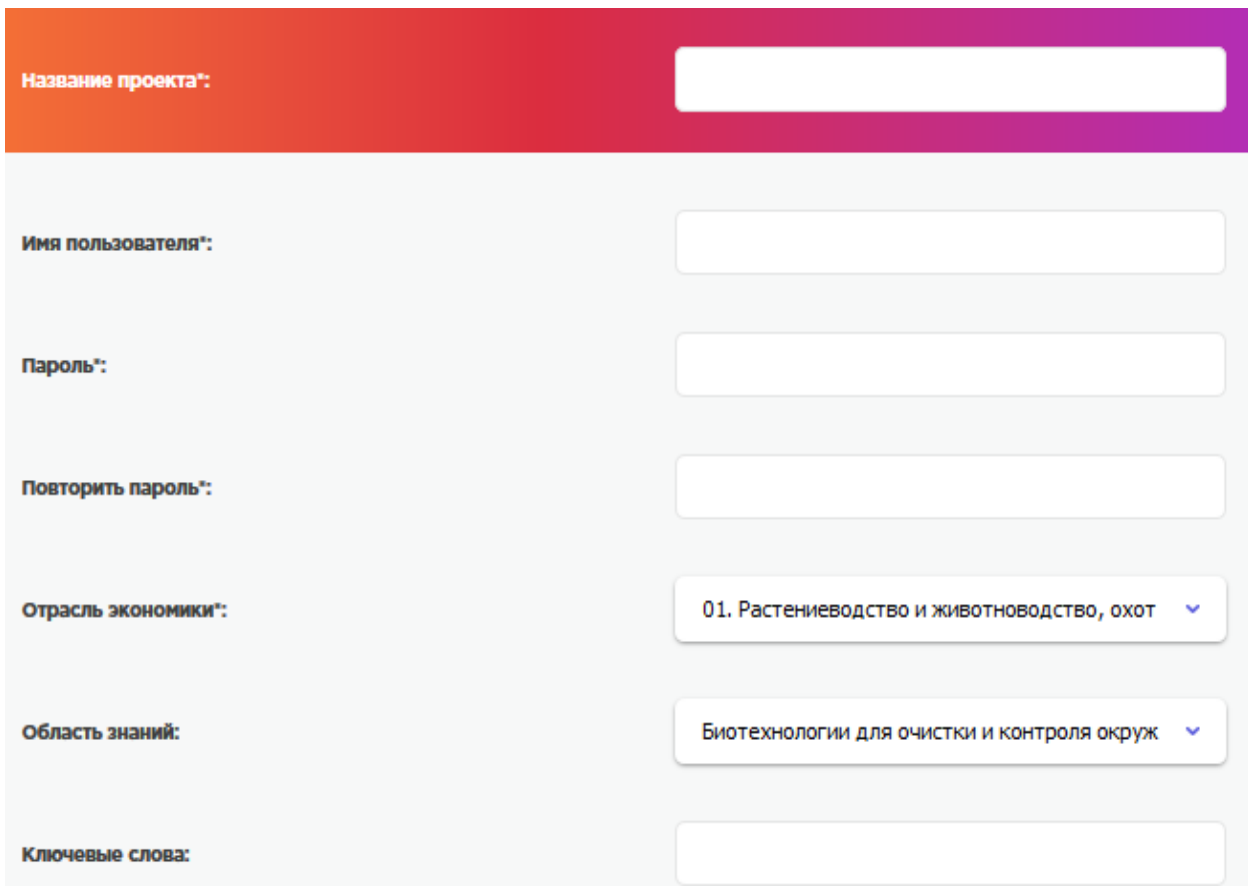

- Имя пользователя необходимо заполнить английскими буквами, в дальнейшем имя будет логином для входа на сайт. Придумайте пароль, только цифры и английские буквы, не менее 6 символов.

-обязательные для заполнения поля отмечены символом «\*».

Выберете из списка вашего куратора, если куратор отсутствует – выберете значение «нет в списке» (шаг 1), после чего вы сможете в дополнительные текстовые поля внести информацию по курирующей вас Инновационной инфраструктуре. (шаг 2) Шаг 1

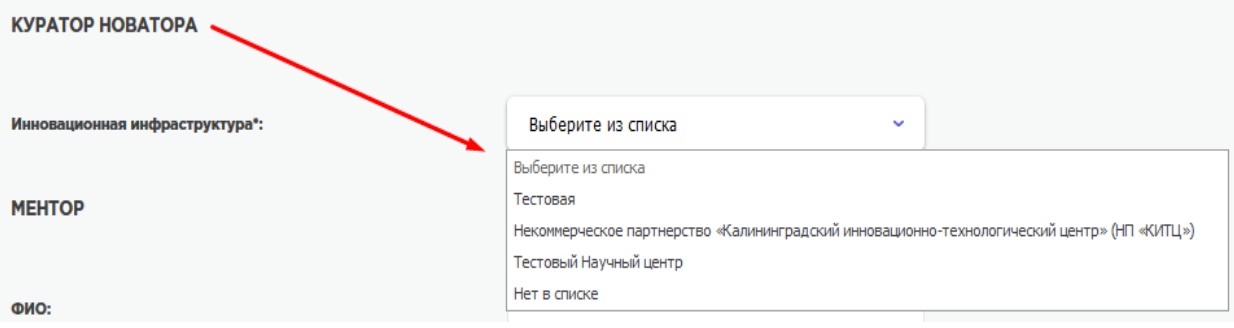

# Шаг 2

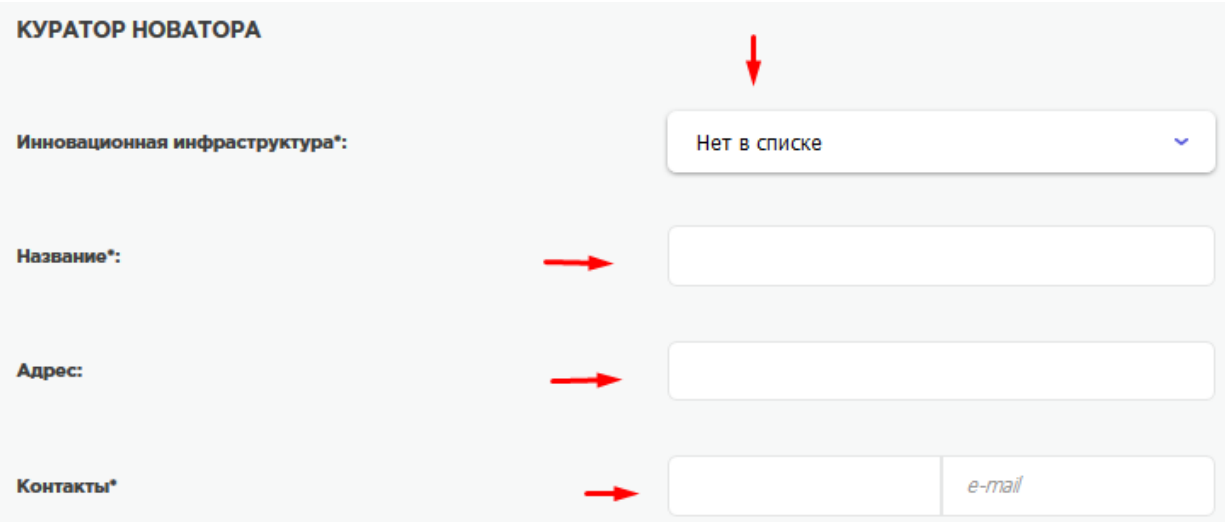

#### После заполнения анкеты введите защитный код и нажмите сохранить.

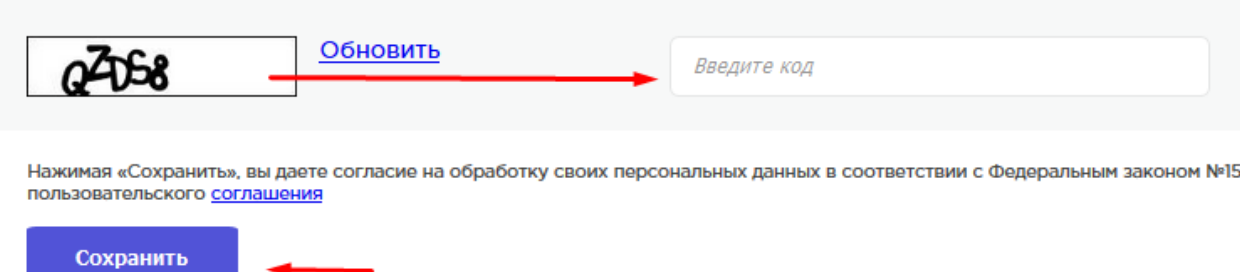

Ваша анкета будет отправлена на рассмотрение, после того как администрация сайта либо Инновационная инфраструктура (если вы ее выбрали при заполнении анкеты) проверит вашу анкету будет принято решение о допуске вас к использованию функционалов сайта в разделе «Электронные выставки.

Если все заполнено верно - ваша учетная запись будет одобрена, вы сможете разместить ваш проект/разработку на тематической электронной выставке, а также участвовать в веб-мероприятиях.

При нахождении каких-либо ошибок, вы получите отказ с комментарием, что необходимо исправить в анкете. После внесения исправлений и нажатия кнопки сохранить анкета снова уйдет на проверку. Все уведомления о одобрении или отказе в регистрации (с указанием причин) на сайте вы получите на электронный адрес, указанный при регистрации.

**Веб-презентации на электронной выставке.**

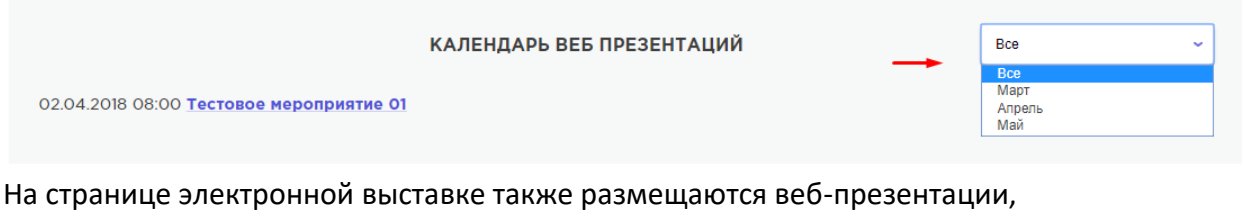

посвященные проектам, которые выставлены. Вы можете фильтровать список по месяцам и датам.

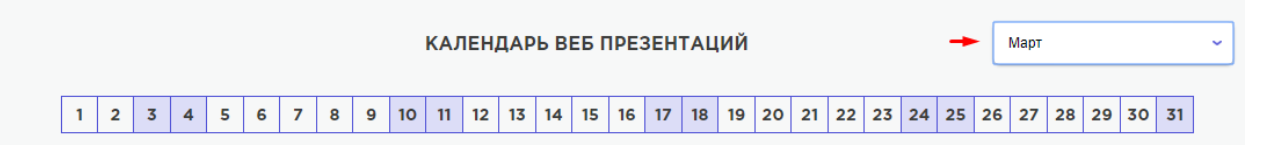

Для того что бы участвовать в веб-презентации необходимо подать заявку.

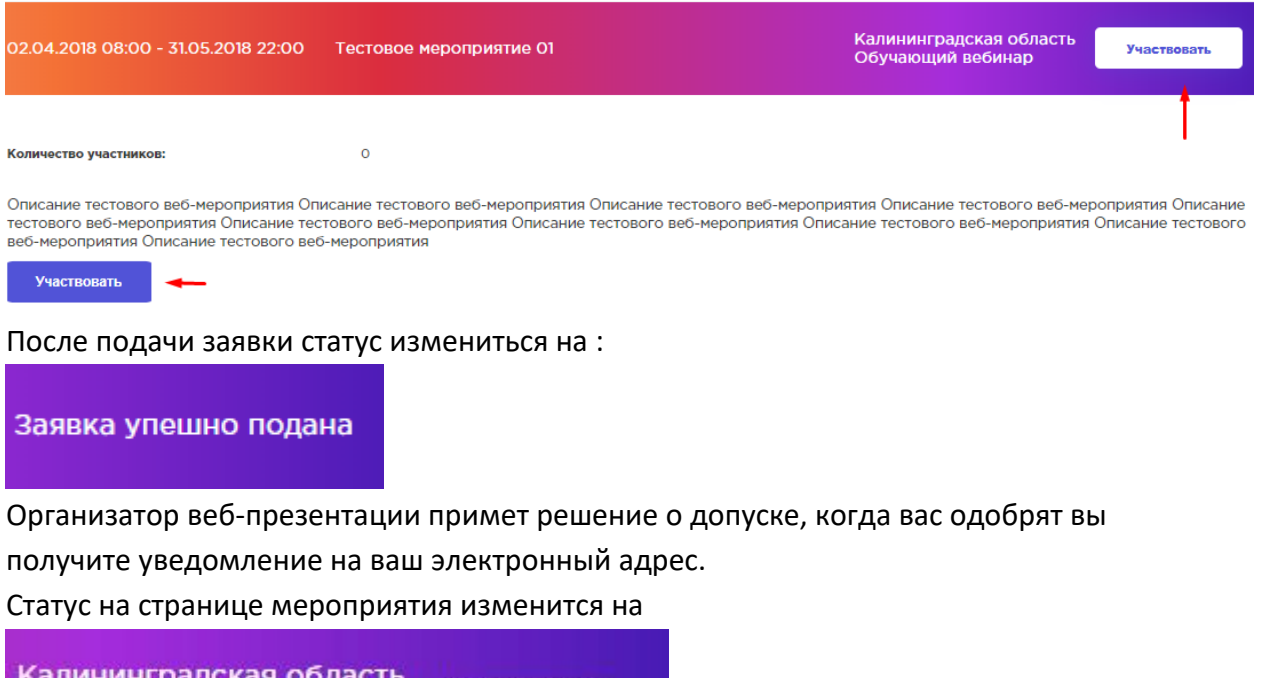

На вашу электронную почту придет письмо с ссылкой на участие в веб-презентации.

Вы участвуете

Обучающий вебинар

При возникновении вопросов вы можете написать Организатору через форму обратной связи.

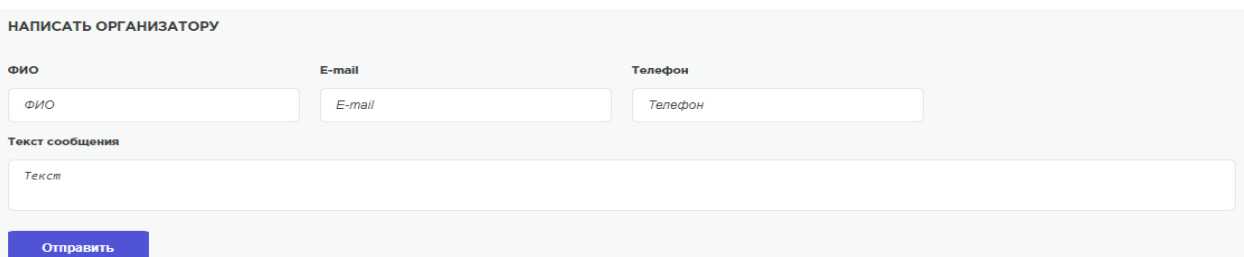

# **4.8. Руководство участника веб-мероприятий**

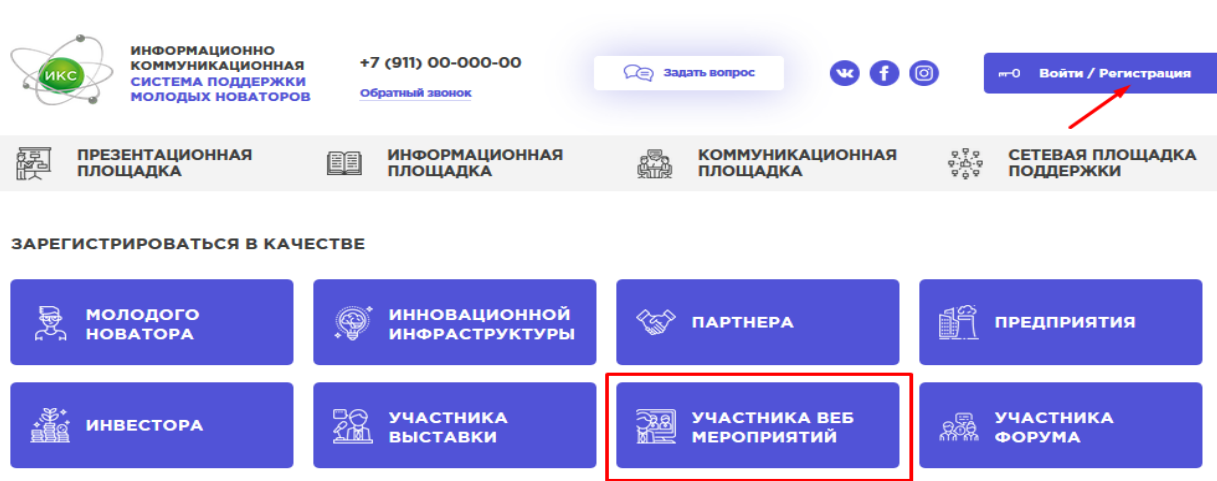

- Нажмите кнопку регистрация и выберете:

# Заполните анкету:

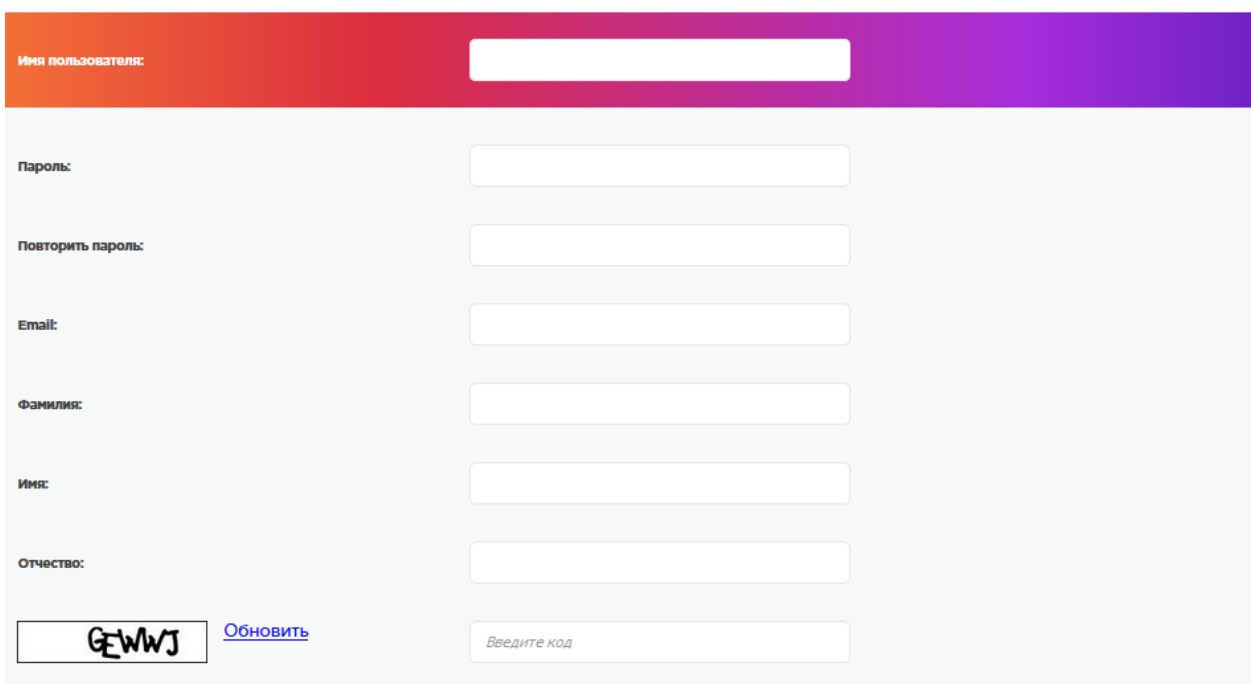

Нажимая «Сохраниты», вы даете согласие на обработку своих персональных данных в соответствии с Федеральным законом №152-Ф3 «О персональных данных» и принимаете условия<br>пользовательского <u>соглашения</u>

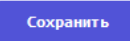

Имя пользователя необходимо заполнить английскими буквами, в дальнейшем имя будет логином для входа на сайт. Придумайте пароль, только цифры и английские буквы, не менее 6 символов.

После заполнения анкеты введите защитный код и нажмите сохранить. Ваша анкета будет отправлена на рассмотрение, после того как администрация сайта проверит вашу анкету, будет принято решение о допуске вас к использованию функционалов сайта для участия в веб-мероприятиях.

# **5. Методические рекомендации молодым новаторам по продвижению результатов творчества с использованием ИКС**

**Рекомендации по заполнения анкеты молодого новатора и размещения проекта в «Базе данных проектов и разработок»**

Заполняя вашу анкету обязательно вносите максимально полную информацию о вас и вашем проекте.

Выберете классификаторы, которые характеризуют ваш проект/ разработку.

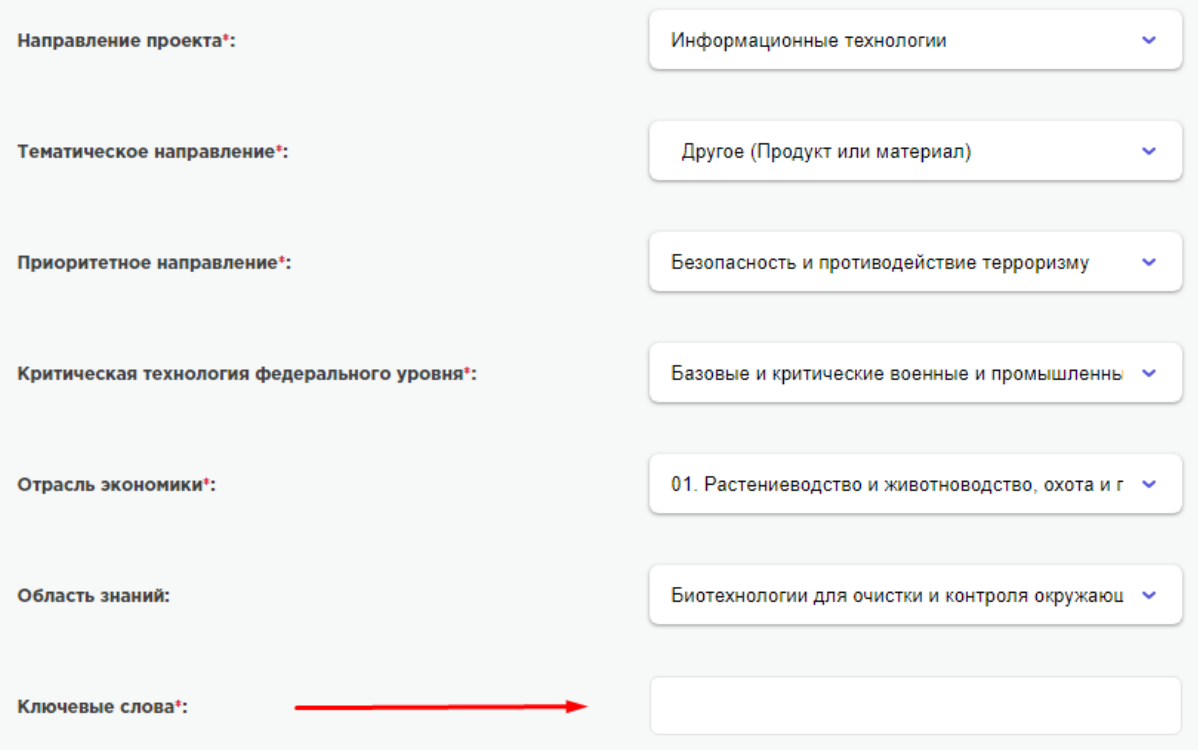

-внесите ключевые слова, которые описывают вашу разработку.

Заполняя информацию по вашей разработке, вы позволите корректно оценить потенциальным интересантам ваш проект.

Блок потребностей Новатора позволит решить ваши проблемы по удовлетворению и решению ваших проблем, таких как:

-потребности в партнерах, -потребности в инвестициях, -потребности в членах команды, -потребности в получении услуг ментора -потребности в получении экспертизы проекта

-потребности в получении услуг научного руководителя

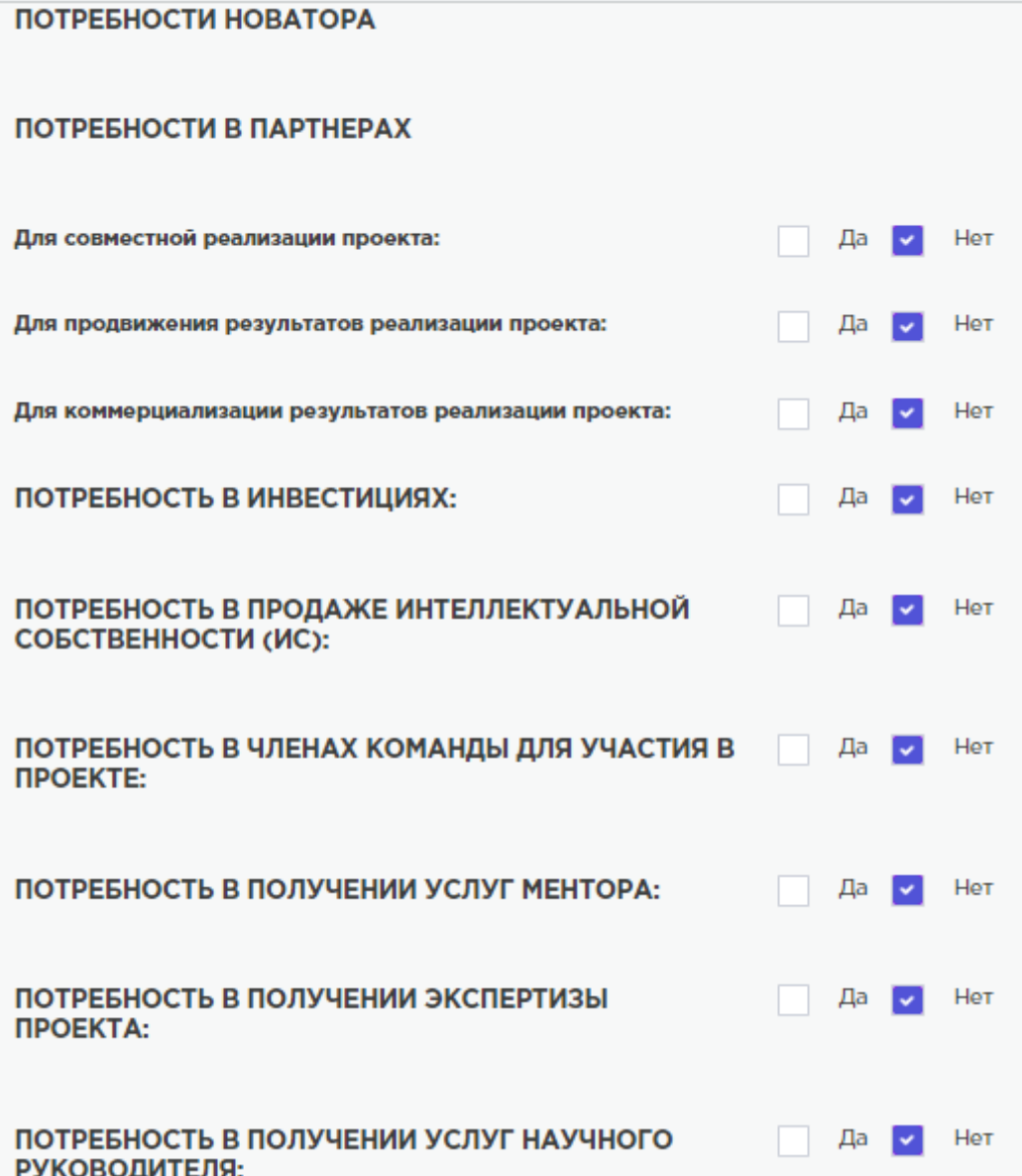

Заполнив всю информацию по проекту и получив одобрение на регистрацию на сайте ИКС, ваш проект появиться в разделе «База данных проектов и разработок» , где потенциальный интересант сможет найти ваш проект, использую фильтры для списка проектов.

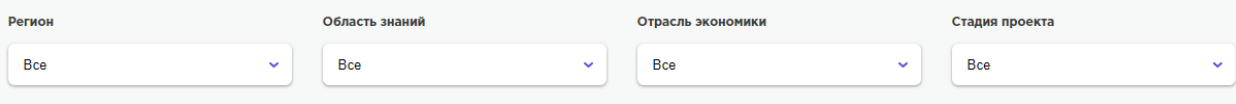

А также если интересант ищет проект, которому нужен ментор или инвестор, он будет использовать фильтр по потребностям, который будет работать если вы корректно и полностью заполнили анкету при регистрации.

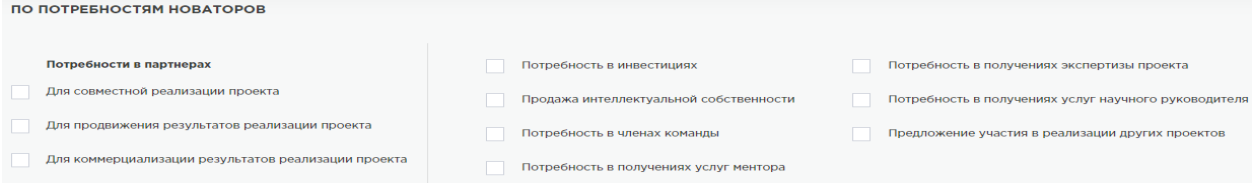

Это будет способствовать удовлетворению ваших потребностей в развитии проекта.

#### **Электронные выставки.**

Электронные выставки на сайте ИКС позволяют молодым новаторам размещать свои проекты для презентации и поиска потенциальных интересантов для продвижения результатов проекта/разработки.

Для того что бы учавствовать в электронной выставке, вам необходимо перейти в раздел «Электронный выставки» который находиться в меню «Презентационная

![](_page_44_Picture_66.jpeg)

ЭЛЕКТРОННЫЕ ВЫСТАВКИ

площадка»

перейдя в данный раздел, вы увидите список выставок, выберите интересующую вас выставку и откройте ее страницу.

На странице находиться полное описание выставки.

Нажмите кнопку «Участвовать» что бы подать заявку, после подачи заявки статус ( название кнопки) измениться на «Заявка подана»

![](_page_44_Picture_67.jpeg)

#### СПИСОК УЧАСТНИКОВ (2)

Воротынцев Константин Александрович

Баженов Елисей Александрович

Заявка упешно подана

-после чего организатор допустит вас на выставку, а статус измениться на «Вы участвуете.

Участие в выставке позволит разместить ваш проект на странице электронной выставки.

Функционал раздела электронных выставок позволяет проводить веб-презентации проектов, которые размещены в рамках выставки.

Для продвижения вашего проекта рекомендуем проводить веб-презентации вашей разработки.

#### **Веб-презентации**

Для организации данного мероприятия вы можете написать организатору выставки, чтобы он создал вам страницу веб-презентации проекта, которая позволит вам используя функционал видео-конференц связи презентовать онлайн ваш проект для потенциальных интересантов.

![](_page_45_Picture_76.jpeg)

Форма обратной связи расположена внизу страницу и позволяет напрямую написать организатору выставки.

![](_page_45_Picture_77.jpeg)

Укажите в сообщении, что вы хотите презентовать свой проект и выступить в роли докладчика.

Организатор выставки согласует с вами и назначит дату и время проведения вебпрезентации, после этого мероприятие появиться в календаре веб-презентаций.

![](_page_46_Picture_2.jpeg)

Веб-презентации позволяют выступить в роли докладчика для презентации проекта либо самому прослушать презентацию проекта другого молодого новатора.

Для участия в веб-презентации вам необходимо открыть карточку мероприятия и

![](_page_46_Picture_102.jpeg)

После этого организатор веб-мероприятия допустит вас на веб-презентацию, и вы получите письмо на электронную почту с приглашением для входа на вебпрезентацию.

# **Веб-мероприятия.**

Все веб-мероприятия, размещенные на различных разделах сайта ИКС содержаться в общем списке, расположенном по адресу – Презентационная площадка –Вебмероприятия.

![](_page_46_Picture_9.jpeg)

Используйте фильтры по региону/ актуальности/типу для отбора списка вебмероприятий.

![](_page_47_Picture_74.jpeg)

Для участия в любом веб-мероприятии вам необходимо открыть карточку

![](_page_47_Figure_2.jpeg)

мероприятие, а статус измениться на

**6. Практические рекомендации инновационной инфраструктуре по формированию концептуальных и организационных процессов использования ИКС для поддержки молодых новаторов.**

#### **Рекомендации по курированию раздела «База данных проектов и разработок».**

База данных проектов и разработок содержит анкеты молодых новаторов, которые включают в себя как информацию о молодом новаторе, так и полное описание проекта/ разработки. Очень важно следить за корректностью и полнотой заполнения анкет молодых новаторов. Полностью правильно заполненная анкета молодого новатора значительно облегчает все мероприятия предназначенные для поддержке молодых новаторов.

Когда молодой новатор регистрируется на сайте ИКС при сохранении анкеты к вам поступит запрос на одобрение регистрации молодого новатора и его проекта/разработки. Уведомление о запросе поступит к вам на электронную почту, а также у вас появиться уведомление в Личном кабинете.

![](_page_48_Picture_93.jpeg)

#### Вы увидите список поданных заявок.

![](_page_48_Picture_94.jpeg)

- нажав в заявке на название проекта вы сможете проверить анкету молодого новатора. Если в анкете есть ошибки или у вас есть иные замечания, которые необходимо устранить, то нажмите кнопку «Отклонить». Появиться окно с вводом, где вы можете указать что нужно исправить или дополнить в анкете. Когда молодой новатор исправит ваши замечания, вам снова придет заявка на регистрацию. Убедитесь, что ваши рекомендации учтены, после чего вы можете одобрить регистрацию пользователя.

Если же регистрация данного пользователя нежелательна, вы можете его заблокировать навсегда.

Блокировка работает на основе электронной почты пользователя используемой при регистрации.

Заблокированный пользователь не сможет использовать текущий адрес электронной почты, указанный при регистрации.

#### **Рекомендации по организации электронных выставок.**

Электронные выставки это тематические и имеющие временной интервал демонстрации научно-технических разработок и инновационных проектов молодых новаторов, основной целью которых является продвижение результатов творчества молодых новаторов и поиск интересантов.

Для того, чтобы организовать выставку, вам необходимо зайти в Личный кабинет и выбрать

![](_page_48_Picture_11.jpeg)

откроется окно создания выставки.

#### Заполните поля карточки выставки.

![](_page_49_Picture_36.jpeg)

Функционал используемого сайта ИКС позволяет связывать электронные выставки и вебмероприятия, посвященные проектам молодых новаторов, которые размещены на данной выставке.

Это могут быть веб-презентации проектов молодых новаторов, индивидуальные и групповые онлайн встречи интересантов и молодых новаторов при участии Инновационных инфраструктур, курирующие молодых новаторов.

Вы можете прикрепить к выставке веб-мероприятие, выбрав его из списка в анкете, после заполнения основной информации о выставке.

![](_page_49_Picture_37.jpeg)

ВАЖНО – что добавить веб-мероприятие, дата проведения веб-мероприятия должна находиться в рамках **времени проведения выставки**.

Поэтому корректно задавайте дату начала и окончания выставки.

![](_page_50_Picture_91.jpeg)

Добавление участников выставки.

Потенциальные участники выставки и интересанты могут подавать заявки на участие в выставке.

Для того что бы допустить участников выставки, необходимо открыть в Личном кабинете раздел выставки и открыть ЗАЯВКИ.

![](_page_50_Picture_92.jpeg)

отклонить.

#### **Рекомендации по проведению веб-презентаций и иных веб-мероприятий.**

При организации и планировании веб-презентаций, посвященных тематической электронной выставке используйте «Календарь веб-презентаций», который находиться на странице электронной выставки после списка размещенных проектов молодых новаторов.

![](_page_50_Figure_10.jpeg)

Вы можете видеть график проведения веб-презентаций на календаре, чтобы избежать накладок при планировании даты и времени проведения веб-мероприятия.

#### **Создание Веб-мероприятия.**

Для создания веб-мероприятия необходимо зайти в личный кабинет и открыть «Мои вебмероприятия».

![](_page_51_Picture_46.jpeg)

Нажмите создать, откроется страница создания «веб-мероприятия»

Заполните необходимые поля для описания и создания мероприятия.

![](_page_51_Picture_47.jpeg)

Если вы создаете мероприятие для раздела «Виртуальный центр системной поддержки» отметьте

![](_page_51_Picture_7.jpeg)

Если вы создаете мероприятие для раздела «НАУЧНО-ТЕХНИЧЕСКАЯ, ФИНАНСОВАЯ И ОРГАНИЗАЦИОННАЯ ПОДДЕРЖКА МОЛОДЫХ НОВАТОРОВ» отметьте

![](_page_51_Picture_48.jpeg)

#### Если вы хотите прикрепить мероприятие к электронной выставке – выберете необходимую

![](_page_52_Picture_73.jpeg)

Обязательно укажите даты начала и окончания веб-мероприятия.

![](_page_52_Picture_74.jpeg)

Если вы хотите опубликовать ваше мероприятие, то нажмите

![](_page_52_Picture_75.jpeg)

Иначе мероприятие не будет доступно публично, а будет сохранено, как черновик, в списке ваших мероприятий в Личном кабинете. Далее вы сможете его опубликовать при

необходимости. После всех действий, нажмите кнопку «СОХРАНИТЬ».

Для того, чтобы на веб-мероприятие допустить участников, необходимо зайти в список вебмероприятий в Личном кабинете и открыть заявки.

![](_page_52_Picture_76.jpeg)

Сохранить

После чего вы сможете увидеть заявки на участие, которые вы можете одобрить или отклонить.

![](_page_52_Picture_77.jpeg)

Уведомления будут отправлены участникам, подавшим заявку на электронную почту с информацией о одобрении или отклонении на участие в веб-мероприятии.

# **7. Регламент взаимодействия между молодыми новаторами и субъектами инновационной среды**

Регламент устанавливает порядок взаимодействия между новаторами и субъектами инновационной среды в виртуальном инструменте «Информационно-коммуникационная система поддержки молодых новаторов (далее – ИКС).

Взаимодействие новаторов обеспечивается следующими ролями:

А) Администратор сайта – имеет доступ в систему управления Битрикс. Имеет доступ ко всем функциональным возможностям сайта и ролей пользователей сайта, личного кабинета, административной части, обладает функционалами и правами всех ролей.

Б) Партнер

- имеет доступ к функциональным возможностям сайта, личного кабинета, - управляет функционалами ИКС в своем разделе, регионе.

- одобряет регистрацию пользователей (новаторов, ИИ, предприятий, инвесторов, участников выставки.

- может организовывать электронные выставки, веб-мероприятия и давать допуск на участие в них.

- курирует и управляет подчинёнными ИИ и Новаторами в своем регионе.

В) Инновационная инфраструктура (ИИ)

- имеет доступ к функциональным возможностям сайта, личного кабинета,

- допускает новаторов при регистрации на сайте.

- может организовывать электронные выставки, веб-мероприятия и давать допуск на участие в них.

- курирует и управляет подчинёнными новаторами в своем регионе, оказывает онлайн поддержку.

Г) молодой новатор - это пользователь, который заполнил анкету новатора и добавил свою разработку в БД проектов и разработок, отправил запрос и его одобрили: - имеет доступ к функциональным возможностям сайта, личного кабинета

- может участвовать в электронных выставках, веб-мероприятиях

- может отправлять запросы на консультации ИИ и партнерам.

Д) предприятие - это пользователь, который заполнил анкету предприятия, отправил запрос на регистрацию и его одобрили Регистрацию одобряет Партнер на регионе, либо Администратор.

-Может участвовать в Электронных выставках, Веб мероприятиях.

Е) Инвестор - это пользователь, который заполнил анкету Инвестора, отправил запрос на регистрацию и его одобрили (регистрацию одобряет Партнер на регионе, либо Администратор.

- Может участвовать в Электронных выставках, Веб мероприятиях.

Ж) Участник выставки и Веб-мероприятий - это пользователь, который заполнил анкету Участника выставки, отправил запрос на регистрацию и его одобрили.

- Может участвовать в Веб-мероприятиях с вэб-презентациями разработок и проектов и Электронных выставках и размещать информацию на них.

Возможности, реализуемые в ИКС для молодых новаторов по взаимодействию с инновационной инфраструктурой:

#### **Презентационная площадка:**

Проведение электронных выставок Проведение Веб-мероприятия Создание Базы данных проектов и разработок

#### **Информационная площадка:**

Информация о федеральных и региональных программах поддержки Инновационная инфраструктура в регионах (содержит в себе также «Исследовательские лаборатории и научные региональные центры»

Информацию о предприятиях Информацию об инвесторах Раздел «Новости» Раздел «Статьи»

#### **Коммуникационная площадка**

Интернет-узлы Виртуальный клуб молодых новаторов Научно-техническая финансовая и организационная поддержка молодых новаторов

**Сетевая поддержка молодых новаторов** Сеть молодых новаторов Виртуальный центр системной поддержки Виртуальный технопарк совместных проектов

Блоки пользователей, которые содержат информацию об услугах, которые пользователи могут получить на сайте в зависимости от своей роли ( при клике на кнопке «перейти» открывается страница, информация на которой предоставлена в виде списка вида – вопрос ответ. При нажатии на вопрос – отрывается пояснение, содержащие ссылку решение данного вопроса.

Связь новаторов с субъектами инфраструктуры может быть реализована посредством раздела «Предприятие»: В данном разделе возможно:

# ЗАРЕГИСТРИРОВАТЬСЯ В КАЧЕСТВЕ ПРЕДПРИЯТИЯ

 *– для регистрации в качестве предприятие необходимо заполнить анкету (http://allnovators.ru/registration/enterprise/)*

# НАЙТИ ПРЕДЛОЖЕНИЯ МОЛОДЫХ НОВАТОРОВ О ПАРТНЕРСТВЕ ДЛЯ ПРОДВИЖЕНИЯ РЕЗУЛЬТАТОВ РЕАЛИЗАЦИИ ПРОЕКТА

– *Для нахождения предложений молодых новаторов вы должны быть авторизованы на сайте, после чего информация будет доступна в разделе БД Проектов и разработок (http://allnovators.ru/registration/novator/)*

# РАЗМЕСТИТЬ ИНФОРМАЦИЮ О ПОТРЕБНОСТЯХ ПРЕДПРИЯТИЙ В КАДРАХ-МОЛОДЫХ НОВАТОРАХ

–*Для размещения потребности вам необходимо заполнить пункт «*Потребности в кадрах-молодых новаторах» *в анкете при регистрации (http://allnovators.ru/registration/novator/)*

НАЙТИ ПРЕДЛОЖЕНИЯ МОЛОДЫХ НОВАТОРОВ О ПАРТНЕРСТВЕ ДЛЯ КОММЕРЦИАЛИЗАЦИИ РЕЗУЛЬТАТОВ РЕАЛИЗАЦИИ ПРОЕКТА

- *Для нахождения предложений молодых новаторов вы должны быть авторизованы на сайте, после чего информация будет доступна в разделе БД Проектов и разработок (http://allnovators.ru/presentation-platform/projectsdevelopments-database/).*

# РАССМОТРЕТЬ ИНФОРМАЦИЮ О РАЗРАБОТКАХ И ПРОЕКТАХ

*-Информация доступна в разделе «Презентационно-публичная площадка – БД проектов и разработок» (http://allnovators.ru/presentation-platform/projectsdevelopments-database/).*

НАЙТИ ПРЕДЛОЖЕНИЯ МОЛОДЫХ НОВАТОРОВ О ПАРТНЕРСТВЕ ДЛЯ СОВМЕСТНОЙ РЕАЛИЗАЦИИ ПРОЕКТА

*- Для нахождения предложений молодых новаторов вы должны быть авторизованы на сайте, после чего информация будет доступна в разделе БД Проектов и разработок (http://allnovators.ru/presentation-platform/projectsdevelopments-database/).*

РАЗМЕСТИТЬ ПРЕДЛОЖЕНИЕ НА РЕАЛИЗАЦИЮ ПРОЕКТА НОВАТОРА НА ПЛОЩАДКЕ МП

- *Для размещения предложения вам необходимо заполнить пункт*  «Предложить реализацию проекта новатора» *в анкете при регистрации (http://allnovators.ru/presentation-platform/projects-developments-database/)*

РАЗМЕСТИТЬ ЗАКАЗ ДЛЯ МОЛОДЫХ НОВАТОРОВ НА РЕАЛИЗАЦИЮ ПРОЕКТНОЙ ИДЕИ МП

- *Для размещения предложения вам необходимо заполнить пункт «Заказ для молодых новаторов на реализацию проектной идеи МП» в анкете при регистрации (http://allnovators.ru/presentation-platform/projects-developmentsdatabase/)*

ПРИНЯТЬ УЧАСТИЕ В ЭЛЕКТРОННЫХ ВЫСТАВКАХ И ВЭБ-ПРЕЗЕНТАЦИЯХ ПРОЕКТОВ ДЛЯ ОПРЕДЕЛЕНИЯ ПЕРСПЕКТИВ СОТРУДНИЧЕСТВА

– Для участия в электронных выставках и просмотра вэб-презентаций проектов вам необходимо перейти в раздел - *«Презентационно-публичная площадка – Электронные выставки» и нажать кнопку «Принять участие», организатору будет отправлен запрос, после чего он допустит вас для участия, информация о допуске будет отправлена вам на электронную почту. (http://allnovators.ru/presentation-platform/virtual-exhibition/).*

РАССМОТРЕТЬ ПРЕДЛОЖЕНИЕ МОЛОДЫХ НОВАТОРОВ ПРИОБРЕСТИ ИС

*– для просмотра предложений молодых новаторов о продаже ИС вам необходимо перейти в раздел «БД проектов и разработок». (http://allnovators.ru/presentation-platform/projects-developments-database/)*

Новаторы могут использовать следующие разделы для взаимодействия с инфраструктурой.

## **А) Электронные выставки**

Данная страница содержит список электронных выставок.

На странице выводится список выставок с полями : -название, тематика, дата проведения выставки, - список выводится полностью в порядке хронологии.

Пользователю доступен на странице фильтр для быстрого отбора необходимых ему выставок.:

- по региону РФ,
- по актуальности (прошедшие, текущие, будущие),
- по области знаний (справочник),
- по отрасли экономики (ОКВЭД),

Также доступен поиск по названию. При входе в карточку выставки пользователь может увидеть список участников и их проекты, представляемые на выставке, нажав на название проекта, он может перейти на выставку (информацию) конкретного проекта.

Также карточка выставки содержит виджет календаря и связанный с ним список Веб-презентаций проектов, размещенных по желанию участников на Электронной выставке.

Для участия в Веб-презентации пользователь должен зарегистрироваться в качестве «Участника выставки», остальные зарегистрированные пользователи сайта имеют доступ к участию путем подачи заявки.

Для того что бы участвовать в Веб-презентации зарегистрированный пользователь сайта подает заявку на участие, а Администратор сайта либо организатор выставки (Партнер, ИИ) одобряет участие ( допускает) пользователя.

Пользователь может связаться с участником выставки по его проекту через форму Связаться: указав свои ФИО, email, телефон и написав в поле комментарий свое обращение или предложение.

Размещать информацию на выставку могут «Новаторы» и «Участники выставки»

Посетители сайта, желающие принять участие в выставке должны будут зарегистрироваться в качестве «Участника выставки».– Выставка публичная, для участия в Веб- презентации нужна регистрация на сайте. Разделяем участников: те кто выставляют свои проекты и посетители Участник, зарегистрированный на портале сможет разместить проекты, которые он хочет презентовать на выставке и отправляет заявку. Заявку должен одобрить Администратор портала или Партнер, или Инновационная инфраструктура которая организовала(создала) выставку.

Функционал выставки позволяет размещать информацию в виде : фотогалереи, видеороликов( вставка видео через ссылку на видео хостинг), текстовой информации, а также загрузки документов в формате MS Office/ pdf и т.д.

 **Б) Веб-мероприятия -** Площадка для проведения вэб-презентаций проектов, индивидуальных вэб-встреч и других веб-мероприятий для обмена опытом, поиска партнеров, инвесторов, в том числе для проведения публичных мероприятий, для обучения, менторских сессий.

- Страница Веб мероприятий содержит список в хронологическом порядке.

Список содержит поля : Дата , Регион, Название, Тип мероприятия ( Вебпрезентация/Обучающий вебинар/Индивидуальная веб-встреча, Конференция/Прочее).

Веб-мероприятия видны всем посетителям сайта, для участия в них необходима регистрация на сайте:

Организовать Веб Мероприятия могут: Админ сайта, Партнер, ИИ.

Участвовать могут все авторизованные пользователи сайта. Участие происходит методом подачи заявки на участие, а организатор Веб-мероприятия допускает пользователя к участию. При подаче заявки на участие – на почту организатора приходит уведомление

При одобрении заявки организатором – на почту заявителя приходит уведомление.

При создании ВебМП организатор указывает тип вид ВебМп , если оно закрытое, появляется флаг выбора в каком разделе дополнительно разместить данное ВебМП. Разделы для размещения:

- «Веб мероприятия», размещается по умолчанию в общем списке данного раздела.

- «Электронные выставки» при выборе данного варианта, доступен выбор из списка выставок, в карточке которой необходимо разместить веб-презентацию, информация о дате попадает в виджет календаря, связанного с электронной выставкой.

- «Научно-техническая, финансовая и организационная поддержка молодых новаторов», раздел для ВебМП предназначенный для представителей ИИ и Партнеров.

- «Виртуальный клуб молодых новаторов, раздел предназначенный для оказания услуг по поддержке Новаторов, обладающих грантами.

«Виртуальный технопарк» раздел для Новаторов с командной реализацией (модель МИП) и совместных проектов на грантовые средства.

#### **В) База данных проектов и разработок**

**БД проектов и разработок** - раздел предназначен для размещения проектов и разработок молодых новаторов, удовлетворения потребностей новаторов и связи с ними. При открытие страницы выводится общий список проектов молодых новаторов.

**Фильтрация** списка проектов новаторов доступна по:

-Региону,

-Области знаний,

- Стадии проекта,

- Отрасли экономики.

А также по потребностям новаторов в : Партнерах, Инвестициях, в Членах команды, Менторах, Научном руководителе, Экспертизе проекта, Продаже ИС.отдельная группа фильтров по потребностям.

При нажатии на название проекта происходит переход на карточку Проекта/Разработки Новатора. Карточка содержит всю информацию по проекту в виде:

-Текстового описания, файлов проекта (документация, презентация, видео), а также Потребности и Предложения новаторов

- Полные контакты Новатора,

- Форму обратной связи с Новатором.

Для регистрации пользователя в качестве Новатора, он должен заполнить Анкету Новатора, после чего либо Администратору сайта, либо ИИ, либо Партнеру приходит заявка на регистрацию, которую он одобряет либо не допускает.

#### **2. Информационная площадка**

Данный раздел содержит следующие пункты:

Федеральные и региональные программы поддержки

Инновационная инфраструктура в регионах (содержит в себе также «Исследовательские лаборатории и научные региональные центры»)

Предприятия Инвесторы Новости

# Статьи

#### **Г) Коммуникационная площадка**

Содержит разделы:

Интернет узлы

Виртуальный клуб сети молодых новаторов.

Научно-техническая, финансовая и организационная поддержка молодых новаторов.

Интернет-узлы – это перечень объектов ИИ (зарегистрированных пользователей сайта в роли «Инновационная инфраструктура) и Партнеров, которые обеспечивают онлайн поддержку деятельности новаторов через использование функционалов данного сайта - ИКС. Карточки объектов ИИ и Партнеров содержат всю информацию по объектам, а также их роль в регионе и форму обратной связи.

Администратор сайта или Партнер одобряет/допускает пользователей подавших заявку на регистрацию в роли ИИ/ Партнер.

Виртуальный клуб молодых новаторов – это раздел для молодых новаторов, у которых есть гранты на реализацию проектов.

Раздел содержит закрытый форум и виджеты соц.сети ИКС ( ВК/ ФБ) для Новаторов. Форум управляется/модерируется региональными ИИ, Администратором, Партнером.

Новаторы могут создавать темы на форуме в своем регионе. Новаторы подают заявки на вступление в соц.группы, а администратор групп допускает их.

Данный раздел реализует коммуникацию, общение, обмен опытом среди новаторов.

Научно-техническая, финансовая и организационная поддержка молодых новаторов – раздел предназначенный для общения, коммуникации, для обмена опытом и обсуждения процессов поддержки новаторов представителями ИИ .

Содержит форум и список Веб-мероприятий.

Новаторы, Предприятия, Инвесторы могут получать приглашения для участия в Веб-мероприятиях, организованных объектами ИИ, админом и партнерами).

**Д) Сетевая площадка поддержки.**

Содержит разделы:

Сеть молодых новаторов

Виртуальный центр системной поддержки

Виртуальный технопарк

Сеть молодых новаторов - это раздел содержащий список всех молодых новаторов, входящих в сеть, не зависимо от наличия гранта. Условием вхождения в сеть является выбор при регистрации и заполнении анкеты.

Раздел содержит Форум для общения новаторов, в котором новаторы могут создавать темы, отвечать на сообщения/ посты других пользователей.

Форум разделен на регионы. Управляется и модерируется обьектами ИИ в своих региональных разделах.

Раздел соц. сети – содержит виджеты ВК/ФБ групп ИКС , новаторы могут подавать заявки для вступления в группы. Группы являются закрытыми. Администратор группы одобряет/ допускает новаторов в сеть.

Виртуальный центр системной поддержки (ВЦСП). ВЦСП содержит список Инновационных инфраструктур, которые обеспечивают онлайн поддержку для молодых Новаторов, имеющих гранты или подающие заявку на грант для своих проектов.

Новаторы могут оставлять заявки ИИ на проведения онлайн консультаций ( ВебМероприятий) через специальную форму обратной связи. Для этой группы проводятся электр.выставки, вэб-презентации, вэб-брокерские мероприятия, вэбсессии инвесторов, вэб-менторские сессии. Организуют админ и партнеры.

ВЦСП также содержит список ВебМероприятий, которые организовывают ИИ по заявкам от Новаторов.

Новатор подает заявку на участие, а организатор ВебМероприятия допускает пользователя.

Виртуальный технопарк (ВТП)– это раздел для новаторов, реализующих свои проекты на средства гранта командой по модели МИП (малого инновационного предприятия).

Раздел содержит список команд новаторов.

Список содержит : Название проекта, перечень участников команды с квалификацией, контакты. Допуск в ВТП для новаторов реализуется на основании данных анкеты новатора.

В ВТП организуется всесторонняя помощь новаторам через использование функционалов ИКС (Веб-мероприятия, Онлайн- консультации. Для этой группы проводятся электронные выставки, вэб-презентации, вэб-брокерские мероприятия, вэб-сессии инвесторов, вэб-менторские сессии. Организуют админ и партнеры и ИИ.